МІНІСТЕРСТВО ОСВІТИ І НАУКИ УКРАЇНИ ДЕРЖАВНИЙ ВИЩИЙ НАВЧАЛЬНИЙ ЗАКЛАД «УЖГОРОДСЬКИЙ НАЦІОНАЛЬНИЙ УНІВЕРСИТЕТ» Географічний факультет кафедра лісівництва

# **МЕТОДИЧНІ РЕКОМЕНДАЦІЇ ДЛЯ ВИКОНАННЯ ПРАКТИЧНИХ РОБІТ**

# **з дисциплін "ІНФОРМАТИКА"**

# **та "ПРОГРАМНЕ ЗАБЕЗПЕЧЕННЯ ЕОМ"**

**(для бакалаврів спеціальності 205 -Лісове господарство)**

Ужгород – 2021

Методичні рекомендації для виконання практичних робіт з дисципліни "Інформатика" та ―Програмне забезпечення ЕОМ‖ (для бакалаврів спеціальності 205-Лісове господарство) /Уклад. Смужаниця Я.В.- Ужгород: УжНУ, 2021. –91 с.

Укладач: Смужаниця Я.В. старший викладач кафедри лісівництва

Рецензент: Лях І.М. доцент кафедри інформатики та фізико-математичних дисциплін

*Рекомендовано до друку методичною комісією географічного факультету ДВНЗ «Ужгородський національний університет» Протокол № 4 від «02» лютого 2021року*

> ©ДВНЗ «Ужгородський національний університет», 2021 р. © Я.В.Смужаниця, 2021 р.

.

# **ЗМІСТ**

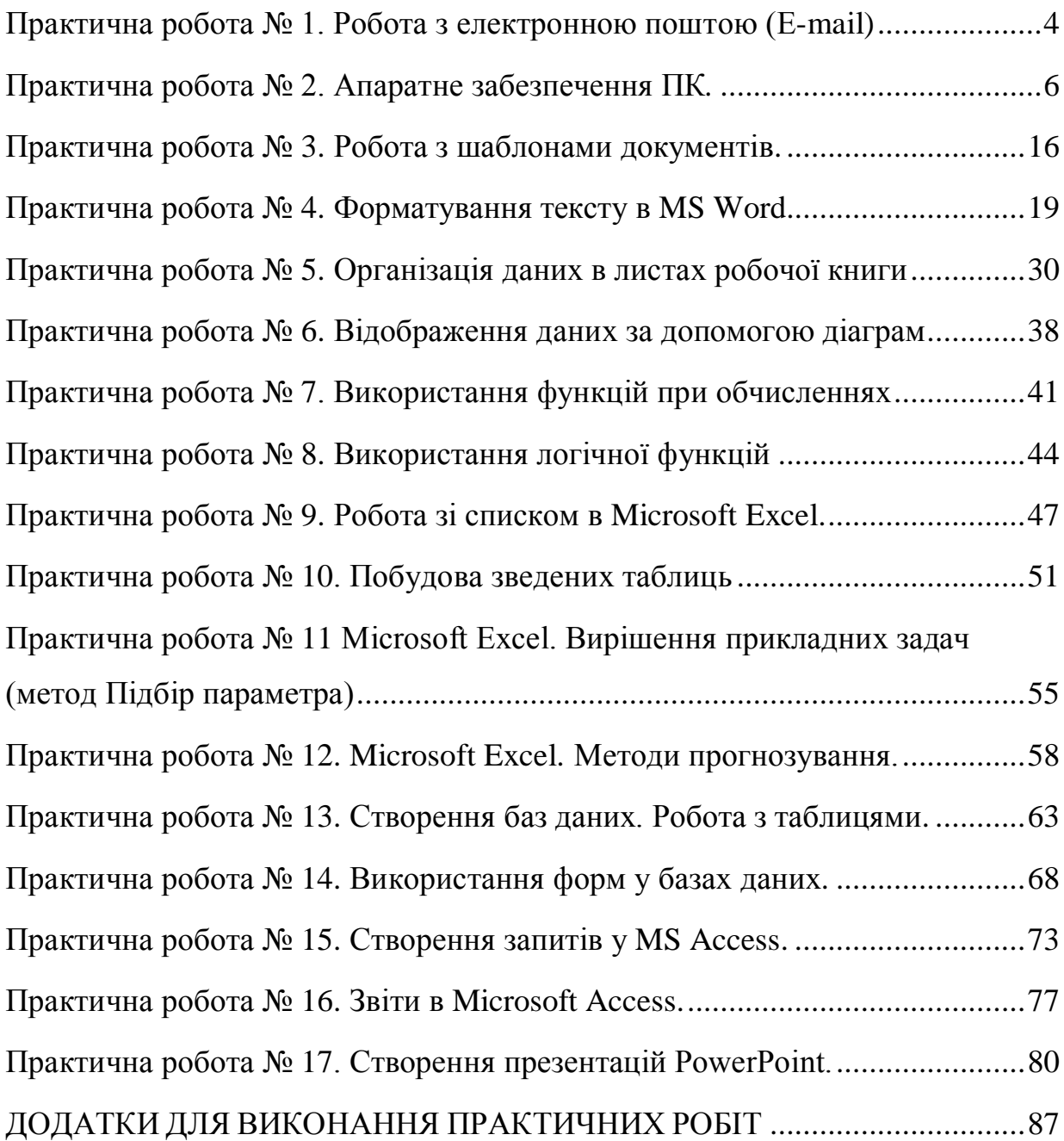

# <span id="page-3-0"></span>**Практична робота № 1. Робота з електронною поштою (E-mail)1**

*Мета роботи:* оволодіти навиками роботи з відправлення та отримання електронних повідомлень за допомогою електронної пошти.

# **Програма виконання роботи**

- 1. Завантажити програму Microsoft Internet Explorer.
- 2. Відкрити вказану викладачем Web сторінку сервера, що надає послуги по створенню поштової скриньки.
- 3. Створити власну поштову скриньку.
- 4. Обмінятися електронними повідомленнями із вказаним викладачем адресатом за допомогою власної поштової скриньки. Відправити повідомлення із прикріпленими текстовими та графічними файлами.

# **Теоретичні відомості**

Однією з найбільш поширених послуг, які забезпечує Internet є електронна пошта. Ця послуга автоматично надається всім, хто має підключення до Internet. Функціонування електронної пошти забезпечують спеціальні поштові сервери, які отримують повідомлення від клієнтів і пересилають їх на поштові сервери адресатів, де повідомлення накопичуються. При встановленні з'єднання між адресатом і поштовим сервером, на якому розміщена його власна поштова скринька, відбувається передача повідомлень, що надійшли.

До програмних засобів, які дозволяють обмінюватися електронними повідомленнями належать програми Internet Explorer 5.0 та Microsoft Outlook Express, які входять до складу ОС Windows 98, програма Microsoft Outlook 2000, яка входить до складу MS Office 2000 та ін.

Поштова адреса, як правило, складається з облікового імені (логіна), після якого додається знак **@** і імені поштового сервера, (наприклад sotov@ukr.net). Адреси серверів, які надають безкоштовні послуги з створення власної електронної скриньки наведені в **додатку2**.

#### **Створення власної поштової скриньки**

- завантажити Internet Explorer;
- в адресний рядок ввести ім'я сервера, який надає безкоштовні послуги з створення власної електронної скриньки;
- **•** на головній сторінці сервера натиснути кнопку "Регистация" або **"Новый пользователь"**;

 $\overline{a}$ 

 $1$ Ця та наступні практичні роботи викладені за:

Касаткін, Дмитро Юрійович. Інформатика і системологія : підручник для студентів ОС "Бакалавр" спеціальності "Екологія" / Д. Ю. Касаткін, А. І. Блозва, О. М. Касаткіна ; Національний університет біоресурсів і природокористування України. - К. : ЦП "Компринт", 2017. - 412 с. - ISBN 978-966-929-530-9

 заповнити пункти, які вимагаються в процесі реєстрації нового користувача.

**Створення та отримання повідомлення електронної пошти з допомогою Internet Explorer**

- завантажити Internet Explorer;
- в адресний рядок ввести ім'я сервера, на якому створена ваша електронна скринька;
- на головній сторінці сервера в рядок **"Логин"** записати назву електронної адреси, (яка була вибрана в процесі створення поштової скриньки), а в рядок **"Пароль"** – відповідно пароль на відкриття скриньки;
- натиснути клавішу **"Enter"**;
- у відкритому вікні власної поштової скриньки вибрати пункт: **"Создать (Написать письмо)"** – для створення та відправки повідомлення; **"Входящие"** – для перегляду повідомлень, що надійшли;
- при виборі пункту **"Создать"** завантажиться вікно, де в поле: **"Кому" -** записати назву електронної пошти адресата; **"Тема"** – коротку назву суті повідомлення. В робоче поле вікна, попередньо очистивши його, записати безпосередньо зміст повідомлення. У разі, якщо текст повідомлення або графічне зображення, які планується відправити, збережені у вигляді файлів на жорсткому чи іншому диску, їх можна безпосередньо прикріпити навіть до ―пустого‖ повідомлення. Для цього в рядку **"Прикрепить файл (Вложить)"** клацнути по кнопці **"Обзор"** і знайти та вибрати у файловій структурі ПК потрібний файл. Клацнути по кнопці **"Прикрепить"**. Після завершення створення повідомлення та прикріплення файлів клацнути по кнопці **"Отправить"**. Необхідно дочекатися повідомлення про позитивний чи негативний результат відправлення повідомлення. У разі негативного повідомлення вияснити і усунути причину та повторити спробу;
- при виборі пункту **"**Входящие**"** завантажиться вікно, в якому буде відображено список повідомлень які надійшли на вашу адресу. Для перегляду змісту повідомлення необхідно один раз клацнути по відповідній назві. Якщо біля назви повідомлення буде присутній значок у вигляді скрепки (Ф), це свідчить, що до повідомлення

прикріплено файл, який переглядається за допомогою тієї програми, в якій він створений.

При роботі з електронною поштовою скринькою необхідно враховувати те, що її розмір обмежений. Як правило він знаходиться в межах 1- 20 Мб. Це накладає обмеження на розмір відправлених повідомлень, а також вимагає періодичного видалення надійшовших повідомлень для забезпечення можливості надходження нових.

# **Контрольні запитання**

- 1. Як створити власну поштову скриньку?
- 2. Як записується адреса електронною пошти?
- 3. Як створити та відправити електронне повідомлення?

# **Практична робота № 2. Апаратне забезпечення ПК***.*

<span id="page-5-0"></span>*Мета роботи*: Знайомство та огляд складу ПК. Пристрої комп'ютера: процесор, оперативна пам'ять, монітор, клавіатура. Носії інформації (дискети, компакт-диски, жорсткі диски, флешпам'ять). Технічні характеристики (ПК та комплектуючі).

# **Програма виконання роботи**

- 1. Опрацювати методичні рекомендації теми "Апаратне забезпечення".
- 2. За наведеною специфікацією ПК (згідно індивідуального варіанту) описати всі характеристики відповідного персонального комп'ютера.
- 3. Аналогічно до попереднього завдання описати всі характеристики персонального комп'ютера (планшета, або смартфона), за яким Ви працюєте дома.

# **Теоретичні відомості**

У сучасному персональному комп'ютері можна виділити такі *види комп'ютерного обладнання*:

*Центральне обладнання* знаходиться в системному блоці та включає такі основні пристрої:

 центральний процесор – управляє ходом обчислювального процесу і виконує всі математичні і логічні операції;

 внутрішня (оперативна) пам'ять – для збереження службової та проміжної (оперативної) інформації;

 контролери – це пристрої, які призначені для управління всіма основними або периферійними пристроями;

• системна шина – це "віртуальна магістраль", по якій проходить обмін даними між центральним обладнанням.

*Периферійне обладнання* (периферія) – все, що знаходиться поза системним блоком (за деяким виключенням) і без чого комп'ютер може працювати:

 клавіатура – служить для введення інформації в комп'ютер та управління ним;

монітор (дисплей) – для зображення текстової та графічної інформації;

 зовнішня пам'ять – служить для введення інформації в комп'ютер, її виведення та довгочасного зберігання великих об'ємів інформації;

принтер – для друку інформації на папір;

• маніпулятор типу "мишка" – призначений для введення/виведення інформації в комп'ютер;

 сканер – призначений для зчитування текстової і графічної інформації в комп'ютер;

 модем – дозволяє комп'ютерам обмінюватись інформацією по телефонній мережі;

 факс-модем – поєднує можливості модему і звичайного факсимільного апарату;

 цифрові камери – дозволяють вводити відео- і фотоінформацію безпосередньо в комп'ютер;

 джойстик – маніпулятор у вигляді укріпленої на шарнірі ручки з кнопкою призначений в основному для комп'ютерних ігор;

інші пристрої.

#### *Материнська плата*

Мікропроцесор, оперативна пам'ять і чіпсет монтуються в системному блоці на спеціальний пристрій – материнську плату.

Ця плата є головною електронною платою в комп'ютері. Серед компаній, які лідирують на ринку материнських плат, можна виділити компанії Asus, Gigabyte, DFI, AOpen, Soltek, Iwill, MSI, Abit, Tyan, Transcend, EpoX, Intel. Цінове розмаїття на материнські плати дуже вражає. На ринку можна купити як материнські плати від відомих виробників, перерахованих вище, так і невідомих, звичайно за нижчу ціну. Але звичайно і надійність роботи такої плати буде значно нижчою.

Материнська плата містить в собі:

 роз'єми для підключення мікропроцесора, вентилятора (існують мультипроцесорні плати, які містять два і більше роз'ємів для підключення декількох мікропроцесорів, які використовуються у серверах і потужних робочих станціях);

роз'єми для встановлення модулів оперативної пам'яті (до 4);

 роз'єми (слоти розширення), які різняться за системною шиною, на якій побудована материнська плата (бувають слоти РСІ, ISA, PCI-Express);

 слоти AGP (Axelerated Graph Port – прискорений графічний порт), для графічної плати (буде розглянуто пізніше);

 мікросхема системної логіки, або чіпсет, яка за своїм значенням не поступається мікропроцесору. Чіпсет являє собою сукупність чіпів (мікросхем), які узгоджують і контролюють роботу всіх пристроїв материнської плати.

*Мікропроцесор* – це найважливіший елемент персонального комп'ютера.

Мікропроцесор представляє собою мікросхему, або так званий кристал, зроблений із кремнію та інших провідників. Це складний пристрій, всередині якого знаходяться сотні мільйонів (більше мільярда) транзисторів, об'єднаних у функціональні блоки, між якими проходить обмін даними по шині в процесі обчислень.

Мікропроцесор управляє ходом обчислювального процесу і виконує всі арифметичні і логічні операції. Швидкість роботи комп'ютера напряму залежить від швидкості роботи мікропроцесора. Найважливішими характеристиками процесора є: його *розрядність*, *тактова частота*, частота системної шини, *кеш-пам'ять* процесора та *деталізація* провідників всередині кристалу.

*Розрядність* вказує на довжину слова, яке вимірюється кількістю двійкових розрядів (бітів), яку обробляє мікропроцесор за один такт.

Сучасні мікропроцесори обробляють слова довжиною 32 і 64 біти. Мінімальною одиницею вимірювання інформації є 1 біт, тобто двійковий розряд «0» або «1».

Використовуються також і більші одиниці довжини вимірювання інформації: 1 байт = 8 бітів; 1 Кбайт = 1024 байт; 1 Мбайт = 1024Кбайт; 1 Гбайт = 1024 Мбайт; 1Тбайт = 1024 Гбайт.

*Тактова частота* вказує, скільки елементарних операцій (тактів) виконує ядро мікропроцесора (арифметичний пристрій всередині

процесора) за одну секунду. Вона вимірюється в герцах (Гц). Сучасні мікропроцесори працюють із частотами від 600 МГц до 4 ГГц.

Системна шина – це "віртуальна магістраль" всередині мікропроцесора, по якій дані передаються від одного блоку мікропроцесора до іншого. Чим швидше ця шина – тим швидшим є процесор. Частота шини вимірюється у МГц, а швидкість у Гбіт/с. Розрізняють системну шину персонального комп'ютера та системну шину мікропроцесора.

Для підвищення швидкості роботи процесора, у ньому передбачена внутрішня *кеш-пам'ять*, яка дозволяє зберігати проміжні дані, не звертаючись до оперативної пам'яті.

Її об'єм вимірюється у Кбайтах або Мбайтах. Чим цей параметр вищий, тим краще. Кеш-пам'ять може функціонувати на повній частоті шини процесора або половинчастій частоті. Розрізняють кеш-пам'ять першого рівня (L1) – всередині ядра мікропроцесора та кеш-пам'ять другого рівня (L2) – на кристалі мікропроцесора. На потужних процесорах часто використовують і кеш—пам'ять третього рівня (L3), яка розміщується на картриджі мікропроцесора (невеликій платі із роз'ємом для процесора).

*Деталізація* – один з головних на сьогоднішній день параметрів мікропроцесорів. Вона показує величину провідників всередині мікропроцесора.

На даний час на ринку масових систем панують два сімейства мікропроцесорів зі сторони компанії Intel та компанії AMD (Advanced Micro Device). Процесори цих двох компаній змагаються між собою у перерахованих вище характеристиках. У результаті користувачі отримують якісну і потужну техніку за найменшими цінами.

На сучасному етапі розвитку мікропроцесорної індустрії виробники не можуть нарощувати швидкими темпами (як це було раніше) тактову частоту мікропроцесорів. Збільшення частоти призводить до виділення значної кількості теплоти від роботи сотень мільйонів транзисторів, яку неможливо відвести звичайними методами. Тому індустрія переорієнтувалась на випуск процесорів з декількома ядрами. Це означає, що на одному кристалі мікропроцесора знаходиться два, чотири або більше мікропроцесорів.

*Контролери*– це мікросхеми, розміщені на материнській платі, які призначені для управління периферійними пристроями.

Кожен із пристроїв є в своєму роді унікальним, кожен виконує своє завдання. Щоб різні пристрої могли розуміти один одного, потрібні контролери. Процесор, наприклад, взаємодіє з пам'яттю через контролера

9

пам'яті. Саме контролер сповіщає мікропроцесору з якою пам'яттю він має справу, її місткість і інші характеристики. Контролери є ніби посередниками між пристроями у комп'ютері. Навіть клавіатура потребує свого контролера, а також монітор, принтер, мишка та інше обладнання.

*[Системна](http://elearn.nubip.edu.ua/mod/glossary/showentry.php?eid=484&displayformat=dictionary) шина –* це магістраль, по якій передаються дані між контролерам різних пристроїв, мікропроцесором і пам'яттю.

Контролери та системна шина реалізовані у вигляді мікросхем, які знаходяться на материнській платі і мають назву "*[чіпсет](http://elearn.nubip.edu.ua/mod/glossary/showentry.php?eid=478&displayformat=dictionary)*".

*[Чіпсет](http://elearn.nubip.edu.ua/mod/glossary/showentry.php?courseid=2&concept=%D0%A7%D1%96%D0%BF%D1%81%D0%B5%D1%82)* організовує роботу центрального процесора, приймає і пересилає дані від нього до оперативної пам'яті, реалізує в собі системну шину, організовує потік даних до відео карти, портів вводу-виводу. Головними компаніями, які ведуть боротьбу на ринку за покупця є: Intel, AMD, VIA, SIS, ALi, NVIDIA. Вони випускають чіпсети для всіх відомих платформ і процесорів.

# **Види пам'яті персонального комп'ютера**

Розрізняють внутрішню та зовнішню пам'ять персонального комп'ютера.

*Внутрішня пам'ять* – це мікросхеми (чіпи), які розміщуються на материнській платі всередині системного блоку ПК.

Виділяють постійну (ПЗП – постійний запам'ятовуючий пристрій) і оперативну (ОЗП – оперативний запам'ятовуючий пристрій) память ПК.

*[Постійна](http://elearn.nubip.edu.ua/mod/glossary/showentry.php?courseid=2&concept=%D0%9F%D0%BE%D1%81%D1%82%D1%96%D0%B9%D0%BD%D0%B0%2B%D0%BF%D0%B0%D0%BC%E2%80%99%D1%8F%D1%82%D1%8C) пам'ять* – це енергонезалежна мікросхема на материнській платі персонального комп'ютера, яка призначена для зберігання програм, що працюють відразу після включення комп'ютера.

Вміст цієї пам'яті не зникає при відключенні живлення від персонального комп'ютера. В постійній пам'яті розміщений програмний модуль Bios (базова система вводу виводу). Основною функцією цього модуля є забезпечення введення та виведення інформації на первинному рівні. При пошкодженні даної програми персональний комп'ютер завантажити традиційними засобами неможливо.

*Оперативна пам'ять*. Обладнання оперативної пам'яті зберігає оперативну інформацію, яка постійно змінюється, обробляється і перетворюється мікропроцесором. Саме в неї процесор заносить дані, а також бере їх звідти.

При вимкненні живлення комп'ютера, дані з цієї пам'яті зникають. У оперативній пам'яті зберігаються всі програми, які працюють на комп'ютері в даний час, тому чим вищий об'єм цієї пам'яті, тим вища швидкість роботи

комп'ютера. [Оперативна](http://elearn.nubip.edu.ua/mod/glossary/showentry.php?courseid=2&concept=%D0%9E%D0%BF%D0%B5%D1%80%D0%B0%D1%82%D0%B8%D0%B2%D0%BD%D0%B0%2B%D0%BF%D0%B0%D0%BC%E2%80%99%D1%8F%D1%82%D1%8C) пам'ять представляє собою невеликі плати із мікросхемами, які вставляються у спеціальні роз'єми на материнській платі.

Виробниками пам'яті є такі відомі в усьому світі компанії, SAMSUNG, ІВМ, PQI, NCP, Transcend, NEC та багато інших.

*Зовнішня пам'ять.* Пристрої зовнішньої пам'яті дозволяють зберігати, вводити і виводити інформацію в оперативну пам'ять персонального комп'ютера і можуть розміщуватися як всередині системного блоку ПК так і поза ним.

Зовнішня пам'ять об'єднує в собі такі пристрої:

- Накопичувачі на гнучких магнітних дисках (НГМД)
- Накопичувачі на жорстких магнітних дисках (НЖМД)
- Накопичувачі на оптичних або лазерних дисках (НОД)
- Накопичувачі на магнітооптичних дисках (НМОД)
- Накопичувачі на мікросхемах флеш-пам'яті
- Накопичувачі на жорстких магнітних дисках (НЖМД)

Розглянемо детальніше характеристики накопичувачів на жорстких магнітних дисках (НЖМД).

Накопичувачі (або *вінчестери*) призначені для постійного зберігання інформації, яка використовується при роботі з комп'ютером: програм операційної системи, пакетів прикладних програм, редакторів документів, трансляторів мов програмування і т.п.

Наявність жорсткого диску на сьогоднішній день є стандартом для комп'ютера.

*Характеристики вінчестерів:*

 *Форма диску***.** Крім стандартних, звичних для усіх нас «великих» вінчестерів для настільних комп'ютерів на ринку є ще вінчестери товщиною декілька міліметрів, призначені для установки в переносні комп'ютери (ноутбуки) та диски MicroDrive, розроблені для всіляких переносних пристроїв – цифрових фотоапаратів, відеокамер, плеєрів і так далі.

 *Обсяг диска***.** Першим і головним параметром будь-якого вінчестера є, звісно ж, кількість інформації, що спроможний берегти у собі ваш вінчестер. Ще нещодавно ця ємність вимірювалася в мегабайтах, тоді як сьогодні рахунок іде на сотні гігабайт.

 *Швидкість читання даних і специфікація.* На цей параметр рідко звертають увагу при покупці, думаючи, що швидкість практично одинакова, проте на ділі різниця доходить до 20 %.

 *Середній час доступу.* Теж важливий показник. Вимірюється в мілісекундах і позначає час, що необхідний диску для доступу до будь-якої обраної вами ділянки.

 *Швидкість обертання диска.* Показник, щиро пов'язаний із швидкістю доступу і швидкістю читання даних.

 *Розмір кеш-пам'яті.* Кеш-пам'ять – швидка «буферна» пам'ять невеличкого обсягу, у якій комп'ютер поміщає найбільше часто використовувані дані. Неважко зрозуміти, що чим кеш-пам'яті більше, тим швидше і стабільніше працює жорсткий диск.

Вартість вінчестерів залежить від ємкості диску, швидкості обертання, кеш-пам'яті і виробника.

# **Форма подання та приклад виконання завдання**

Таблицю необхідно оформити в файлі формату Word або Excel.

**Талиця 1.1.**

| Опис та порівняння характеристик апаратного забезпечення ПК |  |
|-------------------------------------------------------------|--|
|                                                             |  |

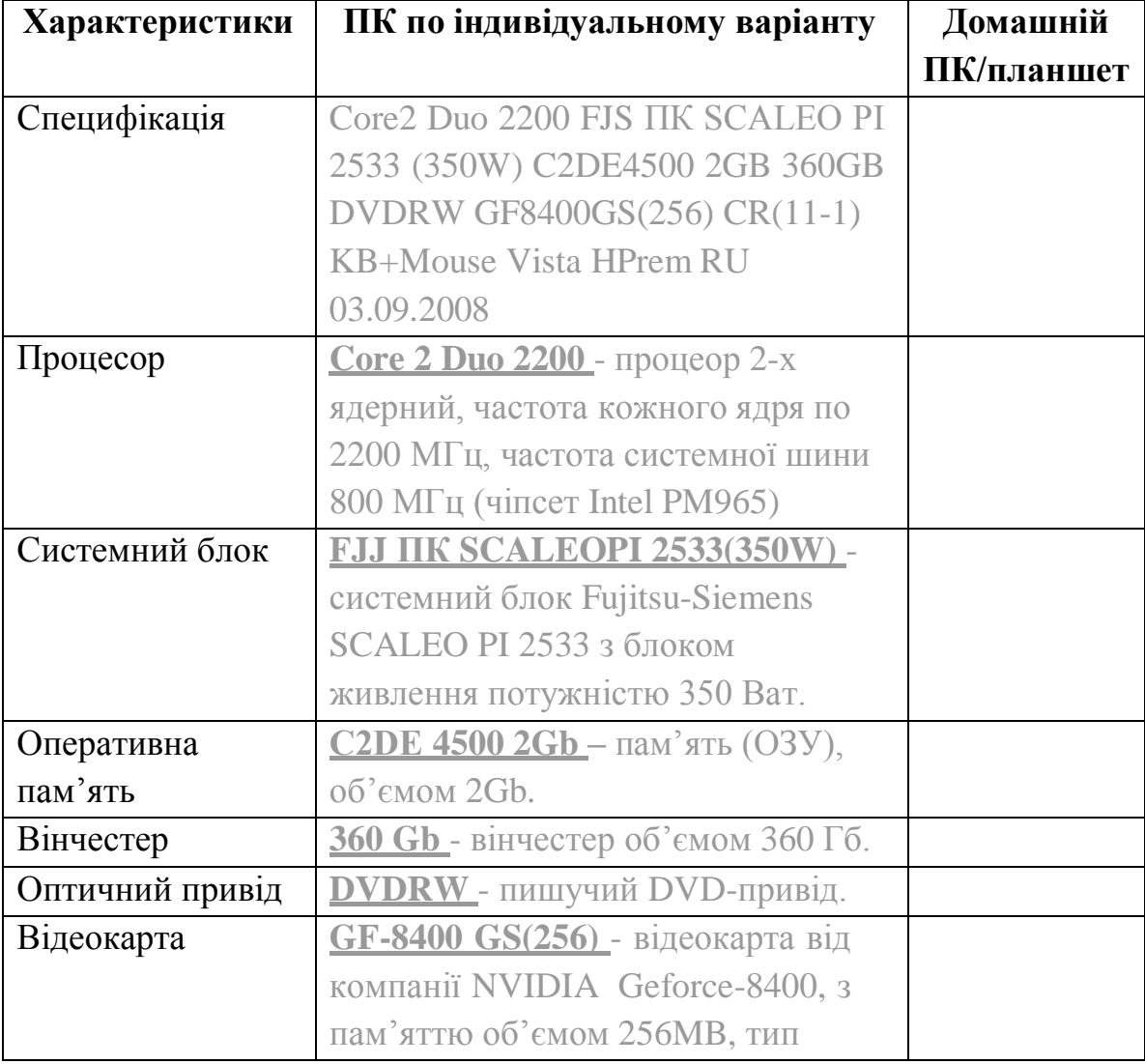

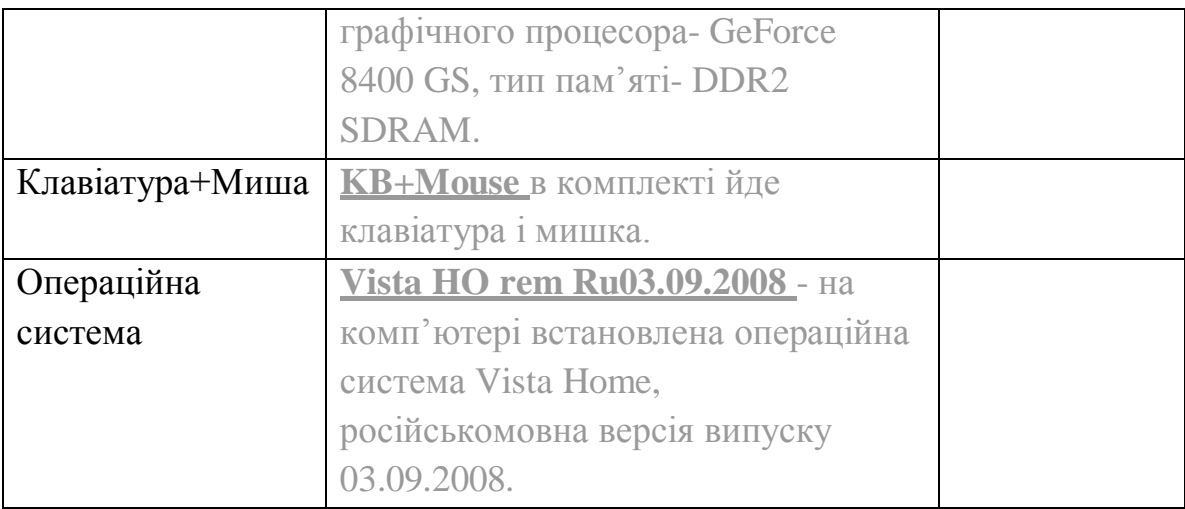

# **Індивідуальні завдання** (номер варіанта надає викладач).

- 1. Celeron D 1600 Celeron dual-core E1200/ DVD+-RW/ MB Asus/ DDR2 1Gb/ GF8400GS 256MB/ HDD 80GB/ 400W гарантія: 36 міс.
- 2. Core2 Duo 8200 AgeNT 8200/ 320 Intel Core 2 Duo 8200nForce 70502Gb ATI 3750 512MB DDR3320GbDvd+/-RWCard-reader8359-03Linux (34477)
- 3. Core2 Duo 3200 Amber Комп'ютер з монітором Intel Core 2 Duo LGA 775 3.2G/ 2x2048Mb DDR II/ Intel P45E ASUS P5QC/ 500Gb/ ATI HD3870 512MB/ DVD-RW/ Card reader/ ATX/ Монітор/ клавіатура/ мишка/ колонки конфігурація 2830 29.08.2008
- 4. Athlon 3200 BRAVO A30.30 AmD Athlon 3200+ nForce MCP 6100 DDR2 1024Mb PC5300 667Mhz SATA 160Gb 7200rpm Dual Layer DVD+/ -RW 1,44Mb + CardReader ATI Radeon 1300PRO 256Mb HD Audio 7,1 + 10/ 100 Lan ATX 350w
- 5. Athlon 6000 Delfics green AMDAthlon64X2-6000/ AM2BioNForce570SLi/ 4096/ HDD320x2/ Zotac8800GTx2SLi/ DVD-RWx2/ CreativeX-Fi/ Card reader/ CIEFTEC ATX 850W 04.09.2008: на складі
- 6. Athlon 64 2800 IQ IQ Pro D22 IQ D22 A64 2800+X2 (AM2) NVIDIA GeForce 6100 (Sock AM2) 1024 DDR-II on board 160 Gb "Card- reader" DVD-RW, Storm 350W PSU гарантія: 24 міс.
- 7. HP t5135 Cx 400 Комп'ютер Compaq Thin Client T5135 VIA Eden 400 МГц, 64Mb флеш-пам'ять, 128Mb DDR SDRAM, VGA, LAN, LPT, COM, 8xUSB 2.0, Debian Linux 3.1 (RK271AA)
- 8. Compaq P4 3000 Compaq Business Desktop Pentium 4 3.0-GHz, 1 MB L2 cache, 800 MHz FSB \*1GB DDR PC3200 400-MHz (2 x 512) \*HDD 80GB Serial ATA (7200 rpm) \*Integrated Intel GMA 900 \*DVD+R/ RW
- 9. P DC 1800 GRAND Average CD223 Core 2 Duo E2160 1.8 Ghz/ i945GC/ DDR II 2x1024MB/ 512 MB 8600GT/ SATA 320GB/ DVD+-RW/ кардридер
- 10.Sempron 2100 Amber БС AMD Sempron LE-1200 (AM2)/ 1024Mb DDR II/ AMD 690G+SB600/ ATI HD3650 256MB/ 250Gb/ DVD-RW/ ATX конфігурація 2908 29.08.2008:
- 11.Sempron 3400 Комп'ютер ВЕРС Я IQ Pro S01 AMD Sempron 3400+ Socket AM2 / NVIDIA GeForce 6100/ 512 DDR-II/ on board/ 160  $\Gamma$ 6 SATA-II 7200rpm/ DVD RW / 3.5" 1.44 Мб/ / 5.1 каналів/ 10/ 100 Мбіт/сек/ 4xUSB 2.0, LPT, LAN.
- 12.Sempron 3400 IQ Системний блок IQ S01 Semp 3400+ (AM2) NVIDIA GeForce 6100 (Sock AM2) 512 DDR-II on board Video Samsung 160Gb Fdd DVD-RW, 350W PSU.
- 13.Sempron 3600 GRAND ArMaDa S212 AMD Sempron 3600+/ GeForce 6100/ DDR II 1024MB/ SATA 250GB/ FDD1,44/ DVD+-RW/ FDD 01.09.2008:
- 14.P4D 2800 В443 (B443.04) Pentium D 915 (2.8MHz), 945P, DDR2 1024MB PC5300, 250GB SATA-2, Radeon HD2400XT 256MB, DVD R/ RW+-, 100Mb LAN, без ПЗ, ATX 350W
- 15.P4D 2800 В443 (B443.04) Pentium D 915 (2.8MHz), 945P, DDR2 1024MB PC5300, 250GB SATA-2, Radeon HD2400XT 256MB, DVD R/ RW+-, 100Mb LAN, без операційної системи, ATX 350W
- 16.Toshiba Satellite A205-S4587 Core2 Duo 1700 Core™ 2 Duo T5300 1.7Ghz 1.024Gb 120Gb 15.4' WXGA 256Mb (GMA950) DVDRW(DL) WRL Vista 2.5кг [PSAF0U-02K009B]
- 17.Toshiba Satellite A205-S4577 Core2 Duo 1700 Core™ 2 Duo T5300 1.7Ghz 1.024Gb 160Gb 15.4' WXGA 256Mb (GMA950) DVDRW(DL) WRL BT Vista 2.5кг [PSAF0U-01O009B]
- 18.Core2 Duo 1800 ПК1938 CPU Intel. Core™2 Duo (E4300) 2,00GHz, Dual Core, MB Gigabyte GA-946-S3 w/ LAN Socket 775, I946GZ+ICH DDR2 2048Mb PC6400 800Mhz HDD 200GB Western Digital Caviar™ Dual Layer DVD+/ -RW 1,44Mb SVGA PCI-Ex, Gigabyte GeForce 8600GT 256MB HD Audio
- 19.Sony Core2 Duo 1830 Комп'ютер Sony VAIO VGC-LA2R Intel Core 2 Duo T5600 1.83GHz, 2MB L2 Cache, 667MHz, 2GB (1GBx2) PC2-5300 DDR2 (2GB max), 19 WSXGA with XBRITE HiColor Technology (1680x1050), 300GB 7200rpm Serial ATA
- 20.HP Core2 Duo 2130 Компьютер HP DC7700 Convertible Minitower (RN317ES) P/ N: RN317ES. Intel Core<sup>TM</sup> 2 Duo processor E6400, FSB1066, DDR2 2х512Mb, HDD 250Gb 7200rpm, video Intel GMA 3000, 16x DVD+/ -RW, Intel 82566DM Gigabit, LPT, 6xUSB2.0, 2xPS/ 2, 448x167x452 04.09.2008:
- 21.Core2 Duo 2200 Персональний комп'ютер IQ iXterra D04 CPU Intel® Core™ 2 Duo E4500 2200MHz/ 800Hz/ 2M, S775 MB GIGABYTE GA 945GCMX-S2 RAM 2048 Мб DDR-II 667 VGA Nvidia 8600GT 512 Mb/ 128 bit HDD 250Гб, SATA-II, 7200rpm Hit 04.09.2008:
- 22.Core2 Duo 2200 ПК Novo Star Intel Core 2 Duo (775)2.2GHz(1MB/ 800) (E4500)/ MB G31E/ RAM 2GBB DDR2-800/ HDD:250.0GB Serial ATA II 8 Mb (NCQ)/ PCI-E nVidia 8500GT 256MB/ 128bit/ DVD±RW DL/ SB 5.1/ ATX 350W/ FDD/ LAN (novo-08-12) 04.09.2008:
- 23.Core2 Duo 2200 FJS ПК SCALEO PI 2533 (350W) C2DE4500 2GB 360GB DVDRW GF8400GS(256) CR(11-1) KB+Mouse Vista HPrem RU 03.09.2008:
- 24.Core2 Duo 2200 ПК Novo Star Intel Core 2 Duo (775)2.2GHz(1MB/ 800) (E4500)/ MB G31E/ RAM 2GBB DDR2-800/ HDD:250.0GB Serial ATA II 8 Mb (NCQ)/ PCI-E nVidia 8500GT 256MB/ 128bit/ DVD±RW DL/ SB 5.1/ ATX 350W/ FDD/ LAN (novo-08-24)
- 25.Core2 Duo 2200 ПК1939 CPU Intel. Core™2 Duo (E4500) 2,20GHz, Dual Core MB ASUS P5BSE LGA775 (iP965/ ICH8R) ATX 1333Mhz, 2PCI DDR2 2048Mb PC6400 800Mhz Samsung 250.0Gb 7200 8MB, S Dual Layer DVD+/ -RW 1,44Mb SVGA PCI-Ex, Gigabyte GeForce 8600GT256MBDDR3 HD Audio 7

#### **Контрольні запитання**

- 1. Будова та функції [мікропроцесора](http://elearn.nubip.edu.ua/mod/glossary/showentry.php?eid=488&displayformat=dictionary).
- 2. Оперативна пам'ять. Призначення.
- 3. [Контролери](http://elearn.nubip.edu.ua/mod/glossary/showentry.php?eid=487&displayformat=dictionary) та адаптери. Їх призначення.
- 4. Монітори. Їх види та характеристика.
- 5. Принтери. Їх види та характеристика.
- 6. Вимірювання обсягів інформації. Величини вимірювання та їх співвідношення.

#### **Практична робота № 3. Робота з шаблонами документів.**

<span id="page-15-0"></span>**Мета роботи**: навчитися створювати та використовувати шаблони документів Word.

#### **Програма виконання роботи**

1. Завантажити текстовий процесор Word.

2. Створити шаблон 1 документа із завдання на практичну роботу, де дата та формули мають кожний раз поновлюватися при його використанні.

3. Використати створений шаблон (заповнити даними, обновити формули та зберегти як документ). Впевнитися, що збережений документ не змінив шаблон.

4. Створити шаблон 2 (паспорт обстеженої ділянки) із завдання на практичну роботу, де дані про фірму, яка робить обстеження, вказати у вехньому колонтитулі.

5. Використати шаблон, який створили в пункті 4, для заповнення довільного документа.

6. Зробити зміни в шаблоні паспорта обстеженої ділянки (змінити адресу підприємства із колонтитула).

7. Завершити роботу з Word.

#### **Завдання на практичну роботу**

#### **Шаблон 1**

<поточна дата>

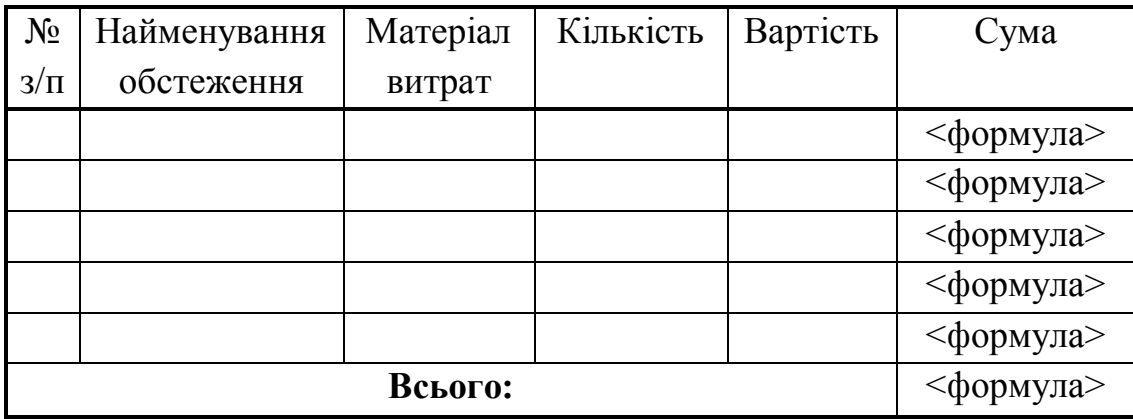

**Реєстр витрат на обстеження**

# **Шаблон 2**

#### **BАТ "Еконормика"**

м. Київ, вул. Тимошенко, 23 оф. 24 тел. 418-34-45, факс 418-45-67

# **Паспорт обстеженої ділянки**

- 1. Номер ділянки
- 2. Адреса ділянки
- 3. Дата обстеження <поточна дата>
- 4. Розмір ділянки
- 5. Назва грунту
- 6. Рівень залягання грунтових вод

#### **Теоретичні відомості**

До складу Word входять більше ніж 25 готових форм документів, які допомогають у роботі над документом. Вони називаються **шаблонами** і дозволяють зберегти час при створенні документа. Але кожний користувач може створити свій шаблон потрібного документа.

Шаблони Word зберігаються в спеціальних файлах, які мають тип **Шаблон**, а не в стандартних файлах документів Word.

#### **Створення шаблону**

- Створюється макет документа, при необхідності вказуються формули.
- Вибрати команду "Файл"  $\rightarrow$  "Зберегти як", де:
	- вказуємо тип файла шаблон Word;
	- при необхідності можна створити свою папку у папці **Шаблон** для збереження своїх шаблонів.
- Натиснути кнопку "Зберегти".

#### **Використання шаблону**

- Вибрати команду "Файл"  $\rightarrow$  "Створити".
- Вибрати необхідний шаблон та у вікні натиснути "Створити".

#### **Обчислення**

Обчислення за формулою можна використовувати у таблиці. Цю можливість дуже зручно використовувати у шаблоні документа. Для чого встановити в клітинці курсор і в меню Word викликати команду "МАКЕТ $\rightarrow$ Формула".

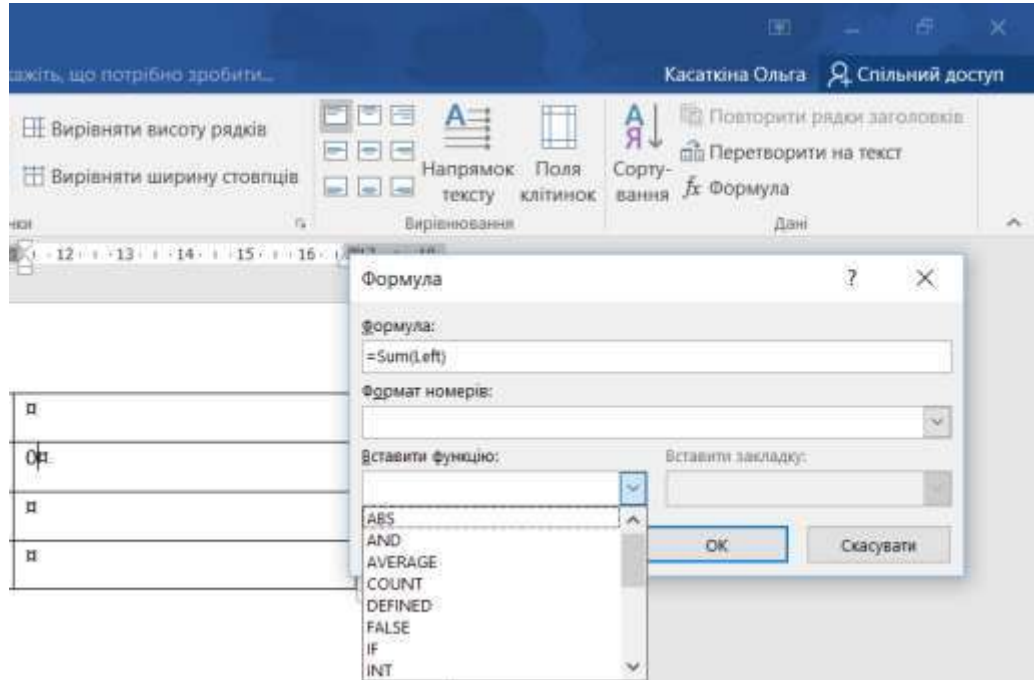

Рис. 2.12 – Вставка формули для обчилення в таблицю MS WORD.

У рядку з формулою можна використовувати адресу клітинок і математичні знаки або функції VBA. Крім того, можна вказати формат результата(формат числа). Стовпці таблиці позначаються латинськими літерами (A,B…Z), рядки позначаються цифрами (1,2,3...), а кожна клітинка таблиці має свою адресу(наприклад, A2, D23, F10).

Необхідну функцію можна вибрати із списку меню МАКЕТ "Вставити функцію".

Приклади функцій:

SUM(LEFT) – додавання чисел, розташованих зліва від клітинки з формулою.

SUM(ABOVE) – додавання чисел, розташованих зверху над клітинкою з формулою.

PRODUCT(LEFT) – добуток чисел, розташованих зліва від клітинки з формулою.

Для поновлення розрахунку по формулах виділяємо всю таблицю і натискаємо **F9**.

#### **Контрольні запитання**

- 1. Як вибрати необхідний шаблон документа?
- 2. Як редагувати необхідний шаблон документа?
- 3. Яка можливість разрахунків у Word?
- 4. Як використати функцию для обчислення?

#### **Практична робота № 4. Форматування тексту в MS Word**

<span id="page-18-0"></span>**Мета роботи**: навчитися правильно форматувати текст, а саме вказувати параметри шрифту та абзаців в MS Word.

#### **Програма виконання роботи**

- 1. Завантажити текстовий процесор Word.
- 2. Створити *Документ1* із завдання на практичну роботу.

3. Встановити такі параметри: поля сторінки – 2 см; міжрядковий інтервал – полуторный; [шрифт](http://elearn.nubip.edu.ua/mod/glossary/showentry.php?eid=526&displayformat=dictionary) – Tahoma; вирівнювання для тексту – по ширині, для заголовку – по центру.

4. Зберегти [документ](http://elearn.nubip.edu.ua/mod/glossary/showentry.php?eid=512&displayformat=dictionary) у [файлі](http://elearn.nubip.edu.ua/mod/glossary/showentry.php?eid=459&displayformat=dictionary) з іменем "Документ1".

5. Використати створений документ та перетворити текст аналогічно до *Документ2* із завдання на практичну роботу.

- 6. Зберегти [документ](http://elearn.nubip.edu.ua/mod/glossary/showentry.php?eid=512&displayformat=dictionary) у [файлі](http://elearn.nubip.edu.ua/mod/glossary/showentry.php?eid=459&displayformat=dictionary) з іменем "Документ2".
- 7. Завершити роботу з Word.

#### **Завдання на практичну роботу**

#### **Документ 1**

#### **Хактеристикивінчестерів:**

 **Обсяг диска.** Першим і головним параметром будь-якого вінчестера є, звісно ж, кількість інформації, що спроможний берегти у своєму нутрі ваш вінчестер. Ще нещодавно ця ємність вимірювалася в мегабайтах, проте реальний розмір сьогодні складає до сотні гигабайт! Сьогодні навряд чи варто купувати вінчестер обсягом меншим, чим 10 Гбайт.

 **Швидкість читання даних і специфікація.** Як не дивно, на цей параметр рідко звертають увагу при покупці - мов, швидкість практично будь-якого сучасного вінчестера великої ємності настільки висока, що різниця в один-два відсотка погоди не робить. Проте на ділі різниця доходить до 20 %, що, погодитеся, не так вже і мало. Середній сьогоднішній показник - біля 10-15 Мбайт/с.

 **Середній час доступу.** Теж важливий і часто що враховується показник. Вимірюється в милісекундах і позначає час, що необхідний диску для доступу до будь-якої обраної вами ділянки. Середній показник -7-9 мс.

 **Швидкість обертання диска.** Показник, що пов'язаний із швидкістю доступу і швидкістю читання даних. Купувати вінчестери зі швидкістю обертання менше 5400 об/хв просто не має змісту, 7200 об/хв - сьогоднішній стандарт, ну а 10 000 об/хв (планка, вперше узята IВМ) - це просто ідеал!

**Розмір кеш-пам'яті.** Кеш-пам'ять - швидка «буферна» пам'ять

невеличкого обсягу, у якій комп'ютер поміщає найбільше часто використовувані дані. Її розмір у сучасних моделей вінчестерів коливається в діапазоні від 512 Кбайт до 2 Мбайт (у більшості сучасних вінчестерів розмір кеш-пам'яті складає 1 Мбайт). Неважко зрозуміти, що чим кэш більше, тим швидше і стабільніше працює жорсткий диск...

#### **Документ 2**

#### Харақтеристиқи вінчестерів:

бсяг диска. Першим і головним параметром будь-якого вінчестера є, эвісно ж, кількість інформації, що спроможний зберігати ваш вінчестер. Ще нещодавно ця ємність вимірювалася в мегабайтах, проте реальний розмір нині СКЛАДАЕ ДО СОТНІ ГИГАбАЙТ! НІНІ навряд чи варто купувати вінчестер обсягом меншим, ніж 10 Гбайт.

Швидкість читання даних і специфікація

Як недивно, на цей параметр рідко звертають увагу при покупці - мовляв, швидкість практично будь-якого сучасного вінчестера великої ємності настільки є високою, що різниця в один-два відсотка погоди не робить. Проте на ділі різниця доходить до 20 %, шо, погодьтеся, не так вже і мало. середній нинішній показник - близько 10-15 Мбайт/с.

Серелийй час достушу, теж важливий і часто він враховується, як показник. Вимірюється в мілісекундах і позначає час, необхідний диску для доступу до будь-якої обраної вами ділянки. Середній показник - 9 ме.

Швидкість обертання диска. Показник, пов'язаний із швидкістю доступу і швидкістю читання даних. Купувати вінчестери зі швидкістю обертання менше 5400 об/хв просто не раціонально, 7200 об/хв - нинішній стандарт, а 10 000 об/хв (планка вперше узята IBM) - це просто ідеал!

РОЗМІР КЕШ-ПАМ'ЯТІ. КЕШ-ПАМ'ЯТЬ - ШВИДКА «БУФЕРНА» ПАМ'ЯТЬ НЕВЕЛИЧКОГО ОБСЯГУ, У ЯКІЙ КОМП'ЮТЕР ПОМІЩАЄ НАЙБІЛЬШ ЧАСТО ВИКОРИСТОВУВАНІ ДАНІ. Ї РОЗМІР У СУЧАСНИХ МОДЕЛЕЙ ВІНЧЕСТЕРІВ КОЛИВАЄТЬСЯ В ДІАПАЗОНІ ВІД 512 КБАЙТ ДО 2 МБАЙТ (у вимності сучасних вичестврів розмір кеш-пам'яті складає 1 Мвайт). НЕВАЖКО ЗРОЗУМІТИ, ЩО ЧИМ КЕШ БІЛЬШЕ, ТИМ ШВИДШЕ І СТАБІЛЬНІШЕ ПРАЦЮЄ ЖОРСТКИЙ ДИСК...

#### **Теоретичні відомості**

Погодьтеся, що текст, який ви тільки но ввели, має не дуже привабливий вигляд. Змістові одиниці тексту виділено лише абзацами, хоча бажано було б важливі відомості подати більшим шрифтом, і зробити відступи між абзацами. Інакше кажучи, текст бажано було б відформатувати, і зараз ви дізнаєтесь, як це робиться в текстовому процесорі Word. Але спочатку розберемося з видами форматування. Зверніть увагу, щоб виділити жирнішим шрифтом терміни, потрібно змінити властивості символів, з яких вони складаються, а щоб збільшити відстань між означеннями і сусідніми абзацами, знадобиться збільшити відстань до і

після абзаців означень. Таким чином, у цьому випадку застосовано два види форматування — на рівні символів і на рівні абзаців.

**Форматування символів.** Для символів під час форматування можна задавати такі основні параметри: шрифт, розмір, написання, спосіб підкреслення та колір.

**Шрифт** – це набір літер і знаків, які належать до певної гарнітури.

Гарнітурою вважається об'єднання різних за розміром та накресленням, але однакових за характером рисунка шрифтів.

*Наприклад, до складу гарнітури Arial входять шрифти Arial, Anal Black, Aria! Narrow та інші, а до складу гарнітури Franclin Gothic шрифти Franclin Gothic Demi, Franclin Gothic Demi Cond, Franclin Gothic Heavy та інші.*

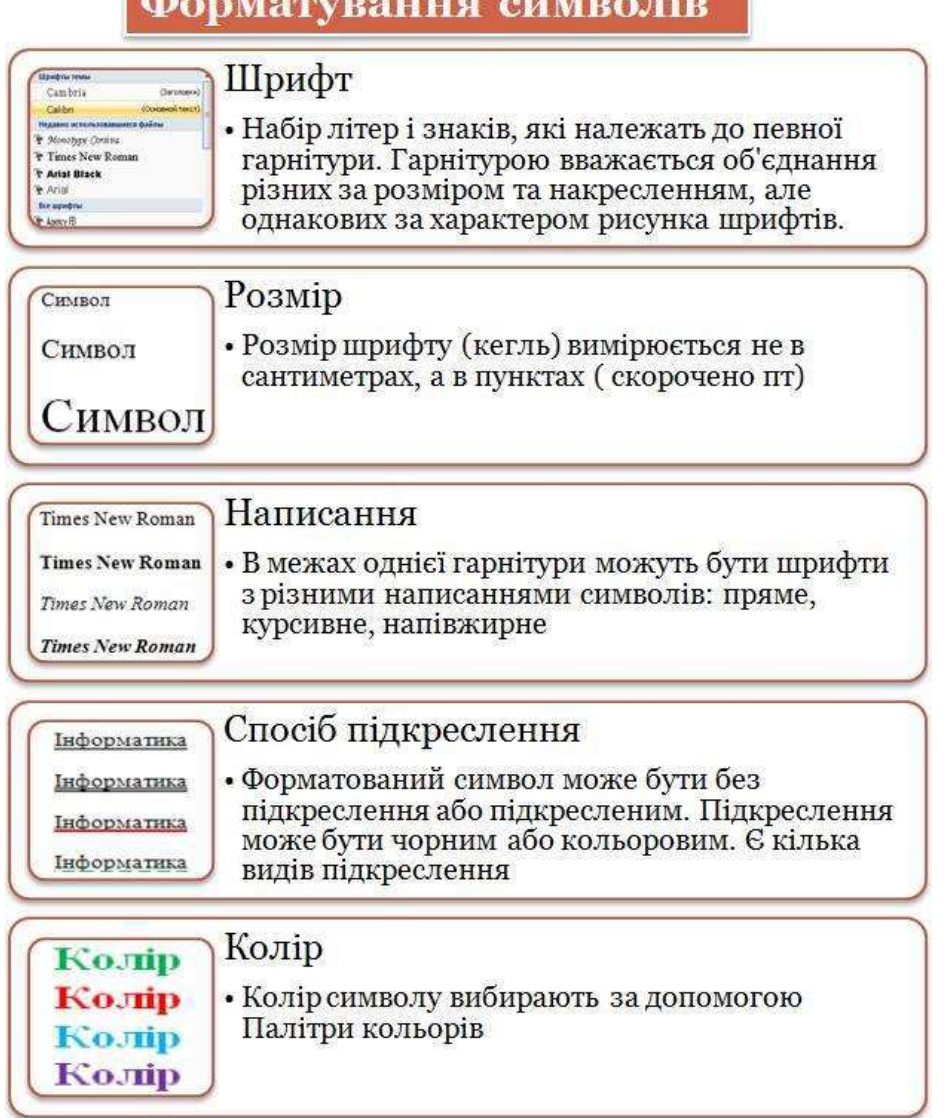

Рис. 2.13 – Форатування символів в MS Word.

Шрифти та гарнітури мають назви, що є загальноприйнятими для всіх систем обробки текстів і поліграфічної промисловості. Шрифти містяться у файлах спеціального формату та інсталюються в операційній системі. Користувачу Word для вибору доступні лише інстальовані шрифти.

У межах однієї гарнітури можуть бути шрифти з різними написаннями символів, зазвичай це **пряме, курсивне та напівжирне**

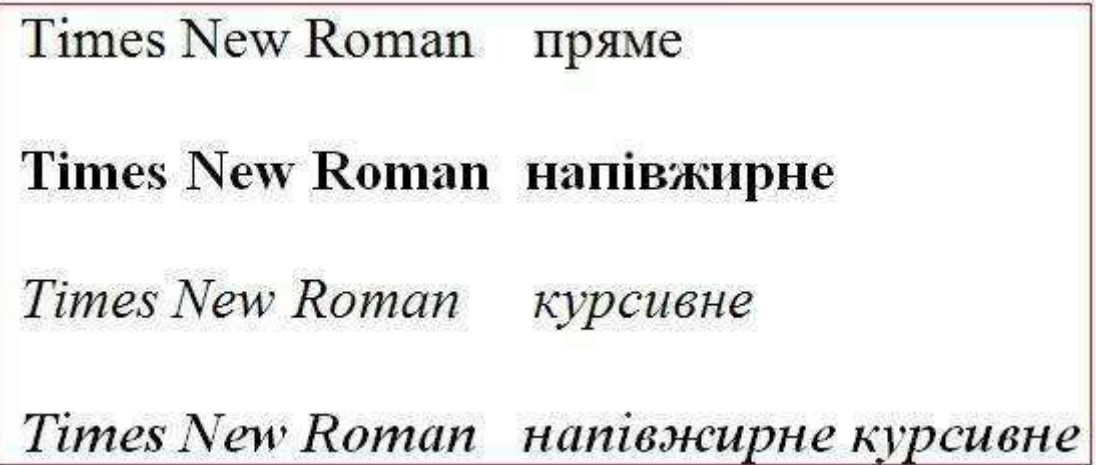

Рис. 2.14 – Написання символів в MS Word.

Розмір шрифту (у поліграфії — кегль шрифту), а також деякі інші параметри тексту вимірюють не в сантиметрах, а в пунктах (скорочено пт).

**1 пункт дорівнює 1/72 дюйма, що становить приблизно 0,35 мм.**

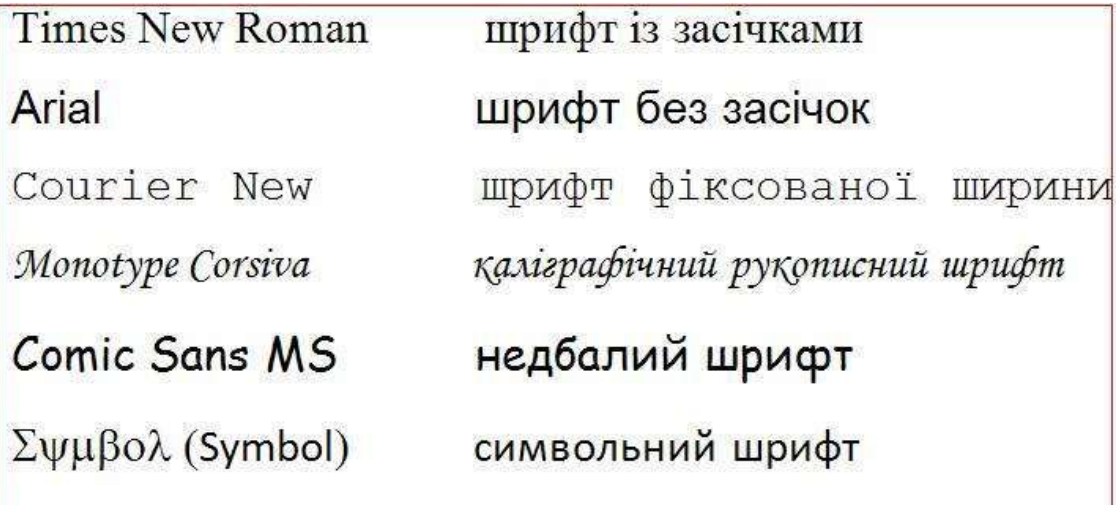

 $\phi$ )  $(\blacksquare$   $\lozenge$   $\Omega$ )  $(\blacksquare$   $\lozenge$  (Winglings) піктографічний шрифт

Рис. 2.15 – Варіанти шрифтів в MS Word.

Залежно від зовнішнього вигляду розрізняють такі типи шрифтів:

 **із засічками**, тобто з невеликими рисками, що розміщені на краях літер (на зразок шрифту Times New Roman);

**без засічок** (на кшталт Arial);

 **фіксованої ширини**, коли усі символи мають однакову ширину (наприклад, Courier New);

 **декоративні**, зокрема шрифти, стилізовані під старовину чи модерн, рукописні, шрифти з ефектами (контурні, з тінню тощо), шрифти, що замість літер містять спеціальні символи, значки чи зображення.

Засічки літер, розміщених в одному рядку, утворюють «колію», якою легко «бігти» оку. Тому такі шрифти добре підходять для оформлення великих текстових масивів, наприклад основного тексту документа, а шрифти без засічок краще використовувати для заголовків. Іншими видами шрифтів слід користуватися обережно й лише в особливих випадках (наприклад, шрифтом фіксованої ширини — для запису текстів програм).

У текстовому процесорі Word 2007 всі операції з форматування виконують за допомогою панелі інструментів вкладки **Головна**. Якщо в документі є виділений фрагмент тексту, то параметри форматування застосовуються до нього, якщо ні – то до тексту, який буде вводитись.

Параметри форматування символів за допомогою панелі інструментів Головна задають у такий спосіб:

1. Шрифт вибирають із розкривного списку (Шрифт);

2. Розмір у пунктах вибирають зі списку (Розмір); якщо потрібного значення немає, його можна ввести безпосередньо в поле списку;

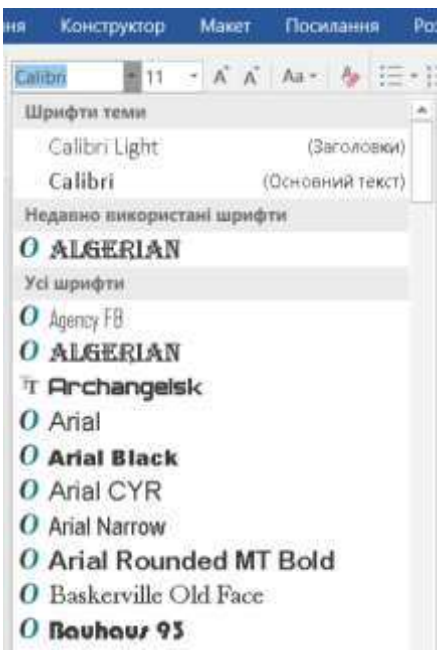

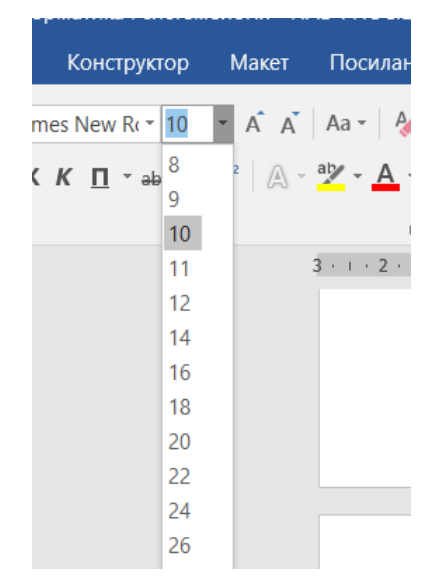

Рис. 2.17 – Вибір розміру шрифту в MS Word.

Рис. 2.16 – Вибір шрифту в MS Word.

допомогою кнопок |Ж | Напівжирний, |К | Курсив і |<mark>Ч</mark> | Підкреслений панелі 3. Напівжирне написання, курсив або підкреслення задають за інструментів Головна;

4. Колір вибирають з палітри, що відкривається після клацання стрілочки праворуч від кнопки Колір шрифту.

# Вибір кольору

Колір вибирають з палітри, що відкривається після клацання стрілочки праворуч від кнопки  $\Delta$ (Колір шрифту) або серед Інших кольорів в спектрі

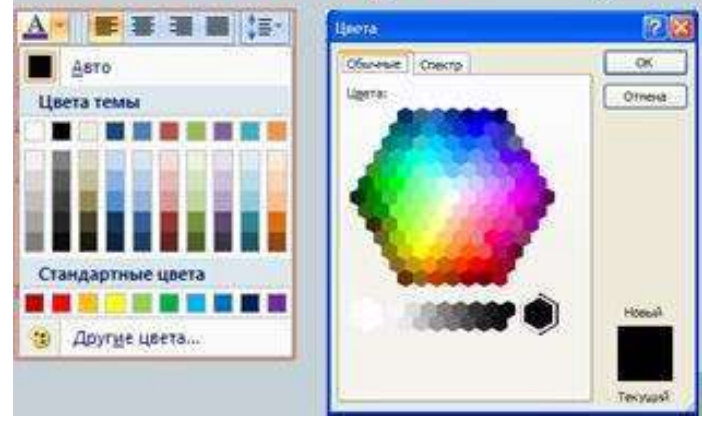

Рис. 2.18 – Вибір кольору шрифту в MS Word.

5. Підкреслення форматують за допомогою команд підкреслення виділеного тексту

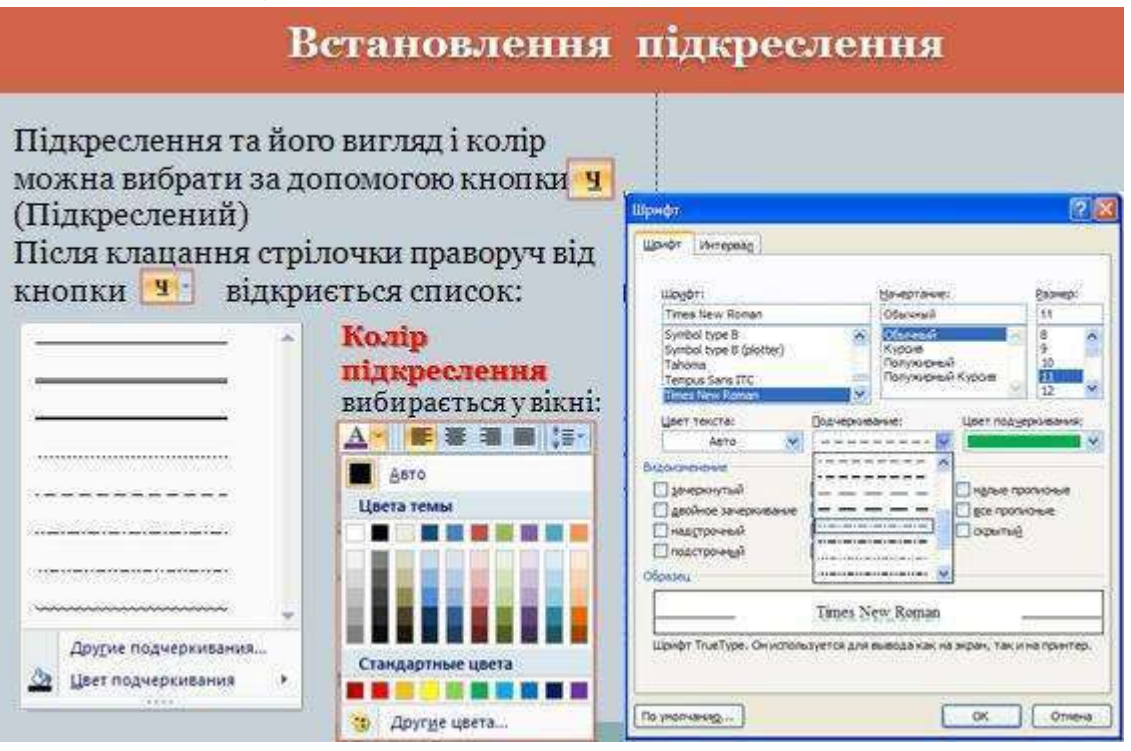

Рис. 2.19 – Вибір підкреслення шрифту в MS Word.

Вибрані для фрагмента шрифт і розмір символів відображаються у відповідних полях, колір – на кнопці (Колір шрифту), а про застосування напівжирного написання, курсиву чи підкреслення свідчить вигляд відповідної кнопки – вона має вигляд натиснутої.

Якщо помістити курсор в інше місце документа, то на панелі відображатимуться параметри, що відповідають форматуванню цього фрагмента.

Параметри форматування символів зручно змінювати за допомогою комбінацій клавіш:

- Ctrl+B **Напівжирне написання**
- Ctrl+I *Курсив*
- $\triangleright$  Ctrl+U Підкреслення
- $\triangleright$  Ctrl+Пробіл Скасувати форматування

# **Діалогове вікно Шрифт**

Будь-який із доступних параметрів форматування символів можна змінити за допомогою кнопки відкривання діалогового вікна Шрифт панелі інструментів **Шрифт** вкладки **Головна**

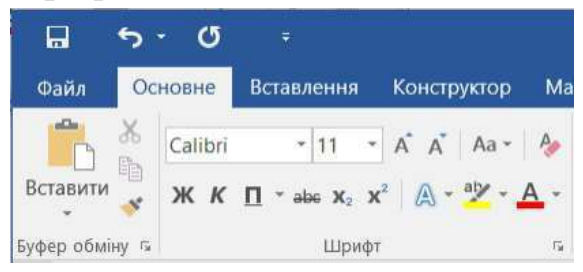

Рис. 2.20 – Панель інструментів Шрифт вкладки Основне.

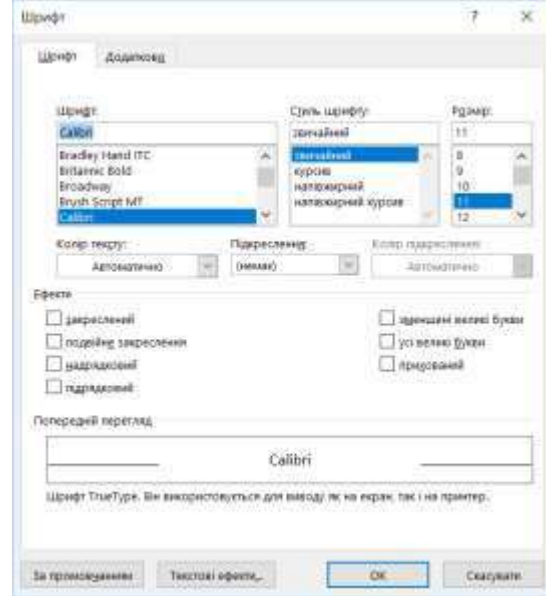

Рис. 2.21 – Діалогове вікно Шрифт в MS Word.

На вкладці Шрифт окрім уже згаданих параметрів можна також задати:

- **стиль підкреслення** (вибирається у списку Підкреслення);
- **колір підкреслення** (у списку Колір підкреслення);
- **спеціальні ефекти** (в області Видозміна), зокрема:

 **закреслений, подвійне закреслення** — текст закреслюється однією або двома лініями;

 **надрядковий, підрядковий** — символи розміщуються як верхній або нижній індекси (вони менші за розміром і зсунуті вгору чи вниз);

**з тінню** — до тексту додається тінь.

У нижній частині вікна Шрифт є область Зразок, де відображуються результати застосування вибраних параметрів.

# **Форматування абзаців**

Для абзацу під час форматування можна задавати такі основні параметри: **вирівнювання**, **міжрядковий інтервал** (відстань між рядками), **інтервали до і після абзацу**, **відступ першого рядка**.

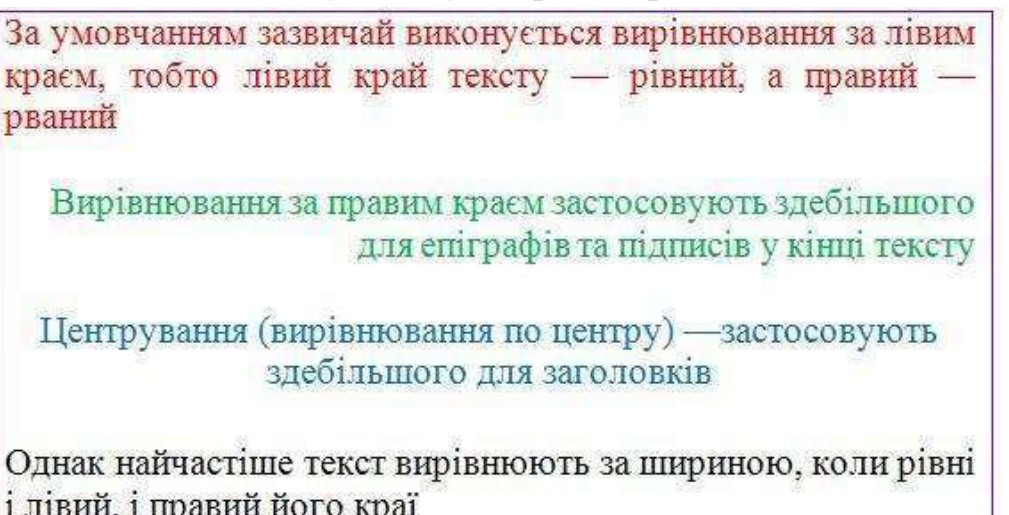

Рис. 2.22 – Приклади вирівнювання абзаців в MS Word.

Відступ першого рядка та збільшені інтервали до і після абзацу використовують для візуального відокремлення абзаців. Параметри форматування застосовуються до поточного (тобто того, де розміщено курсор) чи виділених абзаців.

# **Панель інструментів Абзац**

Елементи панелі інструментів **Абзац** вкладки Головна, призначені для форматування абзаців, для цього користуються кнопками панелі інструментів

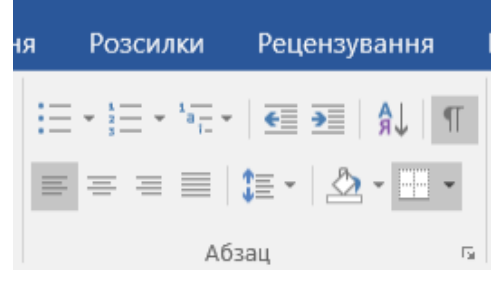

Рис. 2.23 – Панель інструментів Абзац вкладки Основне.

Щоб задати вирівнювання абзацу, потрібно клацнути кнопку (За лівим краєм),  $\equiv$  (По центру),  $\equiv$  (За правим краєм) або  $\equiv$  (За шириною). Про застосування певного способу вирівнювання свідчить зовнішній вигляд відповідної кнопки – її начебто натиснуто. Для змінення міжрядкового інтервалу слід відкрити меню кнопки = (Міжрядковий інтервал) і вибрати бажане значення.

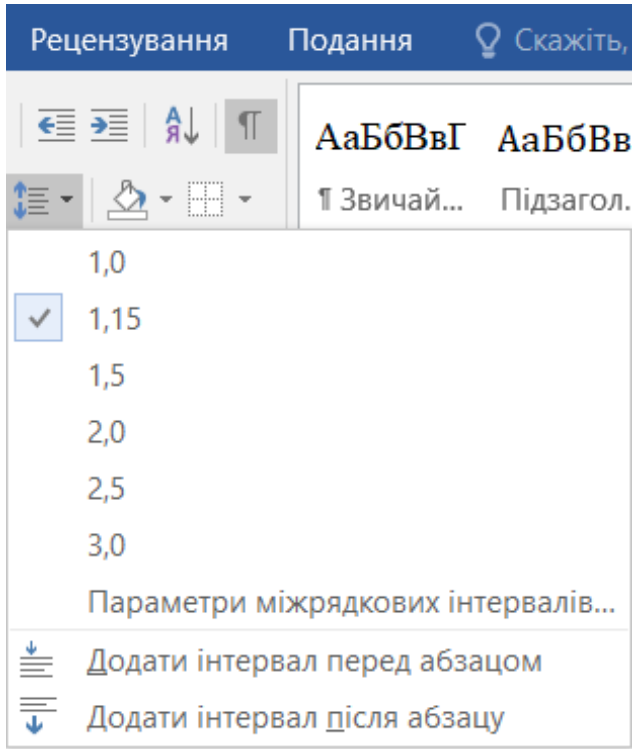

Рис. 2.24 – Встановлення міжряжкового інтервалу в MS Word.

Спосіб вирівнювання тексту зручно задавати за допомогою комбінацій клавіш:

- $Ctrl+L$  за лівим краєм,
- $\bullet$  Ctrl+E по центру,
- $Ctrl+R$  за правим краєм,
- $Ctrl+J$  за шириною.

# **Діалогове вікно Абзац**

Щоб змінити інші параметри форматування абзаців, використовують команду панелі інструментів **Абзац** , яка відкриває вікно **Абзац**.

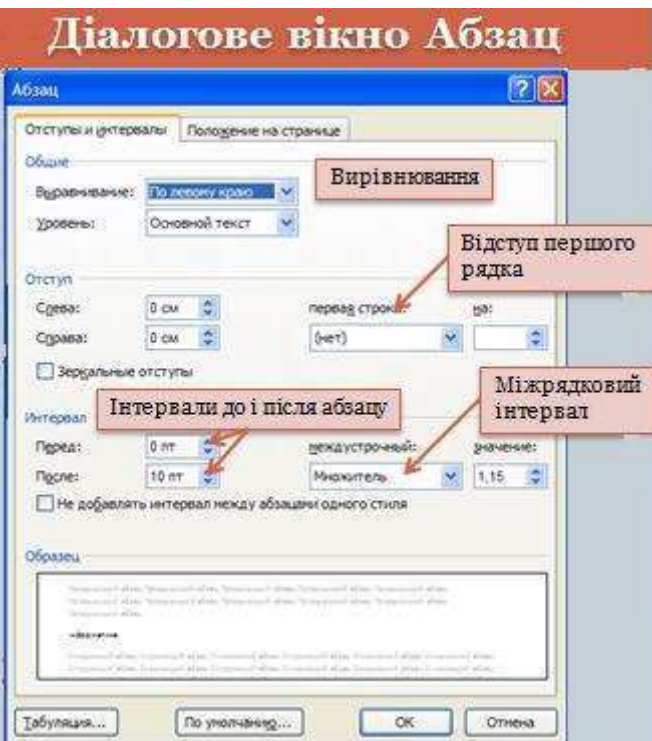

Рис. 2.25 – Діалогове вікно Абзац в MS Word.

У ньому на вкладці **Відступи та інтервали** окрім вирівнювання та міжрядкового інтервалу можна задавати такі параметри:

• **відстані від абзацу до лівої та правої меж тексту** (поля зліва та справа в області **Відступ**);

• **відступ першого рядка абзацу від лівої межі інших рядків** (у розкривному списку перший рядок слід вибрати елемент **Відступ** і ввести його розмір у полі на праворуч);

• **інтервали перед абзацом і після нього**, за допомогою яких можна відокремити цей абзац від попереднього та наступного (поля перед і після в області **Інтервали**).

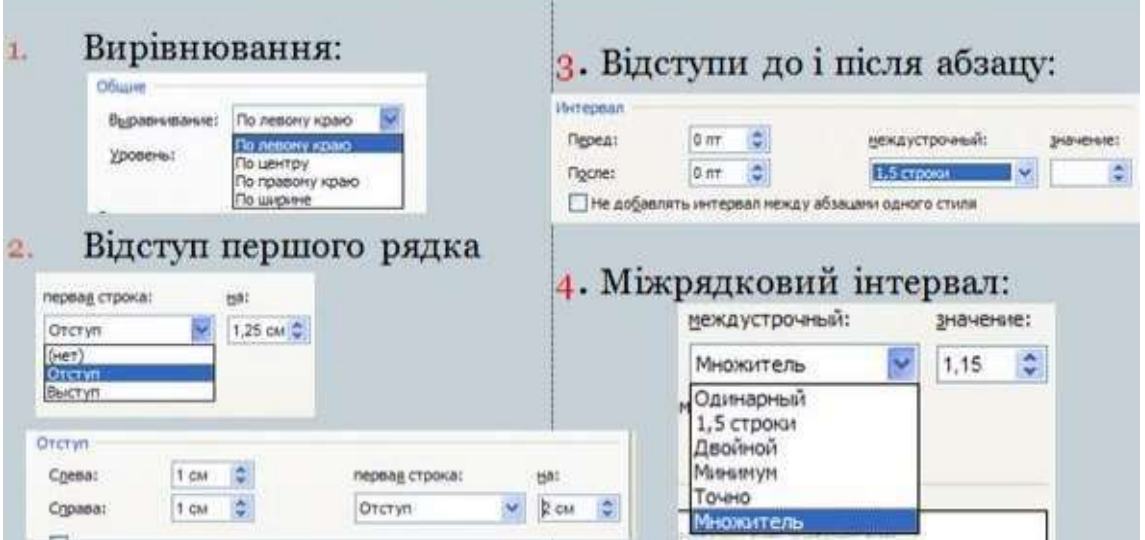

Рис. 2.26 – Робота з діалоговим вікном Абзац в MS Word.

# **Використання лінійки**

Відступи зручно встановлювати за допомогою спеціальних індикаторів горизонтальної лінійки, захоплюючи їх і переміщуючи в потрібне місце на лінійці (якщо її не видно на екрані, слід виконати команду Вигляд, Лінійка).

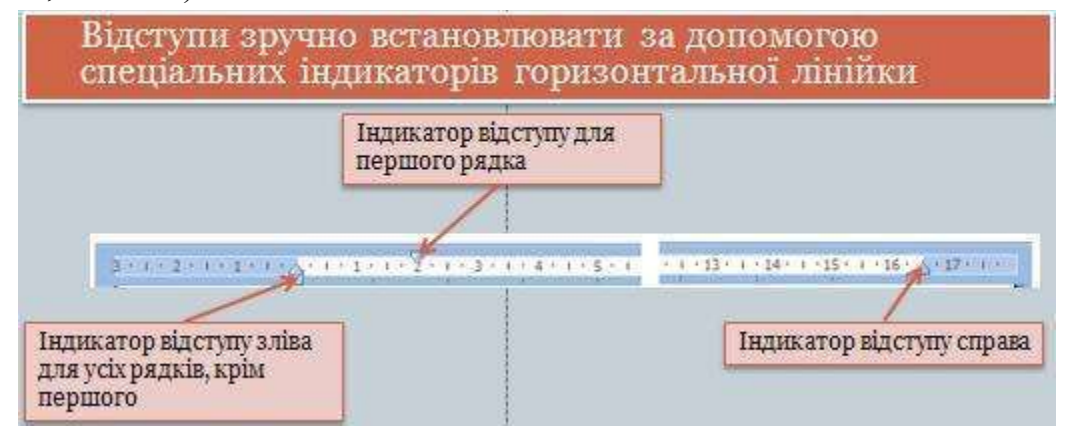

Рис. 2.27– Встановлення відступів абзацу за допомогою з лінійки в MS Word.

Індикатор відступу зліва для всіх рядків, окрім першого, складається з двох частин: прямокутної нижньої та трикутної верхньої. Якщо захопити його за нижню частину, він переміщуватиметься разом з індикатором відступу для першого рядка, якщо за верхню – то окремо.

#### **Контрольні запитання**

- 1. Введення тексту. Як відбувається пересування курсора за текстом?
- 2. Як відбувається копіювання та переміщення тексту.
- 3. Як відбувається вставка і заміщення тексту.
- 4. [Які формати](http://elearn.nubip.edu.ua/mod/glossary/showentry.php?eid=523&displayformat=dictionary) [символі](http://elearn.nubip.edu.ua/mod/glossary/showentry.php?eid=510&displayformat=dictionary)в можна встановити?
- 5. Як встановти парамери [шрифту](http://elearn.nubip.edu.ua/mod/glossary/showentry.php?eid=526&displayformat=dictionary)?
- 6. Вставка спеціальних [символі](http://elearn.nubip.edu.ua/mod/glossary/showentry.php?eid=515&displayformat=dictionary)в.
- 7. Створення буквиці.
- 8. Форматування абзаців.
- 9. Створення списків-переліків.
- 10.Як відсортувати список?
- 11.Як використати пошук і заміну тексту для редагування тексту?
- 12.Як вставити текст, що часто зустрічається, за допомогою автокорекції?
- 13.Як виконується перевірка правопису тексту?
- 14.Як перевірити правопис?
- 15.Яким чином відбувається вставка математичних формул і символів?
- 16.Як вставити малюнок у текст?

# <span id="page-29-0"></span>**Практична робота № 5. Організація даних в листах робочої книги**

**Мета заняття:** ознайомитись з робочою книгою, методами введення та редагування даних.

# **Порядок виконання роботи**

- 1. Завантажити MS Excel.
- 2. Змінити ім'я аркуш **Лист1** на **Досліди**, зробити його копію, видалити **Лист3**.
- 3. На аркуші **Досліди** створити та заповнити наведену у завдані таблицю урожайності травостоїв за такими вимогами:
	- назва таблиці (Arial, 14, напівжирний);
	- загальна рамка таблиці 2,25 пт;

 шапка таблиці (Times New Roman, 12, напівжирний, горизонтальне та вертикальне вирівнювання по центру, рамка – 2,25 пт., заливка – блакитний колір);

 номер за порядком та роки проставляются за допомогою автозаповнення;

у стовпці **Варіант досліду** дані занести із **Списку;**

 значення середньої врожайності та приросту врожаю отримати шляхом розрахунків;

- значення в комірках округлюють відповідно із завданням.
- 4. Надати ім'я "СереднєБД" комірці з середньою врожайністю без добрив та використати це ім'я у формулі розрахунку приросту врожаю в % для всіх варіантів досліду.
- 5. Змінити ім'я аркуша Лист2 на *Звіт*.
- 6. На аркуші *Звіт* створити таблицю середньої урожайності травостоїв із завданням до лабораторної роботи, де взяти дані з листа *Досліди*:
	- конюшина біокомпост (формула зв'язування)
	- біловус деревна зола (формула зв'язування)
	- тимофіївка гній ("Специальная вставка" > значення).
- 7. Пояснити як зміна вищевказаних даних у таблиці листа *Досліди* впливають на дані таблиці з листа *Звіт*.
- 8. До клітинок з назвами варіантів досліду додати **примітку**, де внести дозу внесення добрив до кожного варіанта.
- 9. Зберегти створений документ у власній папці.
- 10.Завершити роботу з Excel.

#### **Завдання на практичну роботу**

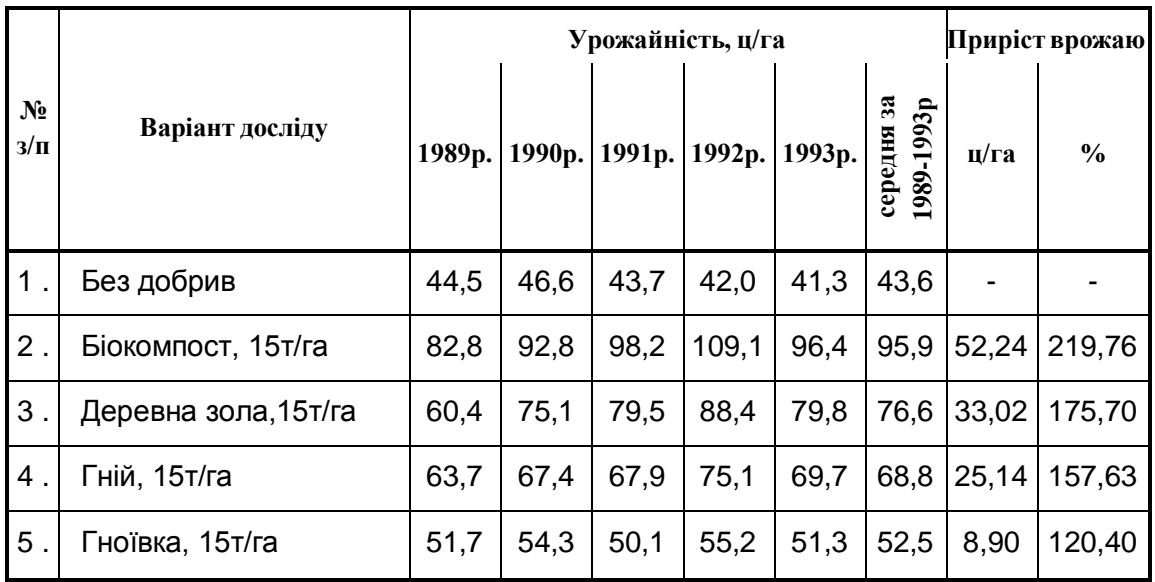

#### **Урожайність травостоїв під впливом біогенних добрив**

Середня урожайність травостоїв під впливом добрив за 2008-2013 роки

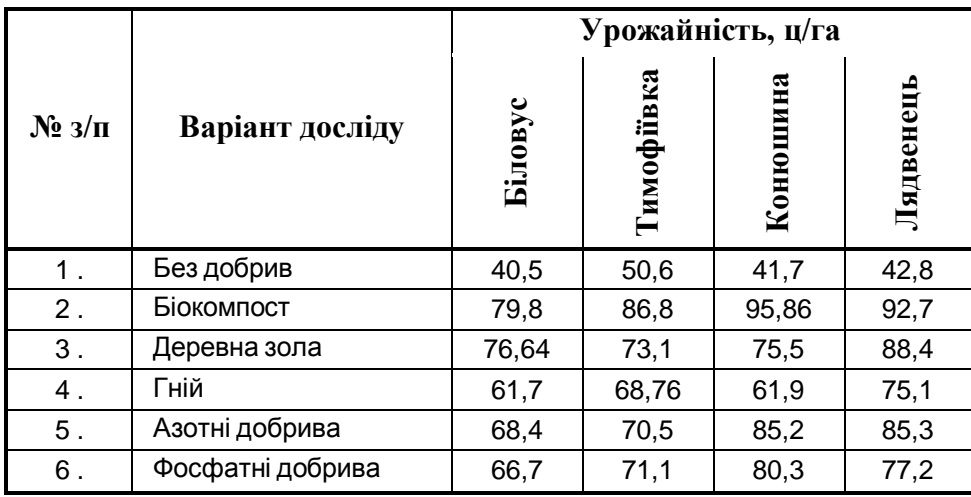

#### **Теоретичні відомості**

MS Excel створює документ, який називається робочою книгою і має спочатку назву Книга1, Книга2 і т.д. (файл з розширенням *.xls*). Робоча книга може складатися як з одного, так і із декількох листів. Кожен лист зберігає введені дані і помічений ярликом, який по замовченню має назви Лист1, Лист2, Лист3 і т.д. Робочий лист – це сітка рядків та стовпців, перетинання яких створює *комірки*. Активна комірка виділяється чорною рамкою. У кожному робочому листі знаходяться стовпців (позначаються латинськими літерами A,B,C …AA,AB …AZ …IV) та рядків (позначаються

цифрами 1,2 …65536). Кожна комірка має свою адресу, яка складається з букв стовпця та номера рядка, наприклад – A1,BZ20,IV65536.

#### **Операції над листами**

*1. Переміщення між листами (один із варіантів):*

- Клацнути мишею на ярлику;
- Використати лінійку прокрутки ярликів.

*2. Виділення листів (один із варіантів):*

• Виділення всіх листів – команда "Выделить все листы" із контекстного меню ярликів;

 Виділення декількох суміжних листів – виділяємо лівою клавішею миші перший а потім останній + Shift;

 Виділення декілька несуміжних листів – виділяємо лівою клавішею миші один з них , а потім кожний + Ctrl.

Над виділеними листами можна проводити однакову операцію, наприклад копіювання, переміщення, введення однакових даних або однакове форматування діапазону комірок. При необхідності видалити лист із групи, видаляємо лівою клавішею миші +Ctrl.

*Переміщення, копіювання, перейменування, вилучення, додавання листів (один із варіантів):*

 Викликаємо контекстне меню на ярлику листа та вибираємо необхідну операцію;

 Операції переміщення, копіювання можна провести за допомогою переміщення миші (ліва клавіша – переміщення, ліва клавіша + Ctrl – копіювання).

При перейменуванні листів не треба використовувати знаки **: / \? \*** , а саме ім'я не брати у дужки. Максимальна довжина імені 31 символ.

#### *Введення* **даних** *та типи даних*

Дані вносяться в активну комірку, адреса та зміст якої відображається в панелі формул:

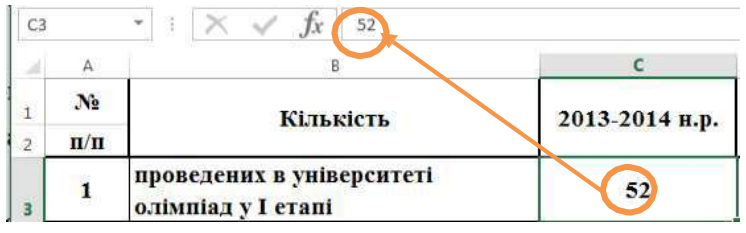

Рис. 3.34 – Відображення вмісту клітин в рядку формул.

Редагування даних можна проводити в панелі формул, а також в самій комірці, натиснувши на ній два рази мишею або натиснувши клавішу F2.

За допомогою панелей формул необхідній комірці можна надати ім'я, яке введенняиться замість адреси комірки.

Кожна комірка може вмістити дані одного із типів: текст, число, формула (починається знаком =, не допускає знака "пробел").

Створення таблиці необхідної форми в Excel проводиться за допомогою об'єднання комірок, зміни ширини стовпчиків та висоти рядків.

*Об'єднання комірок*

виділити комірки (протягнув курсор при натиснутій лівій клавіші миші);

вибрати пункти "Формат" > "Ячейки" головного меню вікна Excel;

 у закладці ―**Выравнивание**‖ відмітити операцію ―**Объединить** ячейки", натиснути "Ok".

**або:**

• після виділення комірок натиснути на кнопці **на панелі** форматування.

*Форматування стовпців та рядків*

- виділити стовпець або групу стовпців (рядок або групу рядків);
- вибрати в головному меню пункти "Формат"  $\rightarrow$  "Столбець(Строка)";

• у діалоговому вікні у стрічці "Ширина столбца" на цифровій клавіатурі набрати потрібну ширину (одна одиниця відповідає ширині одного символу 10 розміру); у діалоговому вікні у стрічці "Высота строки" на цифровій клавіатурі набрати потрібну висоту рядка (число 12,75 відповідає висоті символу 10 розміру, 25 – відповідно 20);

• натиснути " $Ok$ ".

Іноді доцільно змінювати ці параметри стовпців та рядків за допомогою миші:

- встановити курсор між назвами стовпців або між номерами рядків так , щоб він набув вигляду подвійної стрілки;
- натиснути ліву клавішу миші та перемістити її на необхідну ширину стовпця або висоту рядка.

#### **Формат даних**

Excel сам визначає тип комірки по контексту введених даних. Якщо треба змінити тип даних (формат даних) викликаємо на комірці контекстне меню і вибираємо пункт "Формат ячеек" та встановлюємо необхідний формат у закладці "Число".

Числові дані можуть бути введені в різних форматах: "числовой", "денежный", "финансовый", "експоненциальний", "дробный". При цьому у деяких форматах можна задавати і ціле число або дробне (кількість знаків

після коми те ж можна встановити). Якщо зменшується кількість знаків після коми, то процес округлення відображається тільки на екрані, а в комірці залишається **первинне число**, яке и буде використовуватися в обчисленнях при необхідності. Якщо у числі більше 12 цифр, Excel автоматично переводить число у формат з плаваючою комою – експоненціальний вид. Наприклад, 1,14E-12, що відповідає числу 0,00000000000114.

*Числові дані у вигляді десяткових дробів повинні записуватися через кому!*

Однією із форм числової інформації в Excel може бути дата або час. *Для запису дати необхідно дні, місяці, роки відокремлювати крапкою або символом ―/‖, що автоматично переводить число у формат дати. Але в самій комірці все ж таки зберігається число, яке показує скільки днів минуло з 1.01.1900 року до введеної дати.* Завдяки цьому над даними у форматах дата і час можна виконувати арифметичні дії (наприклад обчислити кількість днів між двома датами). Аналогічно записується час, де години, хвилини, секунди відокремлюються ":".

Довжина текстової інформації в комірці може досягати 255 символів. При введенні тексту його початок висвічується у власній комірці, а решта записується праворуч у вільні комірки, хоча фактично вся інформація буде знаходитись в активізованій на початок набору комірці. Для запису тексту в межах однієї комірки необхідно виконати дії "Основне"<sup>></sup> "Перенести **текст"**.

#### **Автозаповнення комірок**

Допускається автозаповнення суміжних комірок числами, датами, перелічуваними значеннями та за допомогою списку. Для автозаповнення комірок необхідно:

- ввести одне або два значення, або потрібний елемент списку ;
- виділити ці комірки;

 встановити курсор миші в правий нижній кут до появи чорного хрестика, а потім протягнути мишу у бік або вниз:

|   |              |                 |       |      |      |            | 01.01.2017 02.01.2017 03.01.2017 04.01.2017 05.01.2017 06.01.2017 07.01.2017 |  |
|---|--------------|-----------------|-------|------|------|------------|------------------------------------------------------------------------------|--|
|   |              |                 |       |      |      |            |                                                                              |  |
| З | <b>Ікв</b> 1 | KB <sub>2</sub> | Ікв З | кв 4 | кв 1 | <b>KB2</b> | KB <sub>3</sub>                                                              |  |
|   |              |                 |       |      |      |            |                                                                              |  |
|   | 0.5          |                 | 1,5   |      |      |            |                                                                              |  |
| 6 |              |                 | Ε     |      |      |            |                                                                              |  |
|   |              |                 |       |      |      |            |                                                                              |  |

Рис. 3.35 – Автозаповнення вмісту клітин.

# **Копіювання даних**

Для копіювання даних необхідно:

виділити комірку;

• викликати контекстне меню  $\rightarrow$  копіювати (або натиснути кнопки **Ctr**l+**C**, або натиснути відповідну кнопку на панелі інструментів);

встановити курсор на нове місце;

• викликати контекстне меню  $\rightarrow$  вставити (або натиснути кнопки **Ctrl**+**V**, або натиснути відповідну кнопку на панелі інструментів).

Якщо копіюються дані в суміжні клітинки, то можна використовувати перетягнення мишею як при автозаповненні.

При копіюванні формул змінюється адреса комірок. Щоб зміна не відбувалася треба використовувати абсолютну адресу, наприклад \$A\$1,\$R\$11 (знак **\$** з'являється при натисканні **F4**).

# **Розрахунки (формули)**

Для обчислення використовується формула, що може мати: адреси комірок, константи, функції, оператори. Наприклад:

# **= СУММ(B6:B10)**,

де **СУММ** – функція, символ **:** означає діапазон комірок;

# **=D7\*кількість\*E7**,

де **кількість** – ім'я комірки.

Комірка з формулою вміщає результат обчислення формул, сама формула відображається в панелі формул. При використанні у формулі імені комірки застосовується головне меню ―**Формули**‖ ―**Визначити ім'я**" або контектне меню→ "Визначити ім'я".

*Запис формул:*

- активізувати комірку, куди буде записаний результат обчислень;
- з клавіатури ввести знак "=";
- переключити клавіатуру на англійську мову;
- записати:
- координату комірки, над значенням якої буде проводитися математична дія (наприклад D2);
- знак математичної дії (+ додавання, віднімання, \* множення, / ділення, ^ - піднесення до степеня);
- координату комірки, або число, з яким буде виконуватися математична дія (наприклад "=A8\*B8", "=C3/D3\*100");
- натиснути клавішу **"Enter"**. У зазначеній комірці з'явиться результат обчислень.

Додавання значень декількох комірок стовпчика або рядка можна виконати за допомогою кнопки "Автосума"  $(\Sigma)$ , яка розміщена на стандартній панелі інструментів**.** Для цього необхідно:

- виділити діапазон комірок, значення яких буде сумуватися (наприклад комірки В5, В6, В7);
- клацнути на кнопці "Автосума"  $(\Sigma)$ ;
- у наступній комірці за виділеним діапазоном з'явиться результат додавання. В рядку формул буде записано: = СУММ (В5:В7).

Функції – це невеликі програми, які розраховують заздалегідь визначені формули за заданими величинами, аргументами, у вказаній послідовності. Список аргументів може складатися з чисел, тексту, логічних значень, діапазону комірок, посилань на комірку, а також формул, що, в свою чергу, можуть містити функції.

Наприклад функція **СУММ(D4:D9**) додає значення в діапазоні вказаних комірок.

Для запису функції необхідно:

- активізувати комірку, в яку буде записаний результат обчислень;
- ввести знак "=":
- вказати ім'я функції та ввести відкриваючу дужку;
- ввести аргументи, які відокремлюються один від одного крапкою з комою;
- ввести закриваючу дужку і натиснути клавішу **"Enter"**. Наприклад: = СУММ(А10;В34:В45;СРЗНАЧ(С12:С25);10).

# **Метод «зв'язування» даних**

Метод «зв'язування» даних завжди пов'язаний із внесенням формули в клітинку. При використанні у формулі даних, які знаходяться в інших місцях (інші листи активної книги або інші робочі книги), необхідно зробити "зв'язування" з ними. Якщо зв'язок потребує іншу книгу, то її спочатку відкривають. Порядок дій "зв'язування" даних:

- при формуванні формули зупинитися перед даними, з якими треба зв'язатися
- перейти на інший лист активної книги або в іншу книгу( за допомогою меню Подання "Перехід між вікнами" а потім на необхідний лист)
- зробити активною клітинку з даними та натиснути "Enter".

Після вищеописаних дій, Excel поверне нас до листа з формулою зв'зку.
# **Створення приміток**

Кожній клітинці робочого листа або діапазону клітинок можна додати примітку:

- встановити курсор на клітинку
- у контекстному меню вибрати "Додати примітку"
- внести текст примітки, клацнути мишею в іншому місці листа (на клітинці з'явиться червоний трикутник)**.**

Зміна тексту примітки або її видалення проводиться за допомогою контекстного меню.

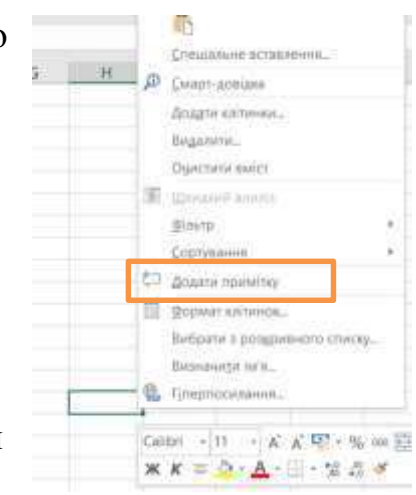

# **Таблиця 3.2.**

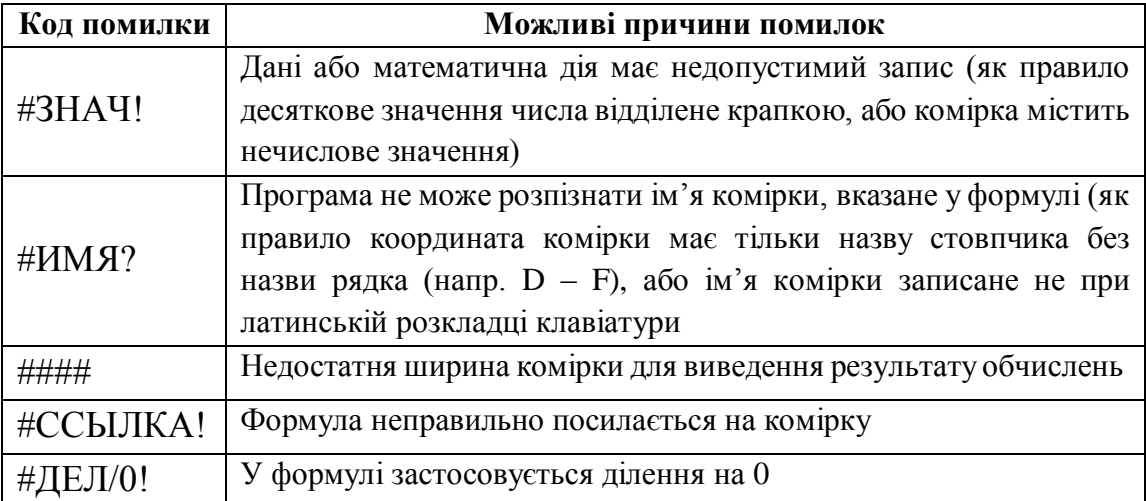

### **Помилки у формулах**

- 1. Як позначаються комірки в MS Excel?
- 2. Призначення панелі формул?
- 3. Який зміст може мати комірка?
- 4. Як встановити необхідний тип даних у комірці?
- 5. Яким чином редагуються дані?
- 6. Які операції можна робити над листами?
- 7. Яке призначення метода "зв'язування"?
- 8. Яка різниця між методом "зв'язування" та копіюванням даних методом "Специальная вставка"?
- 9. Як встановити примітку до клітинки?

## **Практична робота № 6. Відображення даних за допомогою діаграм**

**Мета заняття:** ознайомитись та засвоїти роботу з майстром побудови діаграм.

#### **Порядок виконання роботи**

- 1. Завантажити MS Excel.
- 2. Відкрити робочу книгу, яку створили в попередній лабораторній роботі.
- 3. На основі створеної таблиці на аркуші *Досліди* побудувати гістограми наведені у завданні. Проаналізувати зв'язок таблиці з діаграмою (прямий та зворотний).
- 4. На основі таблиці аркуша *Звіт* побудувати гістограму залежності всіх травостоїв від внесення біокомпосту, азотних добрив і без добрив.
- 5. Зберегти створений документ у власній папці.
- 6. Завершити роботу з Excel.

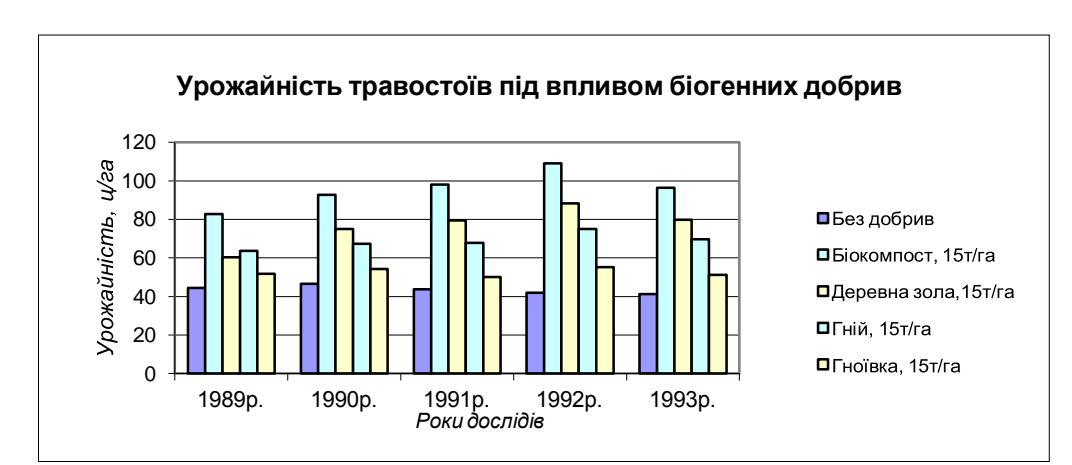

### **Завдання на практичну роботу**

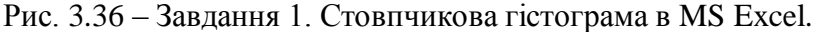

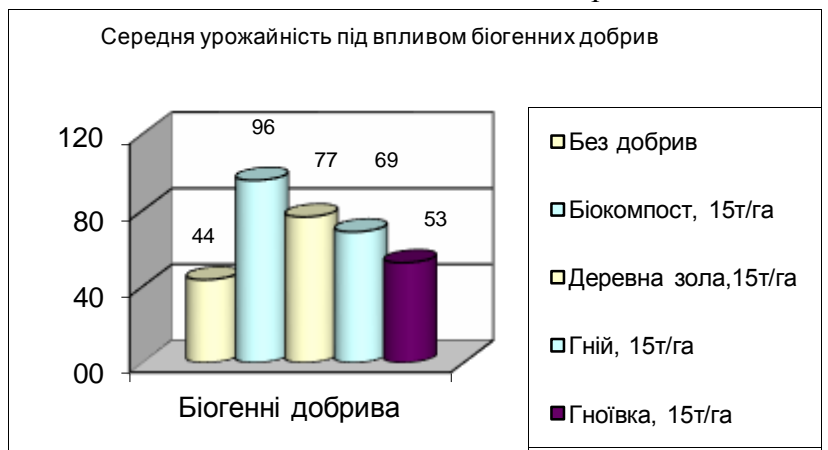

Рис. 3.37 – Завдання 2. Об'ємна стовпчикова гістограма в MS Excel.

# **Теоретичні відомості**

### **Побудова графічної залежності між даними таблиці**

Аналіз зміни числових даних є більш наочним, якщо ці числа представити у вигляді графіків. В Excel, в залежності від змісту даних та їх вигляду представлення, можна побудувати графіки різних типів (гістограми, кругові діаграми, тривимірні графіки і т.ін). Графік можна розмістити на тому ж листі, де знаходяться дані, або помістити на інший. Якщо після створення графіка змінити дані, на основі яких він побудована, то графік теж автоматично зміниться. Для побудови графічної залежності між даними таблиці необхідно:

виділити дані

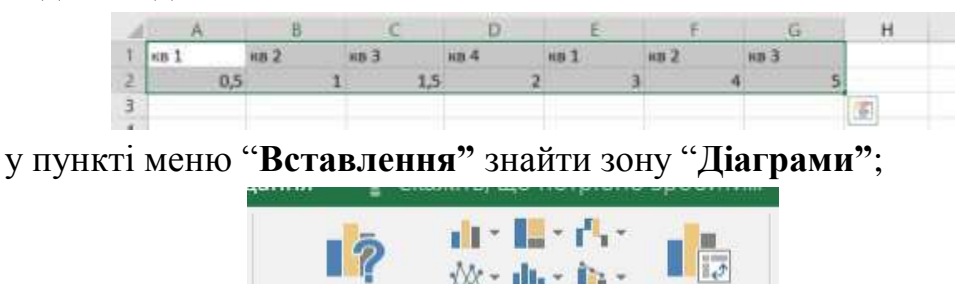

Рекомендовані

діаграми

 у зоні **"Діаграми"** відмітити необхідний тип діаграми, у випадаючому меню відмітити необхідний вид діаграми**;**

Діаграми

Зведена

ліаграма

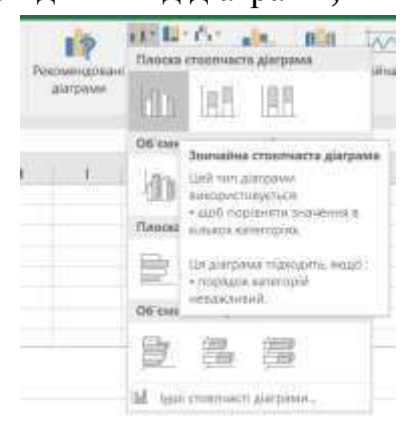

діаграма побудується автоматично.

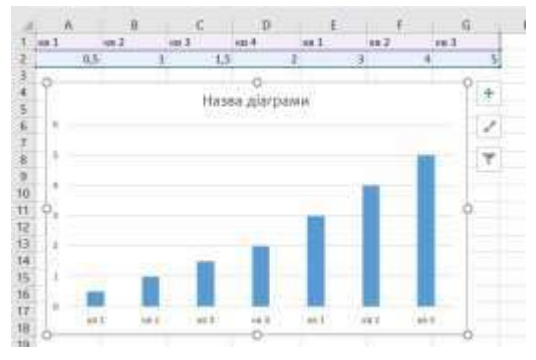

## *Форматування діаграми*

Після побудови графічної залежності між даними таблиці можливо провести її форматування. Для цього необхідно:

- виділити діаграму;
- у пункті меню ―**Діаграма"** вибрати підпункт **"Конструктор"**:

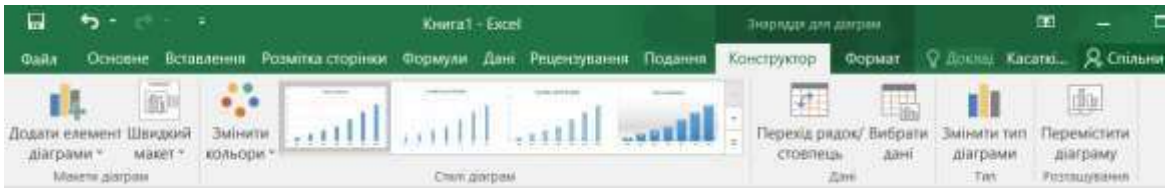

- **"Змінити тип діаграми"** для зміни типу діаграми;
- **"Вибрати дані" -** для вибору інших або зміни вже введених вихідних даних (рядів та підписів горизонтальної осі);
- **"Перемістити діаграму"** для вибору місця розміщення діаграми (на тому ж листі, що й таблиця або в окремому).
- **"Додати елемент діаграми"** для зміни сітки, назви осей, масштабу та ін.

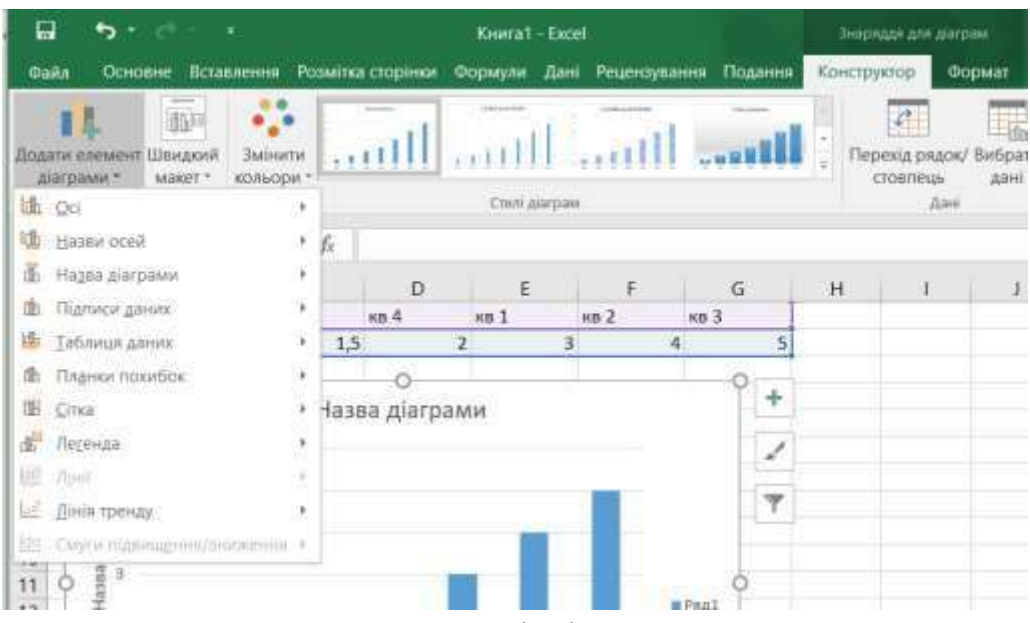

Рис. 3.38 – Редагування елементів діаграм в MS Excel 2016.

Форматування окремих елементів діаграми (лінії діаграми, осей, легенди і. т. ін) можливе за допомогою виклику контекстного меню подвійним клацанням лівої клавіші миші на відповідному елементі діаграми.

- 1. Який порядок побудови графічної залежності?
- 2. Як провести форматування окремих елементів діаграми?

#### **Практична робота № 7. Використання функцій при обчисленнях**

**Мета заняття:** ознайомитись з різними типами функцій табличного процесора.

#### **Порядок виконання роботи**

- 1. Після завантаження операційної системи Windows, завантажити MS Excel.
- 2. Розглянути приклади використання функцій із теоретичних відомостей.
- 3. Створити таблиці із завданням на практичну роботу та заповнити.
- 4. Роз'яснити призначення функціі **YEAR()** для обчислення *Строку*.
- 5. Створити другу таблицю, де в стовпці **ПІБ** вносяться дані з першої таблиці – призвище, ім'я (3 символа), по батькові (3 символа), наприклад: Федоренко Вас. Фед.

#### **Завдання на практичну роботу**

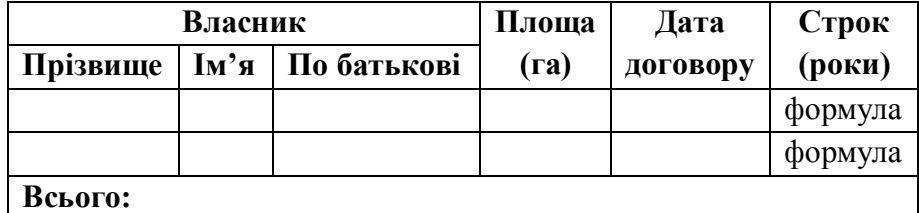

# **Аренда земель на 2014 р. (продовження договору)**

де *Строк* означає кількість років аренди землі з урахуванням вказаної дати і обчислюється за формулою:

=**YEAR(NOW()) - YEAR(Дата договору).**

#### **Теоретичні відомості**

При проведенні математичної та статистичної обробки даних, як правило, використовують стандартні методи та методики на основі формул. З метою спрощення запису цих формул та отримання результатів в Excel існує більше 200 вбудованих функцій. Вони дають змогу розрахувати наприклад: середні значення, коефіцієнти кореляції, дисперсії та багато інших. Функції – це невеликі програми для обчислення стандартних формул. Кожна функція складається з знака дорівнює (=), імені та аргументу (їх може бути декілька), значення якого використовується при обчисленнях. Список аргументів може складатися з чисел, тексту, логічних значень,

діапазону комірок, а також формул, що, в свою чергу, можуть містити функції.

# *Введення вбудованої функції*

Загальна послідовність виведення вбудованої функції така:

- поставити курсор у клітинку, де має бути результат функції;
- у пункті меню **"Формули"** вибрати підпункт **"Вставити функцію",** або біля рядка формул натиснути кнопку **"Вставити функцію"**;

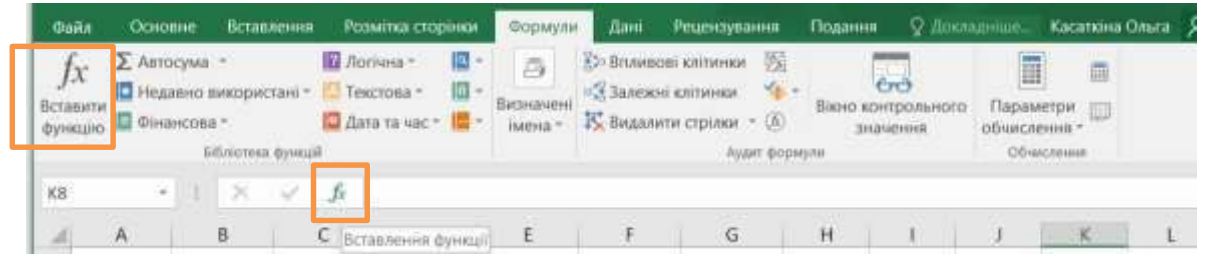

- у діалоговому вікні, що з'явиться, у полі **"Категория"** вибрати категорію до якої належить функція, у полі **"Функція"** вибрати необхідну функцію;
- натиснути кнопку **"ОК"**;
- у діалоговому вікні, що з'явиться, ввести аргументи функції;
- натиснути кнопку **"ОК"**.

Редагування функцій відбувається через **Майстра функцій**, який викликається кнопкою **"Вставити функцію"**. Після чого працюємо в вікні окремої функції, де вказуємо аргументи. Аргументи можна записувати за допомогою клавіатури або миші, вказувати на листі діапазон комірок. Для використання вкладених (внутрішніх) функцій використовується панель формул.

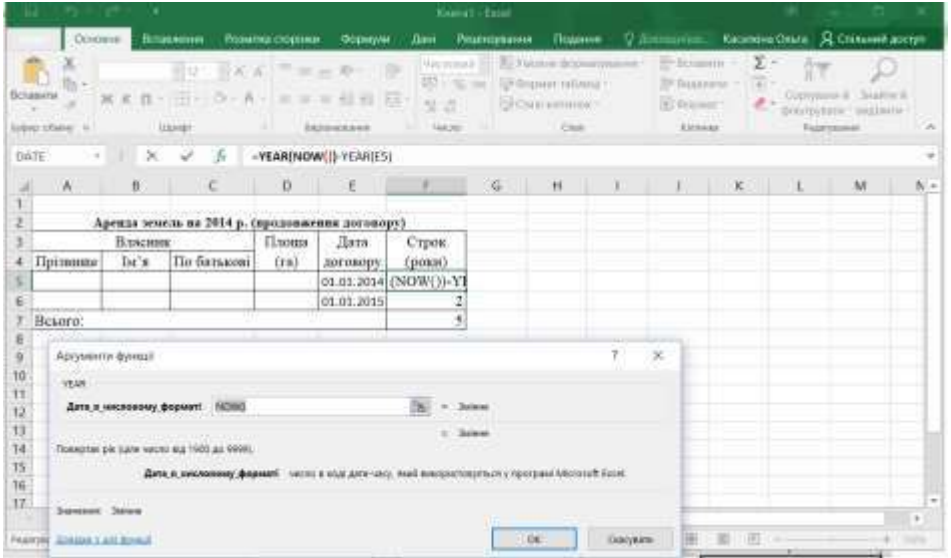

Рис. 3.39 – Використання майстра функцій в MS Excel 2016.

# **Приклади використання функцій**

1. Прізвище, ім'я та по батьковізнаходяться в різних комірках. Створити в іншій таблиці ім'я та по батькові у скороченому вигляді.

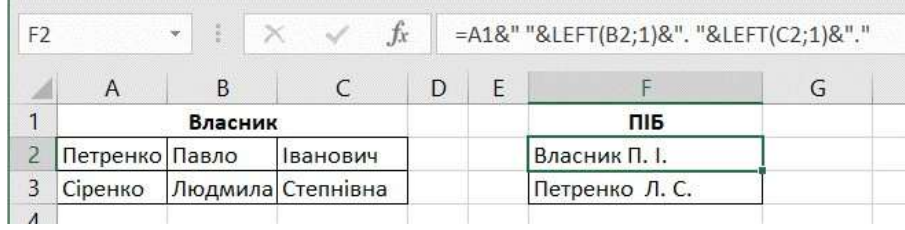

Рис. 3.40 – Приклад використання операнда "&" в текстових функціях.

У наведеному вище прикладі символ "&" позначає операцію **CONCATENATE() -** (*Сцепить*) – Поєднує кілька текстових рядів у один. Той же результат можна отримати, використовуючи символ " $\&$ ".

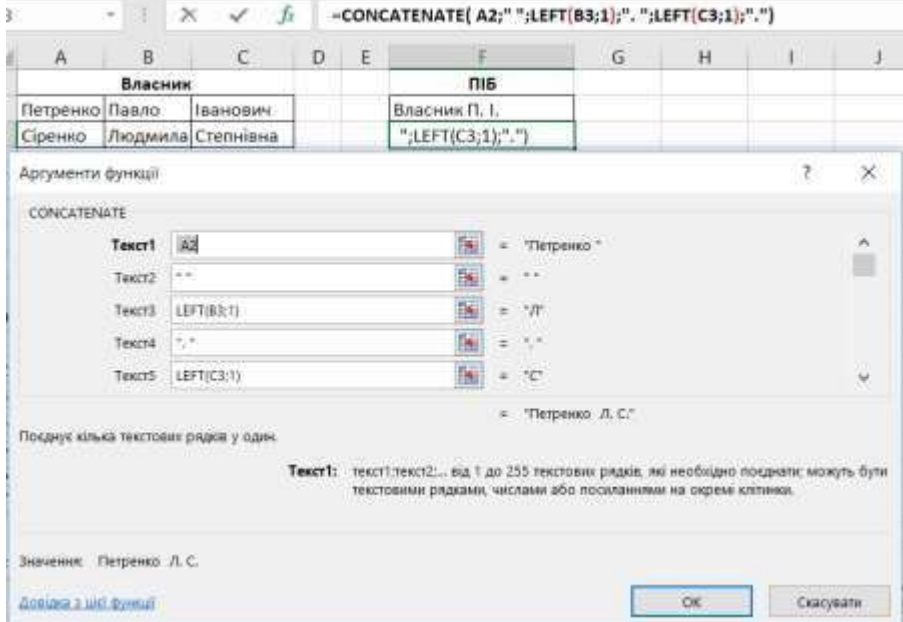

Рис. 3.41 – Приклад використання текстових функцій.

2. Використовуючи дані про дату народження визначити вік.

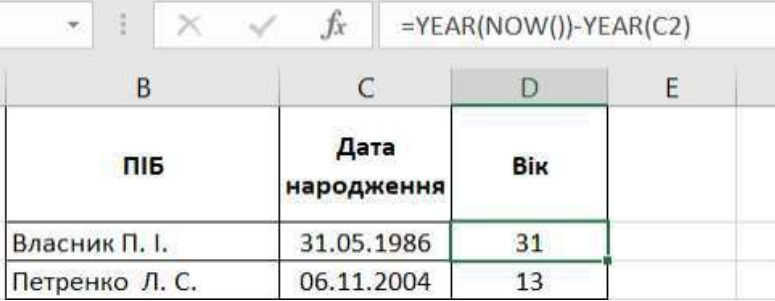

Рис. 3.42 – Приклад використання функцій дати.

- 1. Яке призначення функцій?
- 2. Як використовуються функції у формулах?
- 3. Що є аргументами функцій?

## **Практична робота № 8. Використання логічної функцій**

**Мета заняття:** вміти використовувати логічну функцію при оцінці отриманих даних.

#### **Порядок виконання роботи**

- 1. Завантажити MS Excel.
- 2. Створити таблицю *Оцінка забруднення повітря* із завданням на практичну роботу та заповнити її.
- 3. Провести умовне форматування (заливка комірки) ступеня забрудненості за умовами:
	- Забруднення немає виділяється зеленим кольором.
	- Слабке забруднення виділяється жовтим кольором.
	- Середнє забруднення виділяється оранжевим кольором.
	- Сильне забруднення виділяється червоним кольором.
- 4. В таблицю із попередної лабораторної роботи додати колонку *Сума* та рядок *Всього (грн).* Значення суми обчислюється за формулою: **площа\*вартість.** Вартість береться за умовами (функція ―IF *англ*/ЕСЛИ *рос*‖) з таблиці:

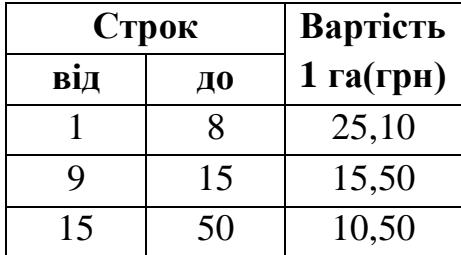

- 5. Провести умовне форматування Суми за умовами:
	- значення, які менші або рівні 100,00, виділяються жовтим кольором;
	- значення, які більші або рівні 300,00, виділяються червоним кольором;
	- значення, які знаходяться між 100,00 та 300,00, виділяються зеленим кольором.

## **Завдання на практичну роботу**

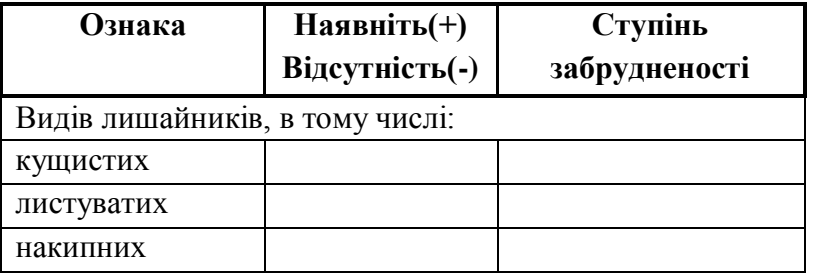

#### **Оцінка забруднення повітря за допомогою лишайників**

де ступінь забруднення оцінується за додатковою таблицею:

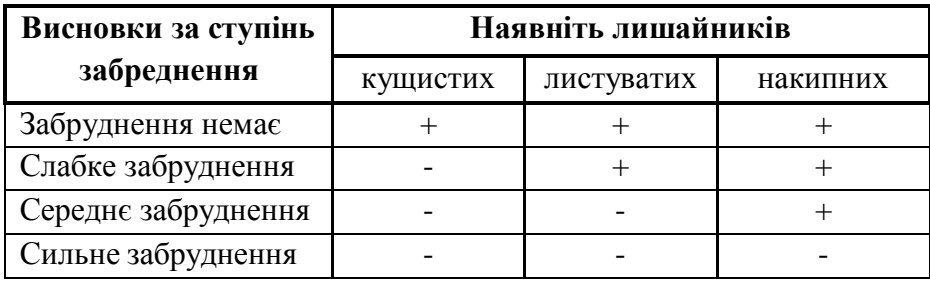

## **Теоретичні відомості**

# **Логічної функції "Якщо"** (функція ―IF *англ*/ЕСЛИ *рос*‖)

При необхідності задати потрібні значення в залежності від умов використовується функція "Якщо". Наприклад, у комірку D3 записати формулу для обчислення суми відносно від значення у B3. Умови для обчислення:

|   |      |                | B <sub>3</sub> |      | D <sub>3</sub> |                |                                           |  |
|---|------|----------------|----------------|------|----------------|----------------|-------------------------------------------|--|
|   |      | $\leq$ 1       |                |      | $B3*0,3$       |                |                                           |  |
|   |      | $>=1 i < 10$   |                |      | $B3*0,5$       |                |                                           |  |
|   |      | $>=10$         |                |      | $B3*1,2$       |                |                                           |  |
|   |      |                | $f_{x}$        |      |                |                | =IF(B3<1;B3*0,3;IF(B3>=10;B3*1,2;B3*0,5)) |  |
| B |      | $\overline{C}$ | D              |      | E              | F              | G                                         |  |
|   |      |                |                |      |                | B <sub>3</sub> | D <sub>3</sub>                            |  |
|   |      | 2              |                |      |                | <1             | $B3*0,3$                                  |  |
|   | 13,5 |                |                | 16,2 |                | $>=1 i < 10$   | B3*0,5                                    |  |
|   | 45   |                |                | 54   |                | $\approx = 10$ | $B3*1,2$                                  |  |

Рис. 3.43 – Приклад використання логічних функцій.

# **Умовне форматування комірок таблиці**

При аналізі значних масивів даних з точки зору їх числового значення, які оформлені у табличній формі, а також для відстеження їх змін, доцільно встановити умовне форматування на потрібні комірки таблиці (як правило, на комірки з кінцевими або проміжними результатами). Це дозволить змінювати вигляд комірки (зміниться колір фону, вигляд шрифту, тощо) в залежності від значення занесеного числа або отриманого в результаті розрахунку за формулою. Для цього необхідно:

- виділити діапазон комірок, на значення яких планується встановити умовне форматування;
- у пункті меню "Основне" вибрати підпункт "Умовне **форматування"**;
- у діалоговому вікні, що з'явиться, можна вибрати із списку умову чи створити своє правило, по якому буде проводитися форматування значення, та вказати межі числових значень, для яких буде здійснене форматування;

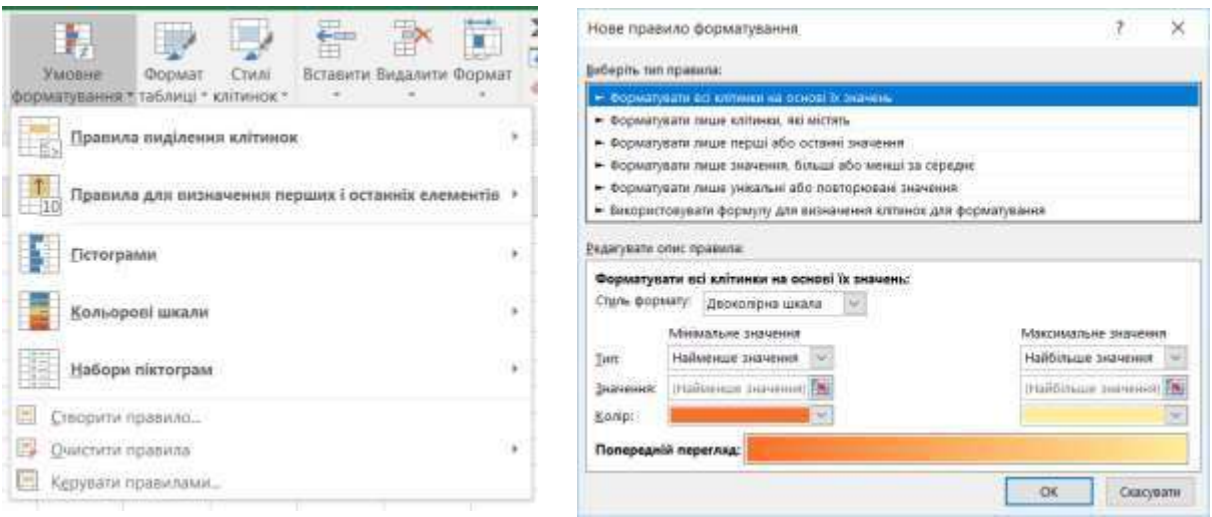

Рис. 3.44 – Створення умовного форматування у MS Excel 2016.

- 1. Яке призначення функції "Якщо"?
- 2. Як змінувати заливку комірки залежно від її значення?
- 3. Що є аргументами функції "Якщо"?

# **Практична робота № 9. Робота зі списком в Microsoft Excel.**

**Мета роботи:** ознайомитись з призначенням списків, методами роботи з ними.

# **Програма виконання роботи**

- 1. Завантажити MS Excel.
- 2. Створити з даних про землю в області таблицю-список з полями: **дата**, **район**, **населений пункт**, **адреса**, **власник**, **пільга**, **площа(га**), **сума**.
- 3. Створити у правій частині даного листа список всіх районів області та заповнити його.
- 4. На аркуші *Тариф* створити таблицю тарифів з приватизації землі:

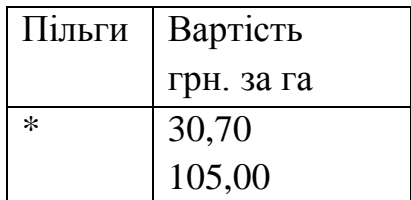

- 5. Встановити перевірку даних:
	- дата з 01.01.12 по 31.12.17;
	- район список районів;
	- $\blacksquare$  пільга список, що складається тільки з символу \* (наявність пільги задається тільки символом **\* );**
	- площа дійсне число;
	- сума дійсне число.
- 6. Сума обчислюється за формулою: =площа\* вартість , де вартість знаходиться в таблиці тарифів (використовується функція "**Якщо**").
- 7. Заповнити таблицю-список різними способами.
- 8. Зробити пошук записів по критерію за допомогою фільтра:
	- пільгову приватизацію по одному з районів;
	- приватизацію землі площею 1 га та більше;
	- записи зроблені за останні 3 дні;
	- записи зроблені за конкретну дату.
- 9. Зробити підсумки:
	- кількість ділянок землі приватизованої по кожному району
	- суму отриману під час приватизації землі по кожному району;
	- кількість пільговиків по всій області.
- 10. Відсортувати всю таблицю по даті, по районах, по площі.

### **Теоретичні відомості**

Список – це термін Excel для позначення таблиці, організованої спеціальним способом:

- перший рядок назви полів;
- стовпець поле запису(в стовпцях знаходяться дані одного типу);
- рядок, починається з другого запису.

Саме така організація рядків та стовпців (записів та полів) дає можливість сортування та пошуку інформації. Часто список називають базою даних, тому що при роботіз ними головнізадачі їх збігаються, а саме:

- організація введення даних;
- перегляд даних;
- сортування та фільтрація даних в таблицях;
- підведення підсумків.

Але у загальному понятті, термін *база даних* використовується до більшої сукупності даних*,* з'єднуючих багато списків (таблиць).

#### **Введення та перегляд даних**

Ці операції можливо проводити двома способами: звичайне ведення таблиці та використовування пункту "Дані" з головного меню.

При застосуванні звичайного ведення таблиць, додавання нового запису потребує копіювання формул з попереднього запису, а також форматів комірок. При введенні/редагуванні даних можна використовувати перевірку даних за типом. Для чого виділяємо комірки з однаковою інформацією та вибираємо пункти **"Дані""Перевірка даних"**. У вікні, що з'явилося встановлюємо тип даних (обов'язково) та значенням джерела (при необхідності).

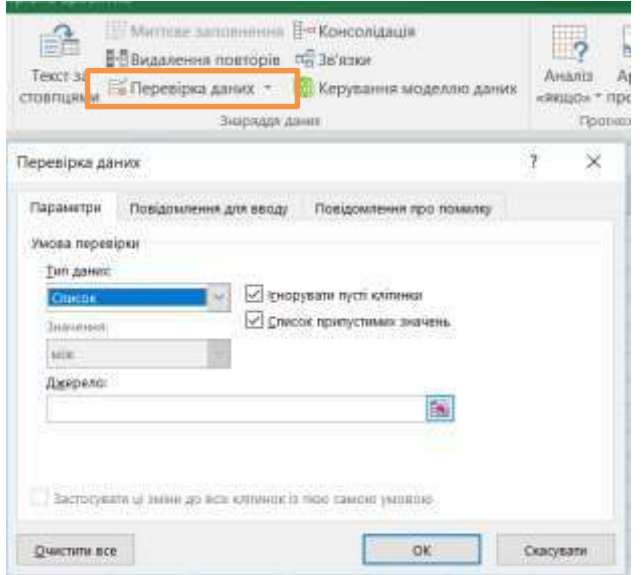

Рис. 3.45 – Перевірка даних за типом у MS Excel 2016.

# *Сортування записів.*

Порядок дій:

- встановити курсор на будь-яку комірку таблиці;
- **"Дані""Сортування":**
- вказати по яких стовпцях і в якому порядку буде сортування.

| <b><i><u>Elizabeth</u></i></b><br><b>ITERATURE</b>                                                       | <b>ROMERVILLE</b>   |                     |                                                                               |               |                       | <b>Thusane</b> |                                        |                 |                                     |            |                                                                                               |                                   |              |                                |                                    |                                                                                    |                   | <b>Казана Омл.</b> - Д. Охман дляут                    |             |              |
|----------------------------------------------------------------------------------------------------|---------------------|---------------------|-------------------------------------------------------------------------------|---------------|-----------------------|----------------|----------------------------------------|-----------------|-------------------------------------|------------|-----------------------------------------------------------------------------------------------|-----------------------------------|--------------|--------------------------------|------------------------------------|------------------------------------------------------------------------------------|-------------------|--------------------------------------------------------|-------------|--------------|
| : Nackassa's control<br><b>Synthesis</b><br>Citations<br><b>Tichronic America</b><br><b>MAYA VEHICLE</b> |                     |                     | CTTNackenheims<br><b>STATISTICS</b><br>hairpoor actions<br><b>SAFER HOUSE</b> |               | 固<br>Ti Oavysen Bassa |                | $-1$<br>Tribarean<br>can if allowed    |                 | Twen it its<br><b><i>STACLA</i></b> |            | Matizzation/interests (PACastronaus)<br><b>PERMANAGE CONTRACT</b><br>16 Highway pays possible | THE TAXABLE AT REAL               |              | Alematica de seguristivi dosed | 18<br><b>Bridgette</b><br>144min.1 | $\mathcal{C}^{\mathcal{C}}$<br><b>DUNIER</b><br><b>MARCHARD</b><br><b>District</b> | <b>Succession</b> | PERODITATION<br><b><i><u>Received restywer</u></i></b> |             |              |
|                                                                                                    | <b>Enrist</b><br>s. |                     |                                                                               |               |                       |                |                                        |                 |                                     |            |                                                                                               |                                   |              |                                |                                    |                                                                                    |                   |                                                        |             |              |
|                                                                                                    |                     |                     |                                                                               |               |                       | 13.            | u                                      |                 |                                     |            |                                                                                               | $^{12}$                           |              |                                |                                    |                                                                                    |                   |                                                        |             | 11.11        |
| Дванадаять місний                                                                                        |                     |                     |                                                                               |               |                       |                |                                        |                 |                                     |            |                                                                                               |                                   |              |                                |                                    |                                                                                    |                   |                                                        |             |              |
| Прогнозування прибутків і збитків<br>CTAITI ADXOAV (35VT)                                                | CFR.11              |                     | $140111$ $68812$                                                              | 301.13        | TRAVE)                |                | SERVICE ARRESTS CRASS                  |                 |                                     |            | BEFLEX TAXOB 10 AUGUST 1995-12                                                                |                                   | TAYNE:       | THE %                          | $C - 1$                            | $-0.76$                                                                            | 有效                | 国际                                                     | $T\%$       | 78%          |
| Custs 1                                                                                                  | list                | <b>CGR</b>          | 108                                                                           | 1338          | 1108                  | 114            | 39                                     | 100             | 348                                 | <b>TAW</b> | ka                                                                                            | 128                               | <b>TELES</b> | 125                            |                                    | m                                                                                  | <b>HE</b>         |                                                        | n sa        |              |
| <b>COMPLE</b>                                                                                            | Tis                 | Hotel               |                                                                               | $\frac{1}{2}$ | $\overline{1}$        | $\overline{1}$ | m                                      | $-12.0$         | m                                   |            |                                                                                               |                                   |              |                                |                                    |                                                                                    | m                 |                                                        |             |              |
| <b>Classro 3</b>                                                                                         | W                   | $\overline{\infty}$ | E.                                                                            | 1709          | Classytemic           |                |                                        |                 |                                     |            |                                                                                               |                                   |              |                                |                                    |                                                                                    | πг                |                                                        |             |              |
| Charts o                                                                                                 | 234                 | 109                 |                                                                               | 174           |                       |                |                                        |                 |                                     |            |                                                                                               |                                   |              |                                |                                    |                                                                                    |                   |                                                        |             |              |
| Climbia 9                                                                                                | 端                   | <b>INCH</b>         | 129                                                                           | 348           |                       |                | - Заменине Э. вамичуние Прожимании I - |                 |                                     |            |                                                                                               | домера. 17 ден типовым            |              |                                |                                    |                                                                                    |                   |                                                        |             |              |
| <b>CHINA</b>                                                                                             | 338                 | 198                 | 708                                                                           | 1638          | Charlea               |                |                                        | CODI Stowart 14 |                                     |            |                                                                                               | <b>FODRAIN</b>                    |              |                                |                                    | шп                                                                                 |                   |                                                        |             |              |
| <b>CTUETH</b>                                                                                            | low                 |                     | <b>TEM</b>                                                                    | 13            | Day's wide as         | <b>Cheff</b>   |                                        | <b>Brandmed</b> |                                     |            |                                                                                               | the valuations in a series of the |              |                                |                                    |                                                                                    | m                 |                                                        |             |              |
| <b>SALANAM CEOX MOD</b>                                                                                  | 6344                | ma                  | 1208                                                                          | $-0.18$       |                       |                |                                        |                 |                                     |            |                                                                                               |                                   |              |                                | <b>TOOK</b>                        | <b>TOOR</b>                                                                        | <b>YEN</b>        | <b>YIEVE</b>                                           | <b>FOUR</b> | <b>TOO'S</b> |
| <b>JEBAFDCIL RPOAXKUR</b>                                                                                |                     |                     |                                                                               |               | Think is              | <b>AVES</b>    |                                        | <b>Science</b>  |                                     |            |                                                                                               | Wa nekonoucht jesennek jó kalli.  |              |                                | m                                  |                                                                                    |                   | . .                                                    |             |              |
| <b>BOOTETA</b>                                                                                           | 59                  | 124                 | 838                                                                           | 39            | <b>Scott Ltd.</b>     | <b>AEK H</b>   |                                        | <b>Julmann</b>  |                                     |            |                                                                                               | By office and company of the      |              |                                |                                    |                                                                                    | ны                |                                                        | на          |              |
| RODISTE.                                                                                                 | 78                  | ц                   | WW                                                                            | 12            |                       |                |                                        |                 |                                     |            |                                                                                               |                                   |              |                                |                                    |                                                                                    | m                 |                                                        |             |              |
| BODTETL <sup>3</sup>                                                                                     | W                   |                     | 加集                                                                            | 73            |                       |                |                                        |                 |                                     |            |                                                                                               |                                   |              |                                | œ                                  |                                                                                    | m                 | 忈                                                      |             | ш            |
| <b>BIRSTEIN 4</b>                                                                                        | ïü                  | 鹽                   | 138                                                                           |               |                       |                |                                        |                 |                                     |            |                                                                                               |                                   |              |                                |                                    |                                                                                    |                   |                                                        | ш           |              |
| <b>ROOMETAL</b>                                                                                          | 394                 | 764                 | <b>TH</b>                                                                     | 흞             |                       |                |                                        |                 |                                     |            |                                                                                               |                                   |              |                                |                                    |                                                                                    | m                 |                                                        |             |              |
| <b>BOSOFICEV:S</b>                                                                                       | 334                 | 139                 | $\frac{47}{29}$                                                               | 438           |                       |                |                                        |                 |                                     |            |                                                                                               | - 14                              |              | <b>TRAISEUM</b>                | 昭                                  | 暉                                                                                  | 昭                 | 霷                                                      | 吅           | Ē            |
|                                                                                                    |                     |                     |                                                                               |               |                       |                |                                        |                 |                                     |            |                                                                                               |                                   |              |                                | æ                                  | L'6                                                                                | <b>IDS</b>        | HS.                                                    | MS)         |              |
| Begorking?                                                                                               | 188<br>10.4         | $-130$<br>164       | ĦШ                                                                            | VE<br>TET#    |                       |                |                                        |                 |                                     |            |                                                                                               |                                   |              |                                |                                    |                                                                                    |                   |                                                        |             |              |

Рис. 3.46 – Багаторівненве сортування даних у MS Excel 2016.

### *Пошук записів по критерію.*

Використання фільтра "Дані" → "Автофільтр" залишає на екрані тільки ті рядки , які відповідають заданим критеріям, при цьому інші рядки залишаються прихованими. За допомогою клавіш списків, які розташовані в рядку з назвами полів, задаємо критерії відбору записів. Умови по всіх полях об'єднуються за допомогою логічного "І", а умови по одному полю об'єднуються за допомогою логічного "Г" або "АБО" ("Условие ").

Для скасування фільтра по одному полю вибрати із списка ―**Вибрати** все" або "Видалити фільтр", для всіх полів – "Дані"  $\rightarrow$  "Очистити".

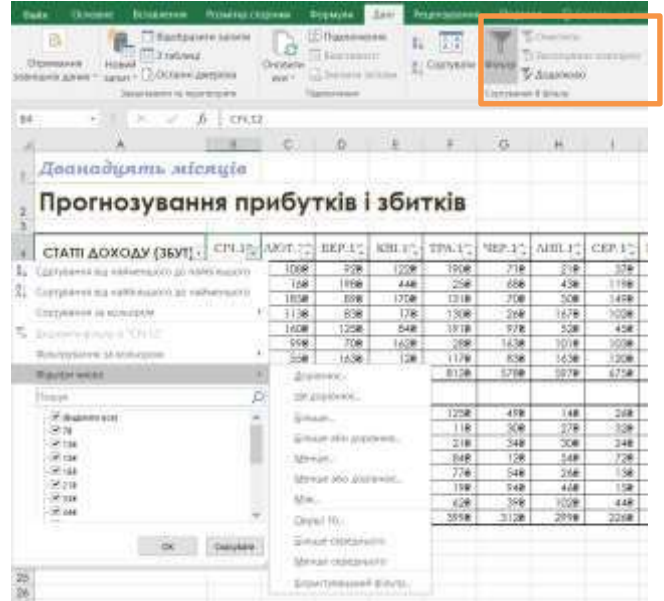

Рис. 3.47 – Застосування автофільтру для відбору даних у MS Excel 2016.

# *Підведення підсумків.*

Цей метод роботи із списком часто використовується, коли треба мати підсумки по свій таблиці або проміжні підсумки, при цьому можна сховати зайві рядки. Порядок дій:

- відсортувати таблицю по стовпцю, проміжні підсумки якого треба отримати;
- встановити курсор на будь-яку комірку таблиці;
- **"Дані""Проміжні підсумки";**
- встановити параметри вікна "Проміжні підсумки":
	- 1. Поле таблиці при зміні значення якого будуть встановлюватися проміжні підсумки.
	- 2. Операція, яка використовується в підсумках.
	- 3. Поля по яким буде проводитись операція для отримання проміжних підсумків.
	- 4. Встановити необхідні прапорці ("Замінити поточні підсумки"; "Кінець сторінки між групами"; "Підсумки під даними").

У вікні, що з'явилось, підсумковий знак "-" означає, що можна сховати рядки , що належать до даної групи , залишивши тільки проміжний або загальний підсумок (натискаємо на цей знак). Знак "+" означає, що сховані рядки, що належать до цієї групи (натискаємо на знак , щоб їх відновити

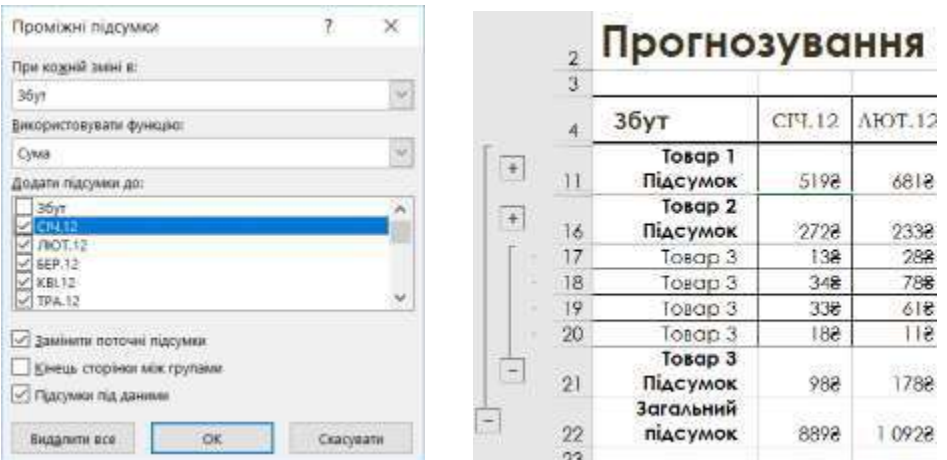

Рис. 3.48 – Налаштування проміжних підсумків та групування даних у MS Excel 2016.

- 1. Які існують методи пошуку записів списку по критеріях?
- 2. Яким чином створюється таблиця-список?
- 3. Скільки полів може одночасно брати участь у сортуванні?
- 4. Яке призначення пункту "Дані" → "Проміжні підсумки"?
- 5. Призначення автофільтру при роботі з списком?

# **Практична робота № 10. Побудова зведених таблиць**

**Мета роботи:** навчитись створювати та редагувати зведені таблиці та діаграми.

#### **Порядок виконання роботи**

- 1. Завантажити MS Excel.
- 2. Створити таблицю1 і таблицю 2 із завдання до практичної роботи, де значення в полі *Вартість* розраховується за формулою:

*Вартість=Об'єм продажу\*Ціну одиниці продукції*

При цьому формула повинна бути універсальною (використовується функція "Якщо").

- 3. Створити такі звіти зведених таблиць:
	- представлені в таблиці 3 та таблиці 4 (завдання до практичної роботи);
	- продажу товарів постачальниками помідорів та огірків по одержувачах.
- 4. На прикладі однієї із зведених таблиці навчитись редагувати поля звеленої таблиці.
- 5. Побудувати діаграму зведених таблиць відповідно зведеній таблиці 4.
- 6. Зберегти робочу книгу.

### **Завдання на практичну роботу**

1. Вартість одиниці продукції

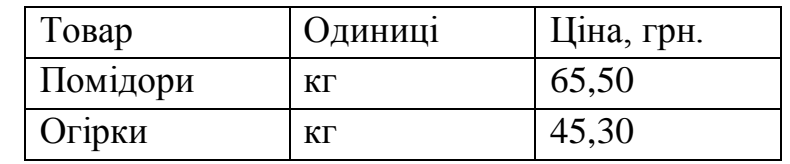

2. Реалізація сільськогосподарської продукції

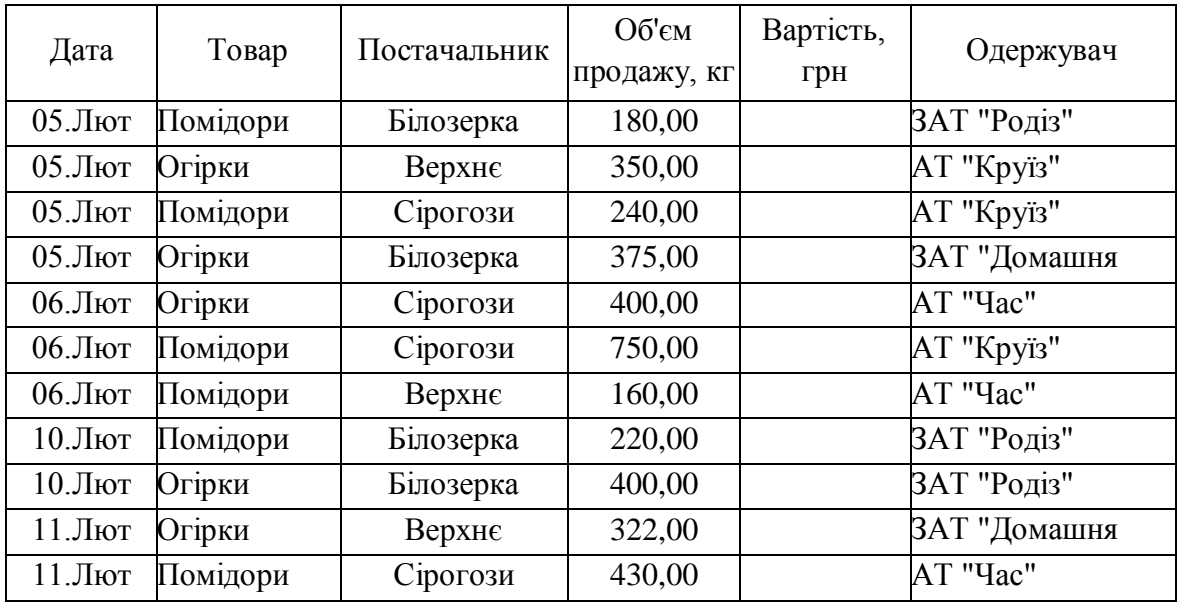

# 3. Реалізація продукції по даті та по одержувачах

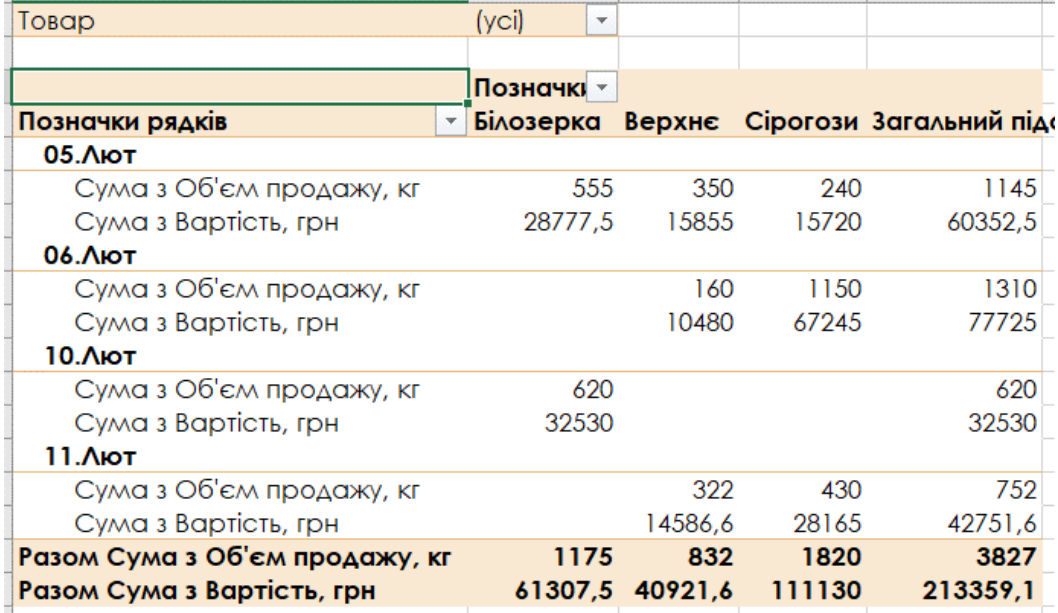

Рис. 3.49 – Приклад використання зведеної таблиці в MS Excel.

4. Реалізація продукції постачальниками по датах

| Товар                                           | $\overline{\phantom{a}}$<br>Помідори |     |     |     |                                                    |
|-------------------------------------------------|--------------------------------------|-----|-----|-----|----------------------------------------------------|
|                                                 |                                      |     |     |     |                                                    |
| Сума з Об'єм продажу, кг ∣Позначки стовпців   ∗ |                                      |     |     |     |                                                    |
| Позначки рядків<br>$\overline{\phantom{a}}$     |                                      |     |     |     | 05. Лют 06. Лют 10. Лют 11. Лют Загальний підсумок |
| Білозерка                                       | 180                                  |     | 220 |     | 400                                                |
| Верхнє                                          |                                      | 160 |     |     | 160                                                |
| Сірогози                                        | 240                                  | 750 |     | 430 | 1420                                               |
| Загальний підсумок                              | 420                                  | 910 | 220 | 430 | 1980                                               |

Рис. 3.50 – Приклад використання зведеної таблиці в MS Excel.

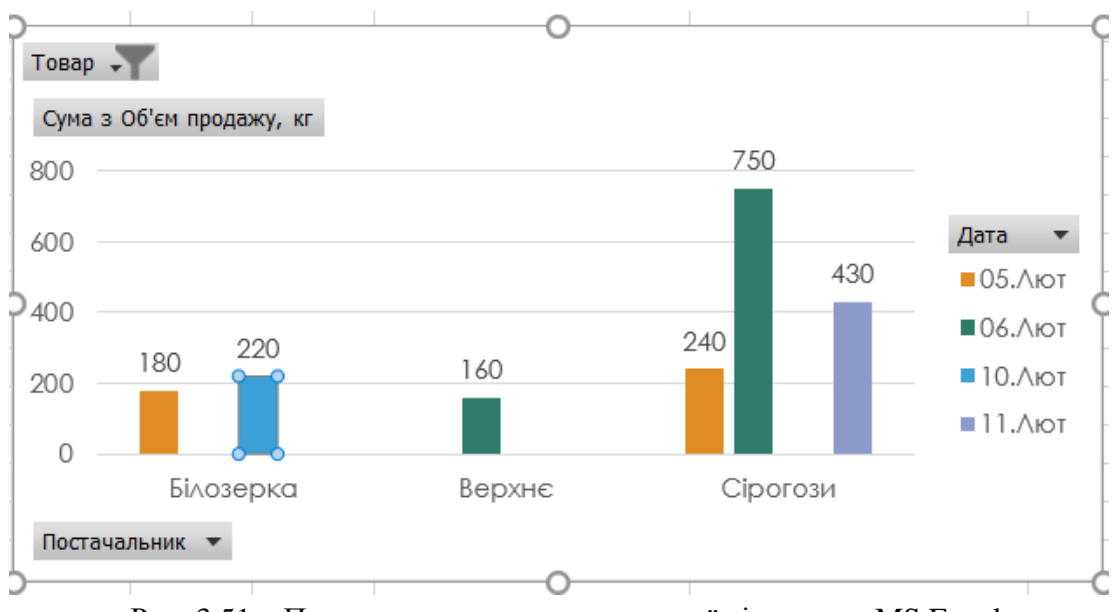

Рис. 3.51 – Приклад використання зведеної діаграми в MS Excel.

## **Теоретичні відомості**

Зведена таблиця дозволяє легко та швидко додавати та порівнювати дані із списка. Якщо хочемо додавати дані іншим способом, то необхідно перенести поля, створивши новий звіт, не змінюючи структуру даних робочого листа.

### **Створення зведеної таблиці та зведеної діаграми**

Для автоматизації створення зведеної таблиці використовується Майстер зведеної таблиці:

- Вибрати в меню "Всавлення" команду "Зведена таблиця". З'явиться вікно Майстра зведеної таблиці.
- У полі "Діапазон" діалогового вікна задати адресу інтервалу або виділити його мишею.
- Указати місце розташування зведеної таблиці і натиснути кнопку "Ок".
- Створити макет зведеної таблиці. Для цього переміщаємо мишею необхідні імена полів із списку полів в область "Рядки", "Стовпці", "Значення", "Фільтри".

Поля із області "Рядки" відображуться у кожному рядку зведеної таблиці, із області "Стовпці" – у кожному стовпці, із області "Значення" – поля над якими будуть проведені розрахунки (наприклад, сума). Поля, які переміщені у область "Фільтри", є умовою фільтрації даних для зведеної таблиці.

Майстер зведеної таблиці відобразить на робочому листі зведену таблицю, при цьому з'явиться додаткова панель інструментів "Знаряддя для зведених таблиць".

Для створення зведеної діаграми необхідно встановити вказівник миші на зведену таблицю, по якій будемо створювати діаграму і вибрати команду "Зведена діаграма" із меню "Знаряддя для зведених таблиць" або з меню "Вставлення".

### **Редагування зведеної таблиці та оновлення її даних**

Можна швидко змінити порядок полів зведеної таблиці і повністю змінити її вигляд за допомогою вікна полів зведенгої таблиці. Перемістивши назву поля з однієї області зведеної таблиці в іншу, можна швидко змінити вигляд зведеної таблиці.

### *Зміна даних зведеної таблиці*

Для зміни даних зведеної таблиці необхідно із меню "Знаряддя для зведених таблиць" підменю "Аналізувати" вибрати команду "Змінити джерело".

# *Зміна способу розрахунків даних зведеної таблиці*

Кожна комірка даних зведеної таблиці має значення , яке отримане в результаті додавання даних із списку або таблиці. Excel за замовчуванням використовує функцію "Сума" до полів з числовим значенням, або полів з текстовим значенням – функцію "Кількість". Можна змінити цю функцію за допомогою таких дій:

- Виділити комірку з полем зведеної таблиці де будемо міняти спосіб разрахунків. Це можна зробити у вікні полів зведеної таблиці, або на самій зведеній таблиці
- Вибрати команду "Параметри значення поля" із контекстного меню.
- Вибрати необхідну операцію для даного поля та натиснути кнопку "OK".

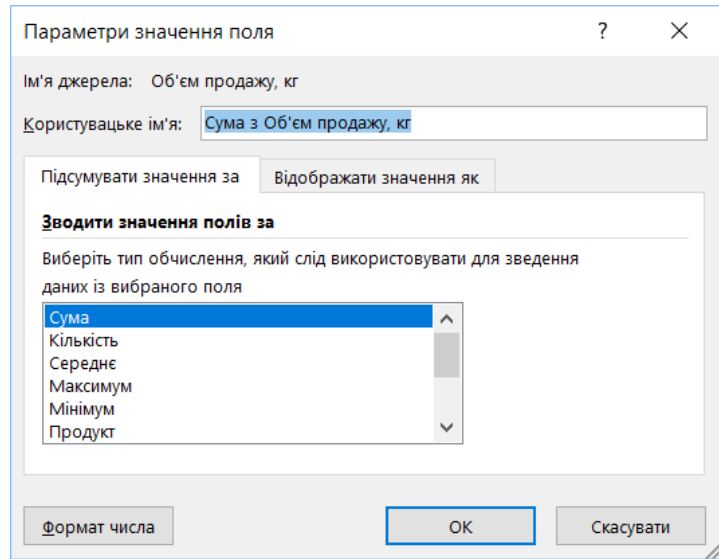

Рис. 3.52 – Налаштування способу розрахунків полів зведеної таблиці в MS Excel.

- 1. Яке призначення зведених таблиць?
- 2. Як змінювати дані у зведеній таблиці?
- 3. Як змінити операцію над даними у зведеній таблиці?

# **Практична робота № 11 Microsoft Excel. Вирішення прикладних задач (метод Підбір параметра)**

**Мета роботи:** засвоїти метод Підбір параметра для розв'язання прикладних задач.

### **Порядок виконання роботи**

- 1. Завантажити MS Excel.
- 2. Виконати приклади, які наведені в теоретичних відомостях.
- 3. В квадратному рівнянні змінити коефіцієнти довільним чином і знайти рішення для нового рівняння.
- 4. Зберегти робочу книгу.

#### **Теоретичні відомості**

Часто при рішенні практичних задач виникає сітуація, коли необхідно досягнути якоїсь конкретної цілі. Наприклад, необхідно щоб собівартість продукції дорівнувала 20 грн. Специфіка таких задач складається з того, що є математична модель досліджуємого процесу, наприклад, закон ціноутворення, но невідомо при якому значені параметра, який входить до неї, можна досягти цілі. Рішення таких задач в Excel реалізовано як пошук значення параметра формули, який задовольняє її конкретному значенню.

Цю процедуру використовують для пошуку такого значення комірки, при якому значення іншої комірки, яка обчислюється по формулі, задано раніше формули. В формулі повино бути посилання на комірку, значення якої шукають. Обмеження на пошукове значення комірки не накладають.

Інструментальним засобом для вирішення задач типу "яким повинно бути невідоме, щоб...‖ являється *Підбір параметра*. Цей метод забезпечує пошук значення **одного** параметра формули.

Ознайомимось з цією процедурою на прикладі двох задач: складання штатного розкладу екологічної лабараторії та розв'язання квадратного рівняння.

*a) Створення штатного розкладу екологічної лабораторії*

Відомо, що до лабораторії відносяться 6 лаборантів, 10 техніків, 3 ст. спеціаліста, 2 провідних спеціаліста, завідуючий господарством, головний спеціаліст, завідуючий лабораторією. Загальний місячний фонд складає 18000 грн. Необхідно визначити, яким повинні бути оклади співробітників лабораторії.

Побудуємо модель рішеннф цієї задачі. За основу візмемо оклад лаборанта, а інші окладі будемо обчислювати, виходячи з нього: в стілько разів або на стільки більше. Розмовляючи математичною мовою, кожний оклад є лінійною функцією від окладу лаборанта: Ai\*C+B<sup>i</sup> , де C – оклад лаборанта; A<sup>i</sup> і B<sup>i</sup> – коефіцієнти, які для кожної посади визначаються таким способом:

- технік одержує в 1,5 раза більше лаборанта  $(A2=1,5; B2=0);$
- ст. спеціаліст в 3 рази завідуючий лабораторією  $(A3=3; B3=0);$
- провідний спеціаліст на 100 грн. більше ніж ст. спеціаліст (A4=3;  $B4=100$ ;
- завідуючий господарством на 50 грн. більше ніж ст. спеціаліст (A5=3;  $B5=50$ ;);
- головний спеціаліст в 5 раз більше лаборанта  $(A6=5; B6=0)$
- завідуючий лабораторією на 400 грн. більше ніж головний спеціаліст  $(A7=5; B7=400)$ .

Маючи на увазі кількість людей на кожній посаді, нашу модель можна записати як рівняння:

N1\*A1\*C+N2+(A2+C+B2)+…+N6\*(A7\*C+B7)=10000,

де N1 – число лабарантів, N2 – число техніків і т.д.

В цьому рівнянні відомі **A1... A7**, **B1... B7** і **N1... N7**, а **С** невідоме. Задача складання штатного розкладу привела до розв'язання лінійного рівняння відносно С. Введіть початкові дані в робочий лист електронної таблиці, як показано:

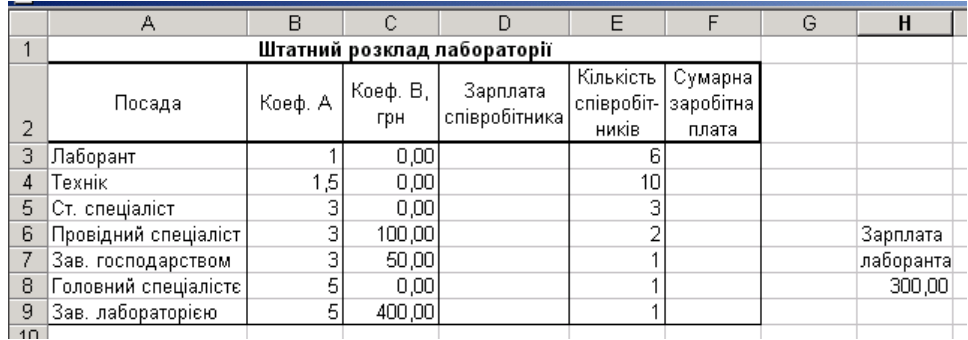

Рис. 3.42 – Вхідні данідля використання підбору параметру.

В стовпці D обчислити заробітню плату для кожної посади. Наприклад, для комірки D4 формула розрахунку має вигляд =B3\*\$H\$8+C3.

В стовпці F обчислити заробітню плату всіх співробітників даної посади. Наприклад для клітинки F4 формула розрахунка має вигляд  $=$ D3\*F3.

В клітинці F10 разрахуйте сумарний фонд заробітної плати лабораторії. Робочий лист електронної таблиці буде виглядати так:

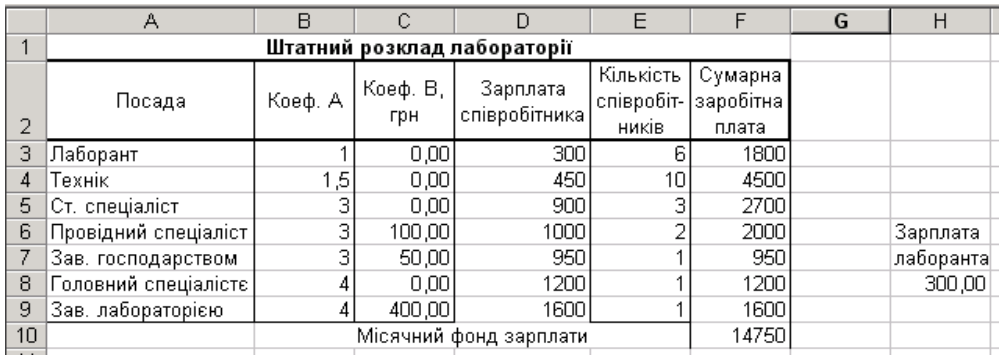

Рис. 3.43 – Приклад використання підбору параметру в MS Excel.

Визначимо оклад лаборанта так, щоб разрахунковий фонд був рівен заданому:

- вибрати команду и "Сервис" $\rightarrow$  "Подбор параметра";
- $\bullet$  в полі "Установить в ячейке" вказати F10(клітинка з формулою);
- в полі "Значение" вказати 18000.

В полі "изменяя значение ячейки" вказати посилання на клітинку H8(клітинка, в якій знаходиться заробітна плата лаборанта, яку ми шукаємо) і натисніть на кнопці "Ok". Результат розв'язування задачі буде мати вигляд:

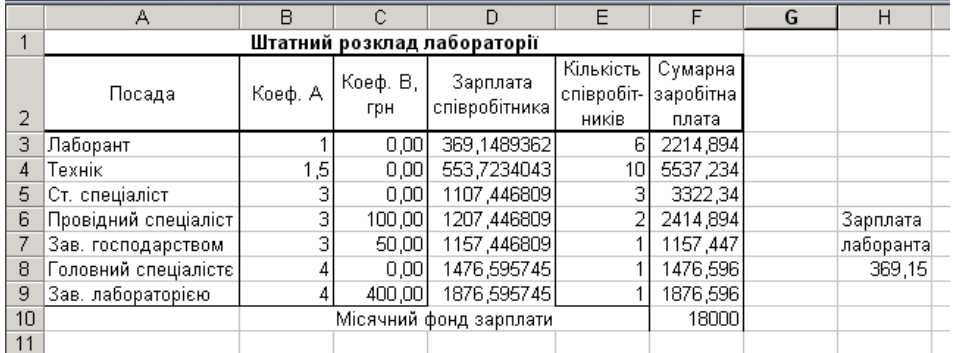

Рис. 3.44 – Приклад використання підбору параметру в MS Excel.

#### **Розв'язання квадратного рівняння**

Наприклад, яке повинне бути значення X щоб виконувалось рівняння:

 $a X^2 + b X - c = 0$  при  $a=5$ ,  $b=4$ ,  $c=11$ .

Спосіб розв'язання:

- 1. Занесемо значення коефіцієнтів a,b,c відповідно в клітинки F1,B1,C1;
- 2. Значення невідомого X розмістиме в клітинці F1;
- 3. В клітинку А3 занесемо формулу:  $A1*F1^2+B1*F1 C1;$
- 4. В клітинку F1 Занесемо значення 0;
- 5. Вибрати команду и "Сервис" > "Подбор параметра";
- 6. В діалоговому вікні в полі "Установить в ячейке" вказати АЗ(клітинка з формулою);
- 7. В полі "Значение" вказати 0:
- 8. В полі "изменяя значение ячейки" вказати клітинку F1(клитинка, в якій знаходиться значення Х);
- 9. Натиснувши клавішу "Ок", отримаємо в клітинці F1 число 0.824.

Це один з коренів рівняння  $(X_1)$ . Щоб отримати шнший корень  $(X_2)$ перед початком підбора параметра в пункті 4 в клітинку F1 заносимо значення, наприклад –10; повторивши пункти 5-9 отримаємо значення другого кореня, яке дорівнує –2,424.

# **Контрольні запитання**

- 1. Для яких задач доцільно використовувати метод Підбір параметра?
- 2. Який головний принцип метода Підбір параметра?

# **Практична робота № 12. Microsoft Excel. Методи прогнозування.**

**Мета роботи**: навчитися апроксимувати дані спостережень однією з функціональних залежностей із знаходженням рівняння цієї функції, ознайомитись з методом частотного аналізу.

# **Програма виконання роботи**

- 1. Завантажити табличний процесор Excel.
- 2. Застосувати частотний аналіз на прикладі, який наведено в теоретичних відомостях.
- 3. На листі *Лист2* створити наведену у завданні таблицю.
- 4. Побудувати графічну залежність між урожайністю травостоїв і роками застосування біогенного добрива.
- 5. Апроксимувати експериментальні дані лінійною функцією.
- 6. Визначити рівняння вказаної залежності та точність апроксимації.
- 7. Зберегти створений документ у власній папці.
- 8. Завершити роботу з Excel.

#### **Завдання на практичну роботу**

Урожайність травостоїв піл впливом спільного внесення 15 т/га компосту і 5 т/га деревної золи

| Роки<br>досліду | Середня<br>врожайність,<br>ц/га |
|-----------------|---------------------------------|
| 1989            | 60,4                            |
| 1990            | 62,2                            |
| 1991            | 65,5                            |
| 1992            | 70,4                            |
| 1993            | 73,8                            |
| 1994            | 71,1                            |
| 1995            | 75,5                            |

Рис. 3.48 – Початкові дані для прикладу прогнозування в MS Excel.

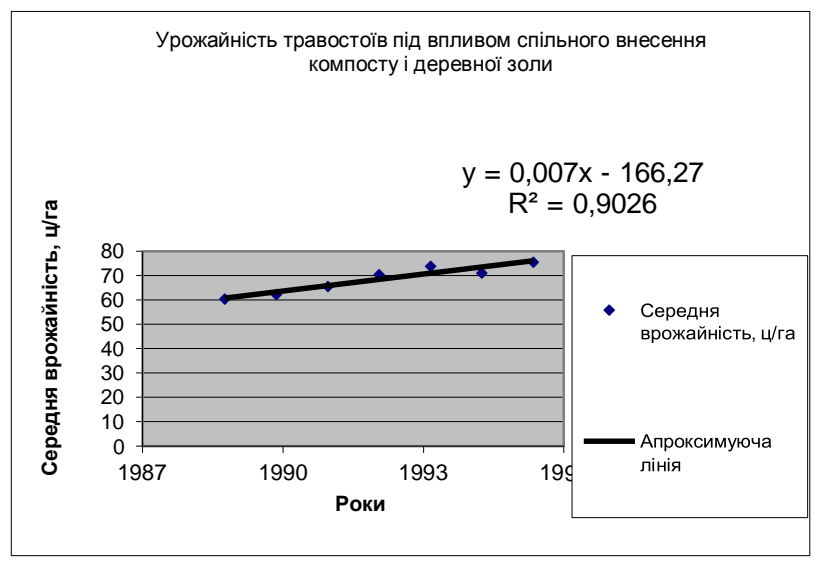

Рис. 3.49 – Побудова тренду прогнозування в MS Excel.

#### **Теоретичні відомості**

Іноді нам необхідно раніше знати "що буде". Це допомагає прийняти вірне рішення. В науці таке**"Файл" "Сохранить рабочую область"**. **"Файл" "Сохранить рабочую область"**. передбачення називається прогнозуванням. Основою прогнозування є дані спостережень, експериментальні дані.

### **Частотній аналіз**

При обробці статистичних даних в екології, демографії, маркетингу, при аналізу екологічних показників виникає запитання: "Як часто серед результатів, які спостерігаються або досліджуються, зустрічаються значення, що належать деякому діапазону?". Відповідь на це запитання визначає правильну поведінку в майбутньому. Наприклад, при визначенні

концентрації азоту діоксиду в атмосферному повітрі різних частин міста отримали декілька даних. При наявності різних границь допустимої концентрації (0,04мг/дм<sup>3</sup>, 0,05 мг/дм<sup>3</sup>, 0,06 мг/дм<sup>3</sup>, 0,085 мг/дм<sup>3</sup>) необхідно визначити кількість районів, показники яких входять до конкретної границі.

|       | Концентрация азоту діоксиду (мг/дм <sup>3</sup> ) | Границі<br>концентрації<br>(мг/дм <sup>3</sup> ) | Число<br>районів |       |  |
|-------|---------------------------------------------------|--------------------------------------------------|------------------|-------|--|
| 0,065 | 0,088                                             | 0,065                                            | 0,055            | 0,04  |  |
| 0,05  | 0,09                                              | 0,04                                             | 0,02             | 0,05  |  |
| 0,065 | 0,065                                             | 0,092                                            | 0,07             | 0,06  |  |
| 0,055 | 0,015                                             | 0,075                                            | 0,035            | 0,085 |  |
| 0,03  | 0,025                                             | 0,075                                            | 0,085            |       |  |

Заповнюємо лист електронної таблиці, як вказано нижче.

Далі необхідно зробити слідуючи дії:

- виділяємо комірки в стовбці Число районів (їх на одну більше ніж комірок з границями концентрації);
- використовуємо статистичну функцію **ЧАСТОТА,** де перший аргумент – це комірки з визначеною концентрацією по районам, другий аргумент – комірки з вказаними границями концентрації;
- завершуємо роботу з функцією натиснувши клавіші **Ctrl**+**Shift**+**Enter**.

Результат аналізу відобразиться у стовбці Число районів:

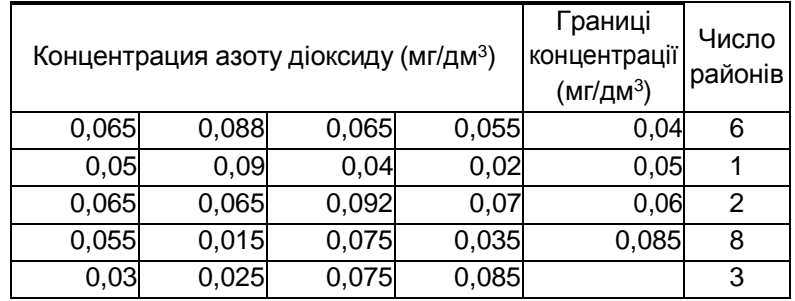

Він показує, що в трьох районах концентрація шкідливої речовини досягає вище максимальної допустимої  $(0,085 \text{ mr/}\text{µm}^3)$ , в восьми районах концентрація знаходиться 0,06-0,085 мг/дм<sup>3</sup>. Тобто, виконав такий аналіз можна прогнозувати погіршення показників атмосферного повітря всього міста.

#### **Апроксимація**

Апроксимація є один із методів прогнозування, який дозволяє описати результати, які спостерігалися, аналітичною функцією, тобто, застосовує рівняння, що описує експериментальні точки. Спочатку

необхідно побудувати графічну залежність між експериментальними даними (тип графічної залежності – "Точечная"), а потім знайти рівняння(математичну модель).

Прикладом припущень щодо зв'язку між ознаками можуть бути рівняння:

> $y = a + b \cdot x$  – лінійна залежність;  $y = a + b_1 \cdot x + b_2 \cdot x^2 + b_3 \cdot x^3 + \dots + b_6 \cdot x^6$  – поліноміальна залежність;  $y = a + b \cdot \ln x$  – логарифмічна залежність;  $y = a \cdot x^b$  – степенева залежність;

 $y = a \cdot e^{bx}$  — експоненціальна залежність.

Вид відповідного рівняння обирається шляхом проведення аналізу розміщення експериметанальних даних.

## *Знаходження параметрів рівняння*

Для знаходження параметрів рівняння (математичної моделі), яка б описала дану залежність необхідно:

- виділити побудований графік (один раз клацнути лівою клавішею миші по одній з точок графіка);
- клацнути правою клавішею миші по виділеній лінії графіка;
- у меню, що з'явиться, вибрати пункт **"Добавить линию тренда"**;
- у діалоговому вікні, що з'явиться, у закладці **"Тип"** вибрати одну із запропонованих ліній функціональних залежностей, якою планується апроксимація експериментальних точок;
- у закладці **"Параметри"** відмітити пункт **"показывать уравнение на диаграме"**;
- натиснути кнопку **"Ок"**;
- на графіку з'явиться апроксимуюча лінія з рівнянням, за яким вона побудована.
- вибрати пункт **"Формат линии тренда"**;
- у діалоговому вікні, що з'явиться, у закладці **"Тип"** вибрати іншу функціональну залежність;
- у закладці **"Параметри"** відмітити пункт **"поместить на диаграмму величину достоверности аппроксимации"**;
- натиснути кнопку **"Ок"**.

# **Контрольні запитання**

1. Яка послідовність знаходження рівняння апроксимуючої лінії?

- 2. Як вивести на робоче поле рівняння апроксимуючої лінії?
- 3. Як змінити тип апроксимуючої лінії?
- 4. Яке призначення функції ЧАСТОТА?

## **Практична робота № 13. Створення баз даних. Робота з таблицями.**

**Мета роботи**: оволодіти практичними навиками створення баз даних, роботи з таблицями.

#### **Програма виконання роботи**

- 1. Завантажити Access.
- 2. Розглянути проект бази даних "Студенти" із завдання на практичну роботу. Пояснити доцільність створення вказаних таблиць.
- 3. Створити базу даних "Студенти".
- 4. Створити за допомогою конструктора таблиці бази даних згідно завдання на практичну роботу.
- 5. Ввести дані в таблиці в режимі редагування.
- 6. Переглянути введені дані таблиць.
- 7. Зберегти базу даних.

#### **Завдання на практичну роботу**

Сформувати базу даних для обробітку інформації по студентам університету. При заповненні таблиць бази даних дані взяти довільні. Кількість об'єктів у головній таблиці бази даних повинна бути не менше 10, а в додаткових – не менш 5. Структура таблиць бази даних "Студенти":

- **Студенти** (Призвище, Ім'я, По батькові, Рік народження, Код факультету, Код спеціальності, Група, Курс, Рік вступу, Код області, Адреса, Місце проживання) – головна таблиця;
- **Список факультетів** (Код факультету, Назва факультету);
- **Список спеціальностей** (Код спеціальності, Назва спеціальності);
- **Склад факультетів** (Код факультету, Код спеціальності);
- **Список груп** (Код групи, Код факультету, Назва групи, );
- **Список областей** (Код області, Назва).

#### **Теоретичні відомості**

База даних (БД) − це систематизоване сховище інформації. Телефонний довідник - прекрасний приклад базі даних. Бази даних створюються в тих випадках, коли необхідно відслідковувати, аналізувати і зберігати інформацію за деякий час.

Система управління базою даних (СУБД) − це програма, основними функціями якою є створення структури БД, запис, пошук, сортування, обробка (аналіз) та друк інформації, яка зберігається в базі даних.

В комп'ютерній базі даних інформація подається у вигляді таблиці, дуже схожій на електронну таблицю. Назва стовпців − це *імена полів*, а самі стовпці − *поля*. Рядки даних звуться *записами*.

Microsoft Access – одна із простіших систем управління реляційними базами даних, яка входить до Microsoft Office. Працюючи з Access, можна вирішити наступні задачі:

- розбити дані на логічно зв'язані частини;
- ввести, редагувати і знаходити необхідні дані;
- знаходити безліч даних по заданим умовам;
- створювати форми і звіти;
- автоматизувати виконання стандартних задач;
- графічно встановлювати зв'язок між даними;
- вставляти малюнки у форми і звіти;
- створювати власні програми з меню, діалоговими вікнами та командними кнопками, які готові до роботи з базою даних.

#### **Проектування бази даних**

Перед тим як приступити до створення таблиць, форм і звітів необхідно витрати деякий час на проектування базі даних. Сконцентруйте вашу увагу на даних, виконавцях та задачах. Деякі поради, яких треба притримуватися при розробки бази даних:

- Почніть з аналізу існуючій бази даних (створеної вручну або за допомогою комп'ютера). Перегляньте формі і звіти, які використовуються. Визначте джерело даних (якщо це комп'ютер, продумайте можливість імпортування даних). Переговоріть з людьми, які використовують інформацію з бази даних, обговоріть проблеми і побажання, які виникають у зв'язку з цим. Перегляньте задачі, які вирішуються за допомогою бази даних, та продумайте ті, які потрібно вирішувати в майбутньому.
- Ідентифікував дані та задачі, які необхідно вирішувати, розділити їх на групи. Ці групи пізніше стануть таблицями.
- Визначити типи даних, які будуть зберігатися в кожній таблиці. Ці групи даних таблиці називаються *полями*.
- Перегляньте загальні елементи таблиць (наприклад, назва клієнта може бути загальним елементом таблиці клієнтів і таблиці накладних). Ці загальні елементи мають назву *ключових полів.*
- Обміркуйте оформлення форм і звітів.
- Визначте умови вибору для запитів.
- Обміркуйте, як автоматизувати стандартні задачі баз даних, таких як виконання запитів і друк звітів.
- Обміркуйте проблеми безпеки даних, таких як стратегія створення копій, поділення даних і обмеження доступу при роботі в мережі.
- по даній предметній області

Таким чином, результатом процесу проектування бази даних є розподілення даних по таблицям, структура таблиць, встановлення зв'язку таблиць (визначення полів для зв'язку).

#### **Початок роботи з Access**

Для завантаження Access необхідно виконати команду: ―**Пуск"** "Программы"<sup>></sup> "Microsoft Access". В вікні, що з'явиться, є можливість створення нової бази даних та відкриття раніше створеної бази даних.

## *Створення нової бази даних*

Після позначення пункту ―**Нова настільна база даних"** необхідно вказати ім'я бази і місце її знаходження (диск, папку). Після натиснення кнопки "Створити" буде створено файл з розширенням .accdb. На екрані з'явиться вікно бази даних з переліком об'єктів БД (таблиці, запити, форми, звіти, сторінки, макроси, модулі).

Вікно бази даних має корінці для кожного типа об'єктів бази даних. Якщо вибираємо тип об'єкта , наприклад таблиці, то на екрані з'являються список імен таблиць бази даних. Для того щоб відкрити необхідний об'єкт, двічі клацнути по його імені або виділити ім'я та вибрати команду «Відкрити» з контекстного меню.

Для створення нових об'єктів бази даних або модифікації існуючих об'єктів бази даних використовуйте меню "Створити".

#### *Об'єкти бази даних*

Таблиці – це місце зберігання даних. Таблиця складається з рядків і стовпців. Кожний стовпець має свій формат. Таблиці можна створювати і редагувати.

Запити використовуються для фільтрації та селекції даних. Під час їх роботи можна зв'язувати таблиці, що дає змогу створювати складні таблиці з серії маленьких або з великих таблиць робити маленькі. Таким чином, створюється аналог додаткових таблиць (віртуальних), котрі є лише в пам'яті комп'ютера.

Форми дозволяють створювати інтерфейс, за допомогою якого користувачі можуть працювати з таблицями в більш зручній формі. Форма створюється на основі таблиць і запитів.

Звіти – це засіб для виведення даних на екран або на друк в зручному вигляді. Створюються звіти на основі запитів і таблиць.

Макроси – це засіб автоматизації, котрий дозволяє за допомогою готових команд створювати послідовність виконання.

Модулі – це програмні процедури для організації більш функціонального керування процесами ніж макроси. Створюються за допомогою мови VBA.

### **Таблиці**

Над таблицями бази даних можна проводити операції: створення, редагування, видалення.

Після проектування і створення бази даних наступний крок – це створення таблиць для збереження даних. Для цього необхідно вибрати меню «Створити» і в групі «Таблиці» вибрати один із способів створення таблині:

- пуста таблиця (шляхом введення даних);
- в режимі конструктора;
- списпки SharePoint.

Однією з головних характеристик, яку необхідно вказувати при створенні таблиць, є тип даних.

### *Визначення типу даних*

Тип даних визначає вид інформації, яка зберігається в полі. Коли ви вказуєте тип даних поля, Access знає не тільки дані, які можуть зберігатися в даному полі, але і скільки місця для них треба зарезервувати.

В Access передбачені слідуючи основні типи даних:

- **Числовий**. Любий тип чисел. Використовуються при проведенні розрахунків.
- **Текстовий**. Текст або числа, не потребуючі проведенні розрахунків (максимальна кількість символів 255).
- **Поле МЕМО.** Довгий текст або комбінація тексту і чисел (до 65535 символів/64 Кбайт).
- **Дата/Час.** Дата і час відносно рокам з 100 по 9999 включно (8 байтів).
- **Грошовий.** Грошові значення і числові дані, які використовуються в математичних розрахунках з точністю до 15 знаків в цілої і до 4 знаків після десяткової коми.
- **Лічильник.** Унікальні послідовно зростаючі на 1 або випадкові числа, які автоматично введенняяться Access при додаванні кожного нового запису в таблицю. Значення полів типа лічильник обновляти не можна.
- **Логічний.** Поля вміщають одне із двох логічних значень в 1 біт (True/False, Так/Ні).
- **Поле об'єкта OLE.** Об'єкт (наприклад, таблиця Microsoft Excel, документ Microsoft Word, малюнок або інші дані в двоїчному форматі) зв'язаній або "внедренный" в таблицю Microsoft Access (до 1 Гбайт).
- **Майстер підстановок.** Створюється поле, в якому пропонують вибір значень із списку, або з поля зі списком, де зберігаються набір констант або значення з іншої таблиці.
- **Гіперпосилання.** Рядок з букв і цифр, який і є адресом гіперпосилання.

При створенні поля Access автоматично запропонує зробити його текстовим. Але за допомогою списку (переліку) можна змінити тип поля.

# *Встановлення властивості поля*

Поля характеризуються властивостями, які визначають спосіб збереження і відображення даних. Властивості поля автоматично переносяться на інші об'єкти бази даних, які використовують цю таблицу – форми, звіти, запити. В списку "Свойства поля" вікна "Таблица" вказані слідуючи властивості:

- **"Розмір поля"**. Вказує розміри текстових полів визначеною кількістю символів; обмежує числові поля визначеним інтервалом значень.
- **"Формат поля"**. Задає визначений формат відображення дат і чисел.
- **"Число десяткових знаків"**. Встановлює число знаків після коми в полях типа *Числовий* і *Грошовий*.
- **"Маска введення"**. Встановлює (тільки для полів типа Текстовий і Мемо) символи форматування, такі, наприклад, як "-" в полях номерів телефонів, для їх автоматичного заповнення під час введення даних.
- **"Підпис поля"**. Напис, який використовується в формах і звітах замість імені поля.
- **"Значення по замовчуванню"**. Задає первинне значення, яке автоматично заноситься в новий запис.
- **"Умова на значення"**. Обмежує введення даних значеннями, які відповідають раніше заданим умовам.
- **"Обов'язкове поле"**. Встановлюється для даних, які повинні бути введені обов'язково.
- **"** "Пусті рядки". Дозволяє полям типу "Текстовый" і "Мемо" мати строку нульової довжини (…). По замовчення Access не зберігає такі строки.
- **"Індексоване поле"**. Встановлює додатковий індекс, який заснований на вказаному полі. Індекси допомагають Access знаходити потрібні значення. Автоматично створюються і підтримується індекс для полів основного ключа. Якщо необхідно часто проводити пошук або сортування по деяким полям, то можна значно збільшити швидкість пошуку завдяки цій властивості поля .Індекси можна встановлювати полям всіх типів, крім приєднаних та "внедренных" об'єктів OLE, Memo і логічного типу. Список всіх можливостей індексування поля знаходиться в рядку даної властивості.

# **Контрольні запитання**

- 1. Яке призначення етапу проектування бази даних?
- 2. Визначити характеристики типів даних?
- 3. Яке призначення полів таблиць і їх характеристики?
- 4. Охарактеризувати об'єкти бази даних?
- 5. Визначити можливості роботи з таблицями бази даних?

# **Практична робота № 14. Використання форм у базах даних.**

**Мета роботи**: оволодіти навиками побудови форм та їх використання в управлінні базою даних.

# **Програма виконання роботи**

1. Завантажити Access.

2. Створити форми для заповнення таблиць бази даних "Студенти" за допомогою майстра.

- 3. В режимі Конструктора провести редагування форм:
	- вставити назву форми;
	- замінити назву полів на українську мову;

 для деяких полів встановити точність і додаткові параметри для введення;

- для розрахункових полів встановити формулу.
- 4. Ввести дані в таблиці за формою.
- 5. Зберегти результати роботи.

6. Зробити пошук студентів за умовами збігу даних деяких полів наприклад, факультету, дати народження - рік, області).

#### **Теоретичні відомості**

Форми використовуються для зручності користувача під час роботи з базою даних (перегляд, введення, управління і друк даних). Частіше їх створюють для спрощення введення та перегляду даних таблиць бази даних.

#### **Створення форми**

Вибираємо меню «Створити» і в групі «Форми» використовуємо Майстер форми. Спочатку вибираємо таблицю, для якої створюємо форму, а потім в вікні, що з'явиться, за допомогою кнопок зi стрілкою переносимо необхідні для форми поля в об'єкт "Вибрані поля".

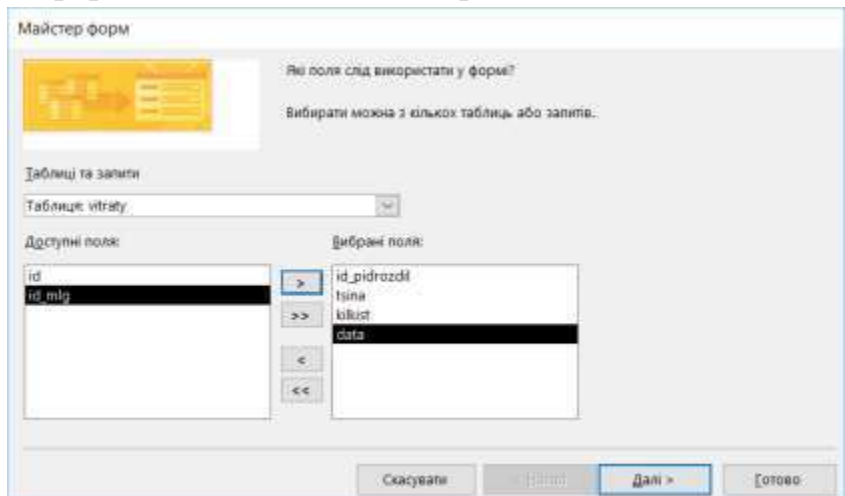

Рис.4.20 – Вибір полів при створенні форми у програмі MS Access.

Наприклад, форма (тип таблиця або стрічковий тип) для роботи з таблицею **Підрозділ** виглядає так:

|                   | <b>Washington</b><br>Nissa | Repinning                            |  |
|-------------------|----------------------------|--------------------------------------|--|
|                   | E Eyxtamepin               | Илименно О.Д.                        |  |
| Область переходів | 2 Binnin kazpie            | Петренко С.В.<br><b>The Property</b> |  |
|                   | 1 Відділ постачення        | Василенко М.М.                       |  |
|                   | 4 Siaggia soyry            | Романинго А.А.                       |  |
|                   | 5 Плановий підділ          | Canata A.I.                          |  |
|                   | 6 Biggin sa'nsvy           | Грабовський Г.П.                     |  |

Рис.4.21 – Вигляд створеної форми у програмі MS Access.

#### **Редагування форми**

Для внесення змін в раніше створену форму вибираємо конкретну форму і натискаємо кнопку "Конструктор". На екрані побачимо макет форми, який можна змінити на більш зручний для використання.

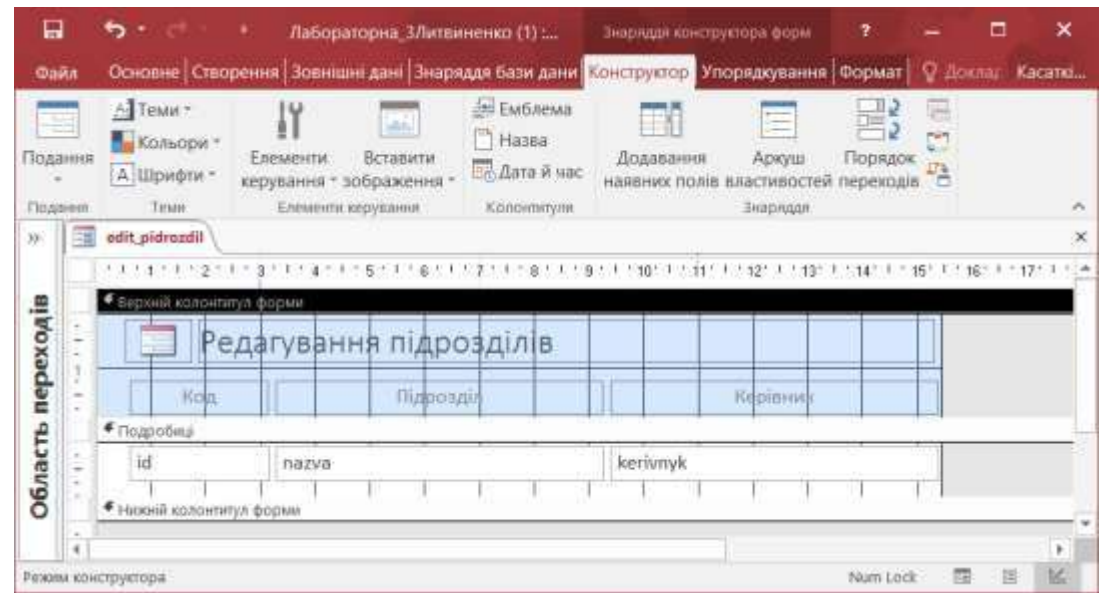

Рис.4.22 – Режим конструктора форми у програмі MS Access.

Операція змін макету форми пов'язана з певною послідовністю змін у розділах "Заголовок (Верхній колонтитул форми)", "Верхній колонтитул сторінки", "Подробиці (Область даних)", "Нижній колонтитул форми", "Примітка форми". Для зміни розміру розділу достатньо підвести вказівник миші до нижнього краю розділу і, затиснувши ліву кнопку миші, змінити розмір розділу.

Для переформування назв у розділі "Заголовок форми" необхідно клацнути по назві елемента. Елемент макету форми виділяється розмірними маркерами, які дають можливість змінювати його розмір. У виділений маркерами елемент можна ввести інформацію про його назву, наприклад, хочемо змінити назву елемента. Правила введення тексту аналогічні правилам Word. Для переміщення елементу необхідно навести вказівник миші лівої кнопки миші, перемістити елемент на край його прямокутника (вказівник прийме вигляд руки) і, не відпускаючи ліву клавішу миші перемістити в потрібне місце.

При редагування макету форми часто застосовується Панель ―Елементи керування‖, яка знаходиться в додатковому меню "Конструктор". Клавіша "Вибір" активна по замовчуванню.

### **Таблиця 4.6.**

| Кнопка | Назва              | Кнопка     | Назва                     |
|--------|--------------------|------------|---------------------------|
| Ŋ      | "Вибір"            |            | "Перемикач"               |
| abl    | "Надпис"           | 三章         | "Список"                  |
| Aa     | "Поле"             |            | "Прямокутник"             |
| xxxx   | "Кнопка"           |            | "Прапорець"               |
| n      | "Вкладка"          |            | "Вільна рамка об'єкта"    |
| €      | "Гіперпосилання"   | U          | "Вкладення"               |
| r×x-   | "Група параметрів" |            | "Перемикач"               |
|        | "Розрив сторінки"  | EB         | "Підформа/підзвіт"        |
| =1     | "Поле зі списком"  | -*^잘<br>4A | "Приєднана рамка об'єкта" |
| Ŵ      | "Діаграма"         | ó          | "Зображення"              |
|        | "Лінія"            |            |                           |

**Призначення основних клавіш панелі елементів**

"Побудовник виразів" [*J.*] В вікні "Побудовник виразів" відкриваємо Якщо одне із полів бази даних має розрахункове значення, то дані в нього заносяться із форми, де знаходиться формула розрахунку. Наприклад, в таблицю введені дані про товар (ціна, кількість), а вартість розраховується. Тоді при роботі з формою даної таблиці в режимі конструктора необхідно виділити елемент "Поле" для вартості, яке знаходиться в області даних, викликати на ньому контекстне меню (права кнопка миші) і вибрати в ньому пункт "Властивості". В вікні властивостей вибраного елемента форми в закладці "Дані" в рядку "Джерело елемента керування" натискамо кнопку з необхідну таблицю (Витрати), вибираємо необхідні поля і математичні знаки для розрахунку вартості, в кінці виразу натискаємо кнопку "ОК".

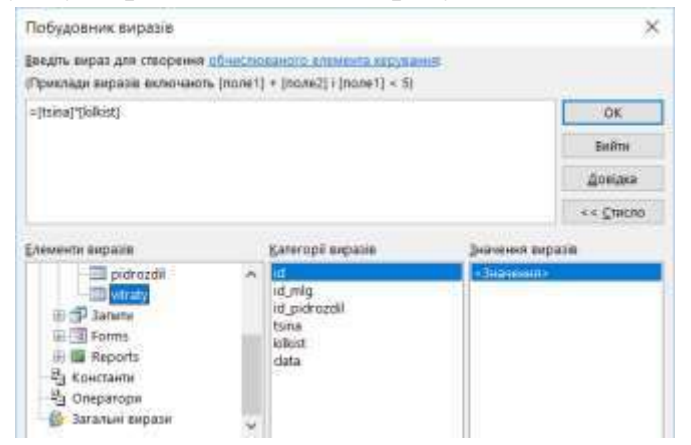

Рис.4.23 – Вікно "Побудовник виразів" у програмі MS Access.

В вікні властивостей виділеного елемента форми в закладці "Формат" можна встановити число знаків після коми в числі та інше (див. рис. 4.24).

| Аркуш властивостей<br>Тип вибору: Текстове поле |                           |  |  |  |  |
|-------------------------------------------------|---------------------------|--|--|--|--|
| Поле20                                          | $\boldsymbol{\times}$     |  |  |  |  |
| Формат<br>Дані<br>Подія                         | Уcі<br>Інші               |  |  |  |  |
| Формат                                          | Фіксований<br>́           |  |  |  |  |
| Кількість знаків після коми                     | 2<br>$\checkmark$         |  |  |  |  |
| Видимий                                         | Так                       |  |  |  |  |
| Відображати засіб вибору дати Для дат           |                           |  |  |  |  |
| Ширина                                          | 3,485см                   |  |  |  |  |
| Висота                                          | 0,575см                   |  |  |  |  |
| Згори                                           | 0,099см                   |  |  |  |  |
| Ліворуч                                         | 21,496см                  |  |  |  |  |
| Стиль тла                                       | Звичайний                 |  |  |  |  |
| Колір тла                                       | Тло 1<br>v                |  |  |  |  |
| marian control                                  | <b>Australian Control</b> |  |  |  |  |

Рис.4.24 – Вікно властивостей поля «Площа».

### **Перегляд даних таблиці**

Форма використовується для введення і редагування даних. Зміна поточного запису проводиться за допомогою кнопок прокрутки ( $\| \cdot \|$ ) або командою головного меню "Перейти", які дозволяють переглядати всі записи. Для введення нового запису необхідно перейти в останній пустий рядок.

Для перегляду даних у формі можна використовувати фільтри. Завдяки фільтрам можна відображати в формі тільки ті із записів таблиці, які задовольняють визначеним критеріям.

Фільтри зберігаються автоматично при збереженні форми. Таким чином, при повторному застосуванні форми можна знову використати збережений фільтр. Якщо це не потрібне, то необхідно видалити фільтр командою головного меню "Фільтр" або "Очистити всі фільтри".

- 1. Яке призначення форм?
- 2. Охарактеризувати основні моменти створення форм?
- 3. Яке призначення фільтрів у формі?
## **Практична робота № 15. Створення запитів у MS Access.**

**Мета роботи:** оволодіти практичними навиками створення та використання запитів у MS Access.

## **Порядок виконання роботи**

- 1. Завантажити Access, базу даних "Студенти".
- 2. Створити запити на вибірку:
	- cтуденти з роком народження більше 1994;
	- cтуденти з роком народження з 1990 по 2002;
	- cтуденти з області (область визначити самостійно), рік вступу 2016;
	- список студентів факультету (вказати конкретний факультет);
	- cтуденти 3 курсу всіх груп спеціальності (вказати конкретну спеціальність).
- 3. На підставі запитів з пункту 2 створити параметричні запити.
- 4. Створити перехресні запити:
	- кількість студентів по всіх областям за роком вступу з 2015- 2017р;
	- кількість студентів по кожній спеціальності по різним курсам.
- 5. Зберегти базу даних.

#### **Теоретичні відомості**

Запити дозволяють зв'язувати таблиці, що дає змогу створювати складні таблиці з серії маленьких або з великих таблиць робити маленькі. Таким чином, створюється аналог додаткових таблиць (віртуальних), котрі є лише в пам'яті комп'ютера і на диску не займають місце. Методи роботи з запитами такі ж як із таблицями.

Запити використовують для перегдяду, зміни і аналізу даних різними засобами. Запити також можна використовувати як джерело для форм, звітів і сторінок доступу до даних.

Типи запитів:

- запити на вибірку;
- запити з параметрами;
- перехресні запити;
- запити на зміну (видалення, оновлення або додавання записів в таблицю);

 запити SQL (запити на об'єднання, запити управління, підлеглі запити, запити до серверу).

Найбільш поширений запит – це запит на вибірку. Він відбирає дані з однієї або декілька таблиць, а потім відображає їх в необхідному порядку.

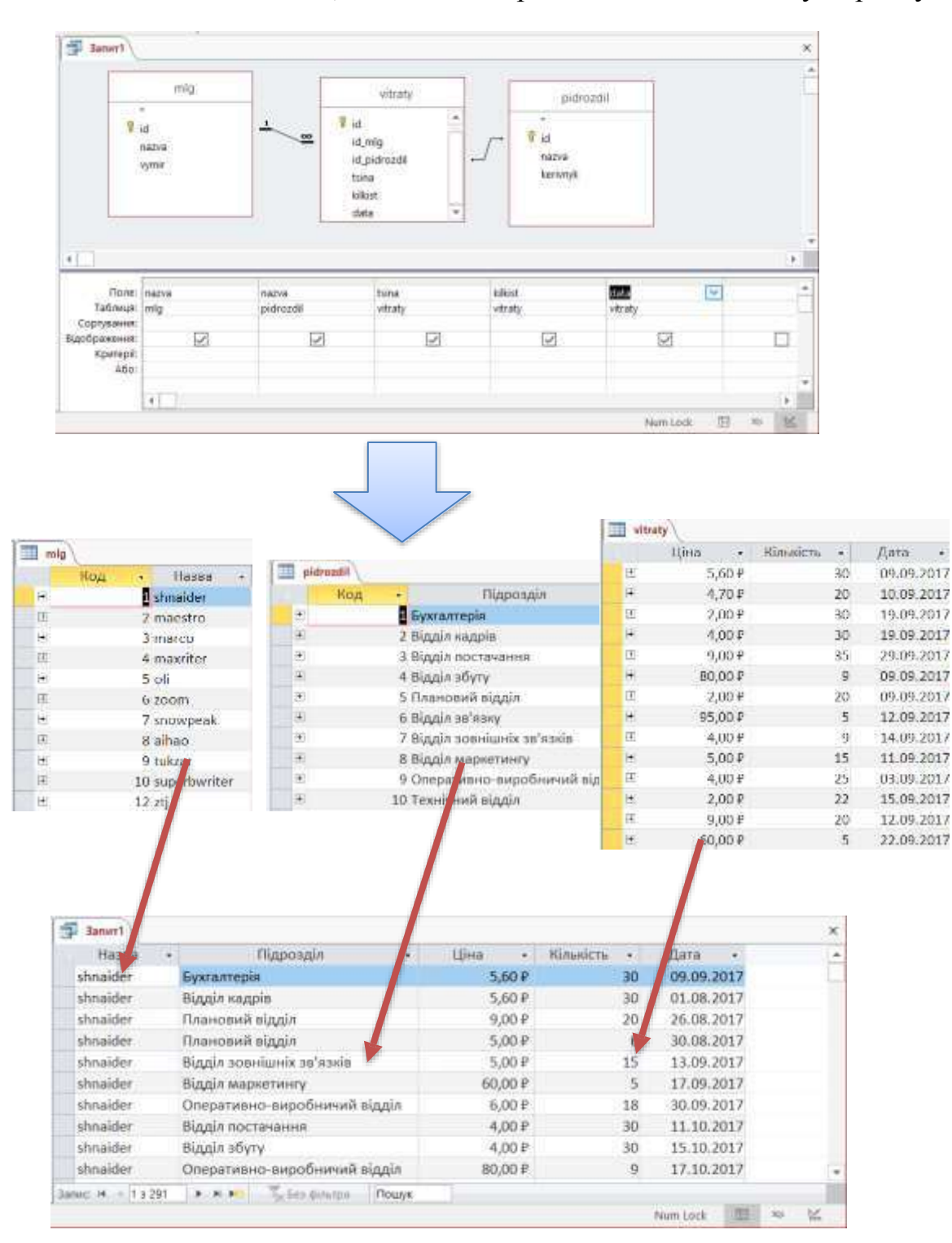

Рис.4.25 – Приклад використання запиту на вибірку з декількох таблиць.

Запит з параметрами — це більш гнучкий запит, який при використанні відображує в своєму діалоговому вікні запрошення ввести дані, наприклад, умови на дві дати. Тому ці запити часто використовують для створення форм і звітів.

Перехресні запити відображують результати статистичних розрахунків (суми, кількість записів і середні значення), які виконуються по даним із одного поля таблиці. Ці результати групуються по двом наборам даних, один із котрих розміщено у лівому стовпці таблиці, а другий - у верхньому рядку.

#### **Створення запитів в режимі конструктора (бланк QBE**)

Створення запитів ведеться стосовно умов відбору записів, які можуть бути досить різними.

#### **Таблиця 4.7.**

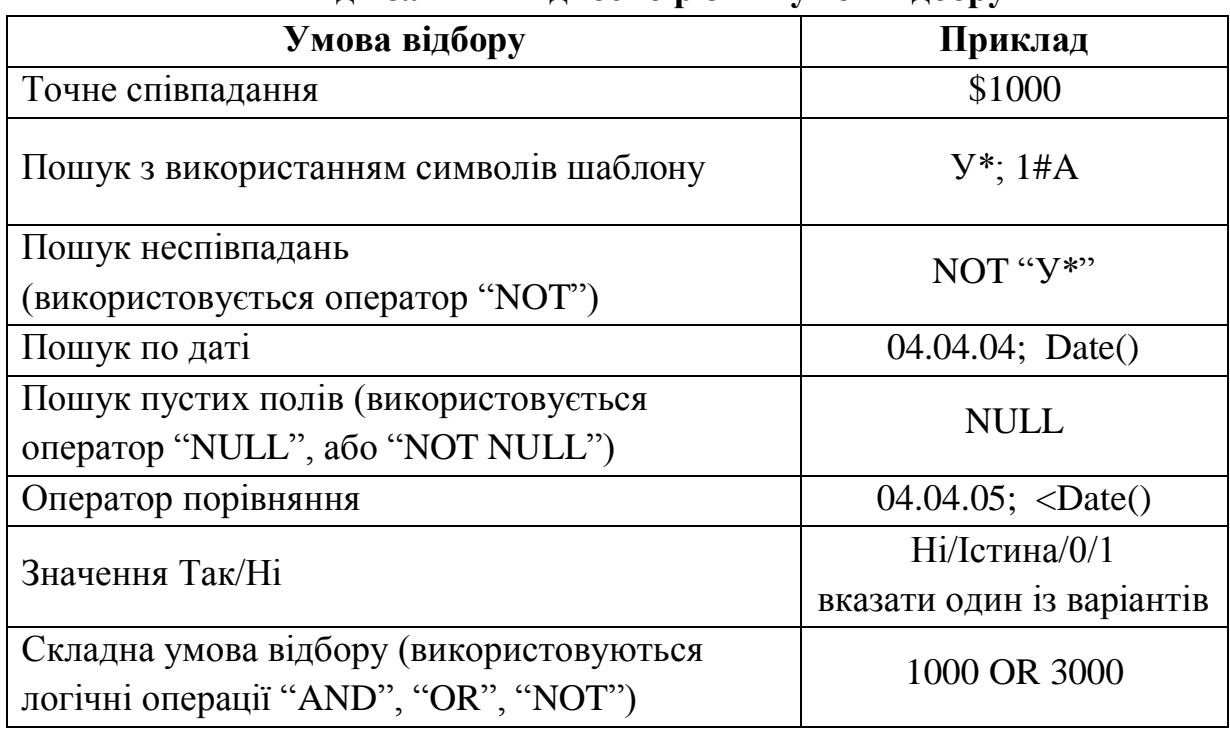

## **Види запитів відносно різних умов відбору**

#### **Таблиця 4.8.**

#### **Використання символів в умовах відбору**

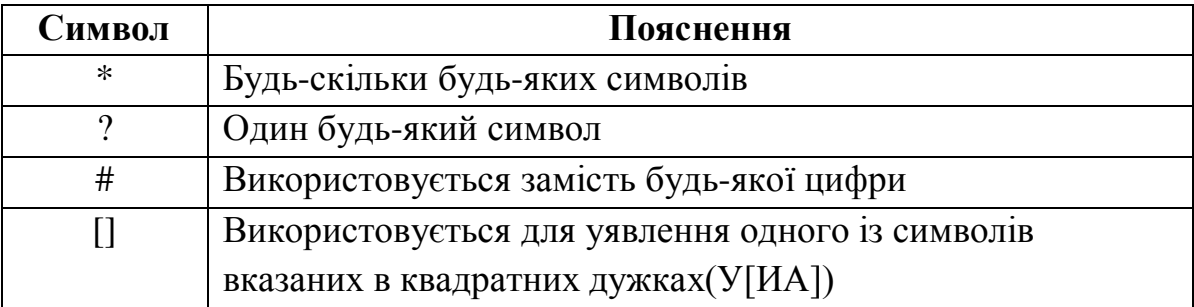

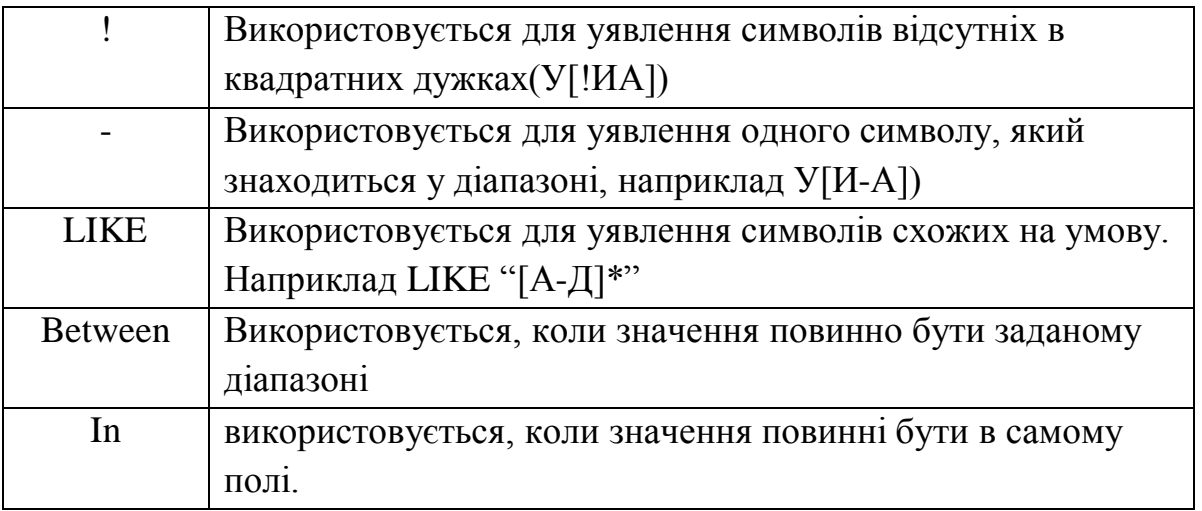

Для створення запитів необхідно виконати слідуючи дії:

- перейти на меню «Створити»;
- вибрати режим конструктора;
- вибрати таблиці, які потрібні для запиту (після кожної таблиці натискати кнопку "Добавити"). Натиснути кнопку "Закрити";
- якщо необхідні таблиці не були вчасно вибрані, то цю дію можна виконати за допомогою контекстного меню, яке викликається на верхній частини конструктора, де розміщуються вибрані таблиці;
- якщо треба створити зв'язок між полями різних таблиць робимо це за допомогою миші (переміщуємо поле з однієї таблиці на поле з другої таблиці). Результатом повинна бути лінія, яка показує зв'язок;
- вказати поля таблиць, які потрібні для формування запиту (рядок "Поле");
- перевірити наявність прапорця "Відображення" для кожного поля, яке хочемо відобразити в таблиці-результаті після виконання запиту;
- якщо необхідно відсортувати результат запиту по якому-небудь полю, то в рядку "Сортування" вказати порядок сортування;
- умови для запита вказуються в рядку "Критерії";
- перейти в режим подання таблиці.

В рядку Критерії можна застосовувати квадратні дужки з текстом питання або знак "?" (пусте питання), якщо при запиті необхідно задати запитання по даному полю (параметричний запит).

## **Контрольні запитання**

- 1. Яке призначення параметричних запитів?
- 2. Які існують типи запитів?
- 3. Якими засобами можна створити запит?

## **Практична робота № 16. Звіти в Microsoft Access.**

**Мета роботи**: оволодіти практичними навиками створення звітів та роботи з ними.

#### **Програма виконання роботи**

- 1. Завантажити Access.
- 2. Відкрити базу даних Студенти
- 3. Сформувати наступні звіти, де назви полів сформовані на українській мові:
	- звіт сформований "Майстром звітів" за списком всіх факультетів університету (ім'я звіту **Факультети**);
	- звіт по студентам окремого факультету з розрахунковим полем *Вік* (факультет вибрати самостійно, ім'я звіту **Студенти\_факультет**);
	- звіт по студентам з окремої області (область визначити самостійно, ім'я звіту **Студенти\_область**).
- 4. Зберегти базу даних.

#### **Теоретичні відомості**

#### **Створення звітів**

При роботі з базами даних досить часто необхідно обробляти та виводити інформацію на монітор або принтер. Це можна робити за допомогою звітів. У звіт користувач може вибирати данні з однієї або декількох таблиць чи запитів БД, робити необхідні обчислення та оформляти його в найбільш зручній формі. В Access можна використовувати зразки стандартних структур звітів (в основному це більш прості форми), або будувати свій звіт будь-якої складності. Якщо у користувача ще немає навиків побудови звітів, краще користуватись програмними засобами Access для побудови звітів, який називається ―Майстер звітів**"**.

Для побудови звіту необхідно:

- відкрити вікно файлу БД, вибрати меню «Створення»;
- в групі «Звіти» вибрати варіант побудови звіту:
	- *―Автозвіт‖ –* в вибрані або розрахункові поля видаються у звіті автоматично;
	- *―Конструктор‖*  побудова звіту користувачем;
- *―Майстер звітів‖* побудова звіту за допомогою програмних засобі Access;
- ―*Пустий звіт*‖– створюється повністю пустий звіт без даних;
- ―*Етикетки*‖ використовуються для підготовки адресних етикеток з наступним наклеюванням їх на поштові конверти для розсилки пошти.
- наприклад вибираємо варіант побудови звіту "Майстер звітів";
- вибираємо таблицю або запит та поля, з яких будемо використовувати інформація для побудови звіту;
- клацаємо на кнопці "Далі";
- відкриваються вікна для створення звітів, де вибираємо рівні групування (при необхідності), порядок сортування (при необхідності), вид та стиль макету звіта, ім'я звіту.

Опція "Перегляд звіту" – вказує, що на екран буде виведено результат роботи звіту побудованого за допомогою "Майстра звітів" (активна по замовчуванню).

Опція "Зміна структури звіту" - на екрані з'являється варіант побудованого звіту для внесення в нього змін користувачем. Залишаємо без змін та клацаємо на кнопці Готово, на екрані з'являється вікно результатів виконання звіту

## **Редагування звіту**

Для проведення змін у звіті необхідно виконати дії:

- 1. вибрати необхідний звіт;
- 2. натиснути кнопку "Конструктор". На екрані з'явиться звіт, який має розділи:
- *―Заголовок звіту/ Верхній колонтитул звіту‖* в цьому розділі може знаходитись заголовок звіту, відомості про дату та час. Висвітлюється один раз на початку звіту.
- *―Верхній колонтитулсторінки‖* використовується в основному для формування шапок (постійної інформації) вихідних звітів. Повторюється зверху кожної сторінки.
- *―Подробиці/ Область даних‖* основна область, де виводяться дані полів БД, розрахункові показники та інші дані. Повторюється для кожного запису.
- *―Нижній колонтитул сторінки‖* використовується для розміщення номерів сторінок та допоміжних даних. Повторюється внизу кожної сторінки.
- *―Примітки звіту/ Нижній колонтитул звіту‖* можна розміщувати підсумкові результати, допоміжні дані. Виводиться один раз вкінці всього звіту.

#### *Зміна розміру розділів у звіті*

Висоту кожного розділу звіту можна змінити, а ширина всіх розділів звіту однакова. При зміні ширини однієї області автоматично змінюється ширина всього звіту.

Для зміни ширини або висоти звіту необхідно встановити курсор мишки відповідно на нижній або правий край розділу, який змінюється. Курсор мишки при цьому повинен набути вигляд вертикальної або горизонтальної двонаправленої стрілки. Переміщуючи його в потрібному напрямі, змінюється і розмір розділу. Для того, щоб змінити висоту та ширину розділу одночасно, потрібно курсор мишки встановити в нижній правий кут розділу та повторити операції, які описані вище.

*Зміна розмірів, переміщення та редагування елементів звіту*

Кожний із розділів звіту складається з окремих прямокутників, заповнених даними. Цей прямокутник і називається елементом звіту. Для зміни розмірів елемента звіту необхідно: виділити його, натисканням на ліву кнопку мишки, підвести курсор до кута або краю прямокутника так, щоб курсор мишки набув форму двонаправленої стрілки. Переміщуючи курсор у потрібному напрямі, не відпускаючи ліву кнопку мишки, змінюємо розмір елемента звіту.

Для переміщення елемента звіту необхідно: виділити його, клацнувши на ньому лівою кнопкою мишки. Після цього переміщувати курсор по прямокутнику, доки він не набуде форми долоні. Це ознака того, що можна переміщувати елемент звіту. Переміщуючи курсор у потрібному напрямі, не відпускаючи ліву кнопку мишки, переміщуємо і елемент звіту.

#### **Контрольні запитання**

- 1. Яке призначення звітів?
- 2. Які існують розділи у звіті?
- 3. Як зберегти звіт в окремому файлі?
- 4. Пояснити методику редагування звітів.

## **Практична робота № 17. Створення презентацій PowerPoint.**

**Мета роботи:** оволодіти навиками створення презентаційних у програмі PowerPoint.

#### **Теоретичні відомості**

У процесі презентації бажано мати допоміжний ілюстраційний матеріал (графіки, таблиці, фотографії тощо) для досягнення більшої інформативності та візуальності матеріалу. Для створення відповідної презентації використовується програма PowerPoint.

## **Запуск програми Microsoft PowerPoint**

- завантажити операційну систему **Windows**;
- клацнути на кнопці "Пуск";
- у пункті меню ―**Програми"** вибрати підпункт **"Microsoft PowerPoint";**
- на екрані з'явиться заставка **PowerPoint**, потім вікно програми із запитом про варіанти роботи із презентацією (створити нову чи відкрити створену).

#### **Створення презентації**

При запуску PowerPoint на екрані з'являється діалогове вікно, де:

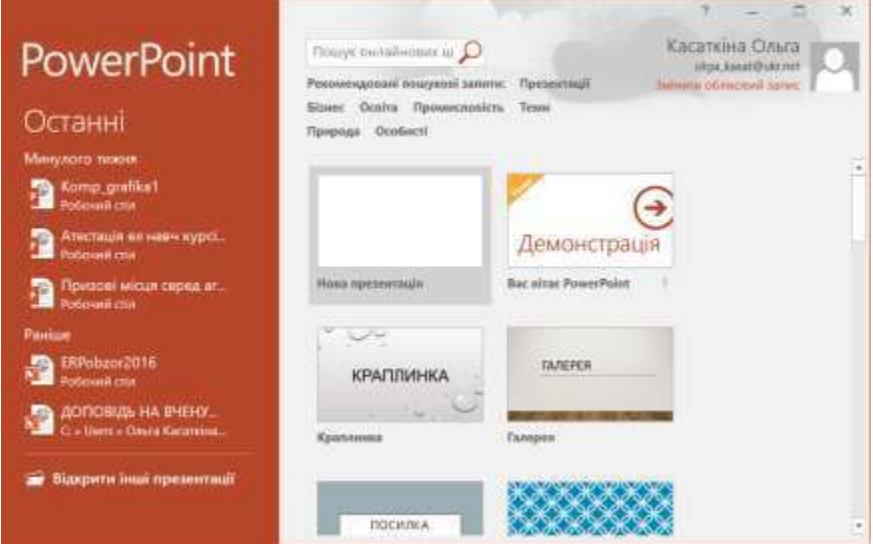

Рис.6.25 – Створення презентації в PowerPoint 2016.

**"мастер автозмісту"** – для відкриття презентацій, які були раніше створені та проглядались останніми чи збережених в іншому місці.

**"шаблони оформлення"** – для створення презентації власного змісту та послідовності матеріалу але з автоматичним фоновим оформленням слайдів презентації, шаблони яких є в бібліотеці програми.

**"пуста презентація"** – для створення презентації власного змісту та послідовності матеріалу, а також самостійним фоновим оформленням слайдів презентації.

## **Самостійне створення презентації**

- у пункті меню **"Файл"** вибрати підпункт **"Створити**‖;
- у лівій частині вікна, серед запропонованих варіантів, вибрати пункт **"Нова презентація"**;
- у меню **"Основне"** вибрати макет першого слайда;
- на екрані з'явиться перший слайд відповідно із вибраною структурою;
- виділяючи елементи структури слайда, наповнити їх відповідним змістом;
- для створення нового слайда презентації у пункті меню **"Основне"** вибрати підпункт "Створити слайд";
- у діалоговому вікні, що з'явиться, вибрати макет наступного слайда;
- повторити вищезазначені процедури з наповнення та створення слайдів.

## **Оформлення слайдів презентації**

Для забезпечення бажаного ефекту від презентації, слайди оформлюють відповідним кольоровим фоном, мультимедійними ефектами появи та зникнення слайда, звуковим супроводом тощо. Для оформлення фону новостворених слайдів чи зміни існуючого фону можна застосувати **"Шаблон оформлення"**, або самостійно вибрати колір, текстуру, узор оформлення фону слайда, тощо.

*Оформлення фону слайдів за допомогою ―Шаблону оформлення‖*

- створити слайд;
- у пункті меню **"Конструктор"** вибрати **"Тему**‖.

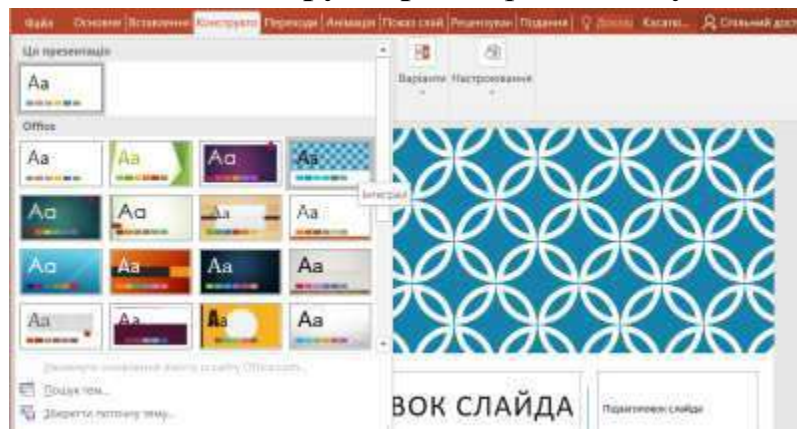

Рис.6.26 – Вибір теми презентації в PowerPoint 2016.

*Самостійне оформлення фону слайдів*

- створити слайд;
- у пункті меню **"Конструктор"** вибрати підпункт **"Формат тла"**;
- у діалоговому вікні, що з'явиться, розкрити список можливих варіантів фонів;
- у розкритому списку відмітити:
	- **"Суцільна заливка"** для вибору однотонного кольору фону слайда із палітри кольорів;
	- **"Градієнтна заливка"** для застосування градієнтної заливки фону;
	- **"Зображення або текстура"** для вибору текстури фону слайда, або використання власного графічного зображення як фону;
	- **"Заливка візерунком"** для вибору візерунку фону слайда;
	- **"Приховати зображення тла"** не відображати зображення тла;
	- **"Колір"** для вибору основного кольору фону слайда;
	- "Прозорість"– для вибору прозорості фону слайда у відсотках;
- натиснути кнопку **"Застосувати"** для застосування вибраного варіанта фону до одного слайда, або **"Застосувати до всіх"** - для застосування вибраного варіанта фону до всіх слайдів презентації.

#### **Режими представлення слайдів**

PowerPoint дозволяє проводити операції із слайдами у різних режимах. Створення слайдів, наповнення їх змістом, налаштування ефектів анімації на елементи слайда доцільно проводити в **"Звичайному"** режимі представлення слайдів.

Режим **"Сортувальник слайдів"** дозволяє відобразити презентацію на екрані цілком, переміщувати слайди, управляти ефектами зміни слайдів, проводити перегляд ефектів тощо. Готову презентацію переглядають у режимі **"Показ слайдів"**.

Для вибору режиму представлення слайдів необхідно у пункті меню **"Подання"** відмітити підпункт **"Звичайний"**, **"Подання структури"** або **"Сортувальник слайдів"** для вибору потрібного режиму представлення

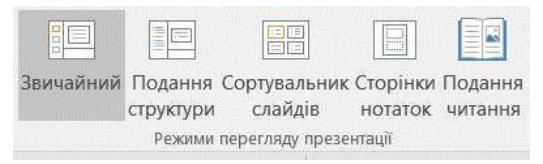

або клацнути на панелі інструментів по кнопках

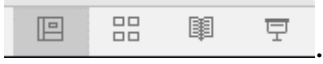

#### **Режим "Звичайний"**

У звичайному режимі представлення слайдів доцільніше за все виконувати такі операції:

#### *Заповнювати шаблони слайдів:*

виділити зону в структурі слайда, яку планується заповнити;

встановити параметри шрифту, яким буде заповнений заголовок або текстова зона;

для вставки графічного об'єкта із файла у пункті меню **"Вставлення"** вибрати підпункт **"Зображення"**, перейти на каскадне підменю і вибрати пункт **"З файлу"**.

 для вставки графічного об'єкта із бібліотеки кліпів двічі клацнути на іконці кліпу і вибрати необхідний;

#### *Налаштовувати анімацію на елементи слайда:*

у пункті меню **"Анімація"** вибрати підпункт **"Область анімації"**.

 у діалоговому вікні, що з'явиться відмітити ті елементи слайда, які будуть з'являтися на полі слайда з певним ефектом і у певній послідовності. Невідмічені елементи слайда з'являються одночасно із фоном слайда;

 у закладці **"Хронометраж"** у полі **"Порядок анімації"** вибрати елемент, анімацію на який необхідно налаштувати. За допомогою групи параметрів **"Анімація"** вказати метод запуску анімації, а також часовий інтервал, через який автоматично буде виконуватися ефект;

 для зміни послідовності появи елементів слайда на робочому полі, необхідно виділити потрібний елемент у списку елементів, кнопками встановити об'єкт у потрібне місце послідовності показу;

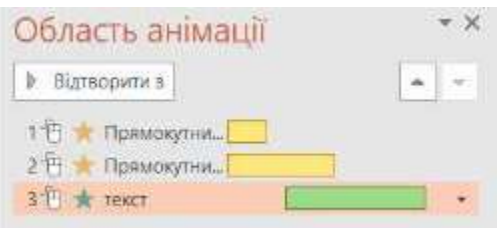

 у закладці **"Параметри ефектів"** можна додати до ефекту також звук, вказавши відповідний звуковий файл;

 у полі **"Поява"**, якщо ефект застосований до тексту, вказати порядок відображення тексту (всього відразу, по словам або по буквах);

 для ознайомлення з усіма проведеними змінами, необхідно клацнути на кнопці **"Відтворити"**. Налаштований ефект буде продемонстрований відповідно із всіма вказаними параметрами.

#### **Режим "Сортувальник слайдів "**

У режимі сортувальника слайдів доцільніше за все виконувати такі операції:

#### *Змінювати порядок проходження слайдів:*

 виділити і вирізати в буфер обміну слайд, який планується показувати в іншій послідовності;

 встановити курсор між слайдами, куди планується вставити вирізаний слайд;

вставити слайд із буфера обміну,

 або перетянути потрібний слайд в потрібне місце за допомогою мишки.

#### *Добавляти нові слайди:*

– меню "Основне" кнопка "Створити слайд";

 або виділити слайд, який передує новоствореному і натиснути **"Enter"**;

або за допомогою контекстного меню кнопка **"Новий слайд".**

#### *Копіювати слайди з однієї презентації в іншу:*

 встановити курсор між слайдами, куди будуть вставлені запозичені слайди;

у пункті меню **"Основне"** вибрати підпункт **"Створити слайд"**;

 у діалоговому вікні, що з'явиться, вибрати пункт **"Повторне використання слайдів"** і знайти в структурі дисків і папок файл з презентацією, слайди з якої необхідно вставити;

 у діалоговому вікні, що з'явиться, у полі **"Виберіть слайди"** відмітити необхідні слайди і натиснути кнопку **"Вставити"**.

#### *Видаляти слайди:*

 утримуючи натиснутою клавішу **<Ctrl>**, виділити необхідні слайди;

натиснути клавішу **<Delete>**.

*Створювати ефекти зміни слайдів:*

 виділити слайд або групу слайдів, утримуючи натиснутою клавішу **<Ctrl>**;

 у пункті меню **"Переходи"** вибрати у полі **"Ефекти"** із списку вибрати необхідний ефект зміни слайдів;

 у області **"Хронометраж"** відмітити: **"клацання кнопки миши"** – для зміни слайдів за допомогою клацання клавішею миші, **"Після"** – для зміни слайдів автоматично через вказаний на числовому покажчику проміжок часу;

 натиснути кнопку: **"Застосувати до всіх"** – для застосування ефекту до всіх слайдів презентації.

#### *Створювати автоматичний циклічний показ презентації:*

 попередньо встановити на кожний слайд презентації функцію автоматичної зміни слайдів (див. попередній пункт);

 у пункті меню **"Показ слайдів"** вибрати підпункт **"Настрювання презентації"**.

 у діалоговому вікні, що з'явиться, у полі **"Показ слайдів"** відмітити **"Автоматичний (увесь екран)" (**опція **"Безперервний цикл")**. При включенні режиму **"Показ слайдів"** презентація буде циклічно повторюватися до моменту натиснення клавіші **<Esc>**.

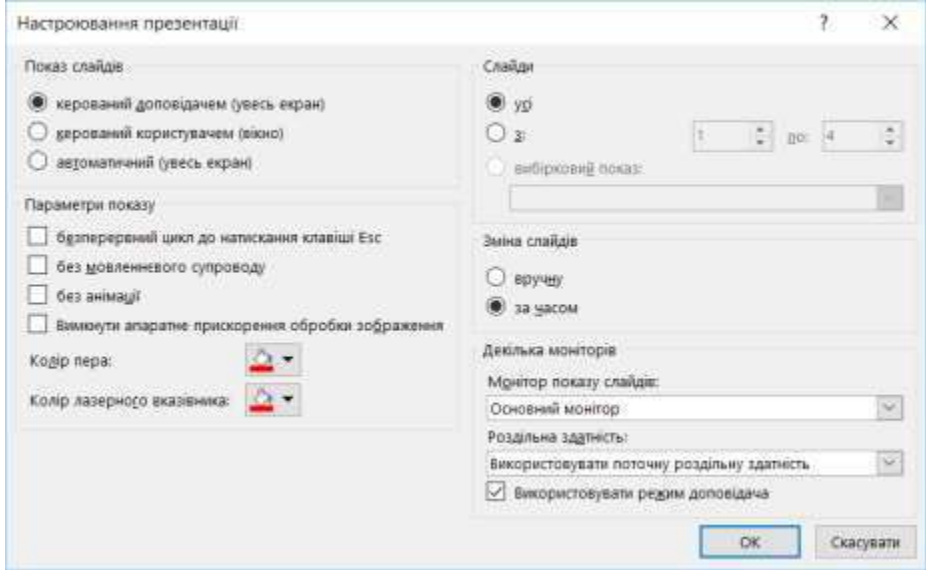

Рис.6.27 – Налаштування циклічного показу анімації в PowerPoint 2016.

#### *Приховувати слайди*

У випадку, коли не всі слайди презентації потрібні для показу на даний момент, їх можна помітити як приховані. Приховані слайди відображаються в усіх режимах, за винятком режиму перегляду слайдів. Щоб приховати слайди, необхідно:

 виділити необхідні слайди і клацнути на кнопці **"Приховати слайд"** з констектного меню.

 номери прихованих слайдів будуть поміщені в квадратну рамку, перекреслену по діагоналі.

#### **Режим "Показ слайдів"**

На будь-якому етапі створення презентації в PowerPoint можна переглянути в режимі реального показу окремі слайди або всю презентацію.

## *Запуск презентації на перегляд*

Виділити слайд, з якого планується початок показу презентації у будь-якому з режимів, у пункті меню **"Показ слайдів"** клацнути по кнопці **"З поточного"**, при цьому на екрані буде запущене слайд-шоу. Для виходу з режиму показу слайдів використовується клавіша **<Esc>**.

Після завершення слайда-шоу презентація відобразиться у тому режимі, з якого вона була запущена на показ.

### **Програма виконання роботи**

- 1. Вибрати тему презентації.
- 2. Підготувати вихідну графічну (звукову, відео) інформацію в цифровому вигляді, яка буде використана при створенні презентації.
- 3. Завантажити програму PowerPoint.
- 4. Створити презентацію на визначену тему з використанням текстової, графічної, (звукової, відео) інформації обсягом 6 – 10 слайдів.
- 5. Створену презентацію представити у двох варіантах показу: перший зміна слайдів по клацанню миші, другий – постійний показ слайдів по замкненому циклу з інтервалом показу слайдів 4 секунди.

## **Контрольні запитання**

- 1. Як створити презентацію на основі шаблону змісту?
- 2. Як застосувати шаблон оформлення презентації?
- 3. Як налаштувати анімацію елементів слайда?
- 4. Як оформити фон слайда презентації?
- 5. Як створити автоматичний показ презентації?
- 6. Як створити і зберегти презентацію?
- 7. Який форомат файлів у MS PowerPoint?
- 8. Скільки способів стоврення презентації?
- 9. Що таке Режими перегляду презентацій?
- 10. Як вставити слайд? Що таке Розмітка слайдів?
- 11. Як працювати з таблицями у MS PowerPoint?
- 12. Які типи організаційних діаграм виділяють у MS PowerPoint??
- 13. Вставка обєктів з бібліотек. Формули. Кліпи. Флеш-ролики.
- 14. Зразок слайдів. Зразок нотаток. Колонтитули.
- 15. Які правила використання Анімації?
- 16. Параметри управління презентацією.
- 17. Гіперпосилання у слайдах.
- 18. Управляючі кнопки у презентації.
- 19. Налаштування показу презентації.
- 20. Розміщення презентації у Інтернет.

# **ДОДАТКИ ДЛЯ ВИКОНАННЯ ПРАКТИЧНИХ РОБІТ**

## **Додаток 1**. Кодування математичних операцій в MathCAD

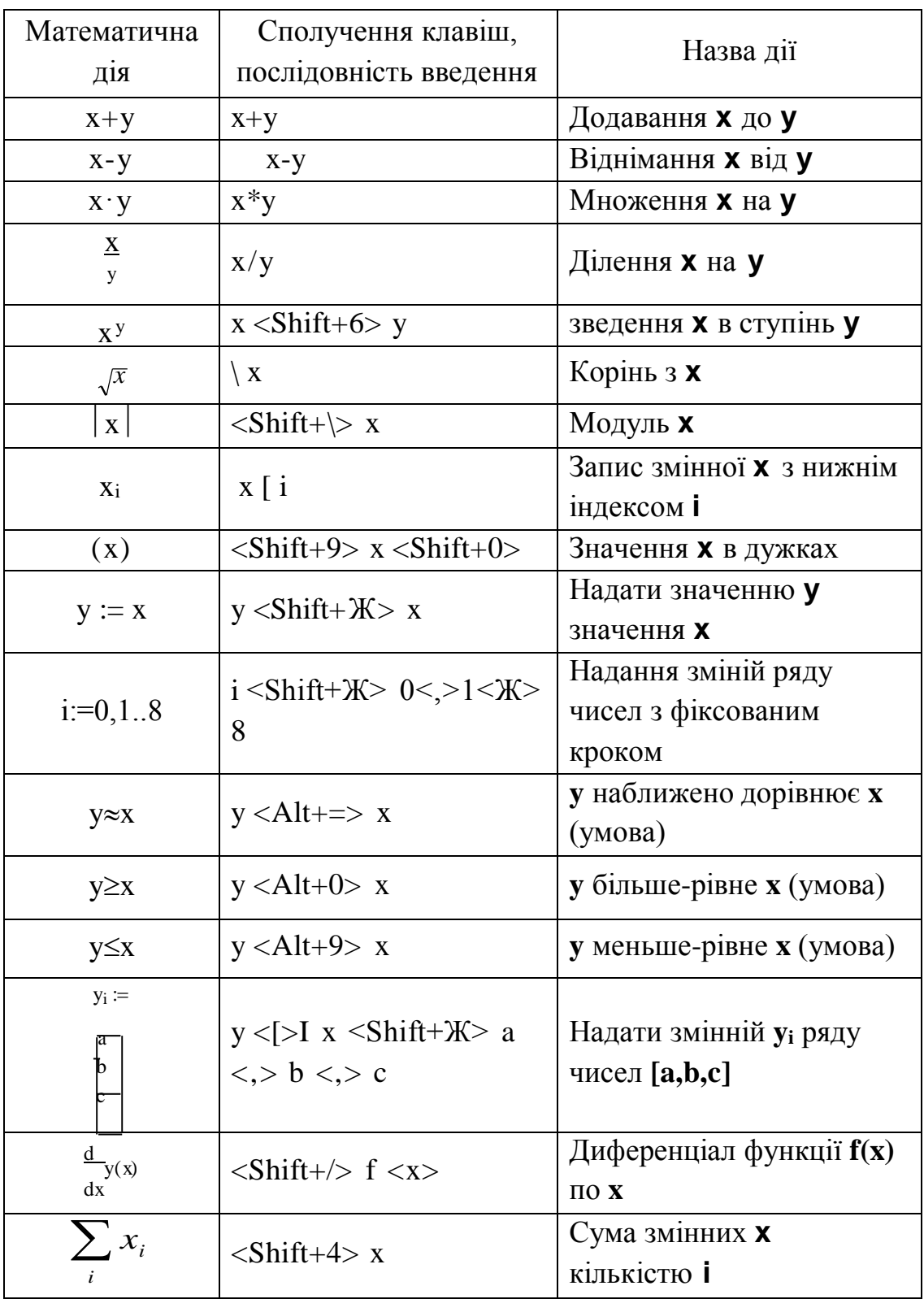

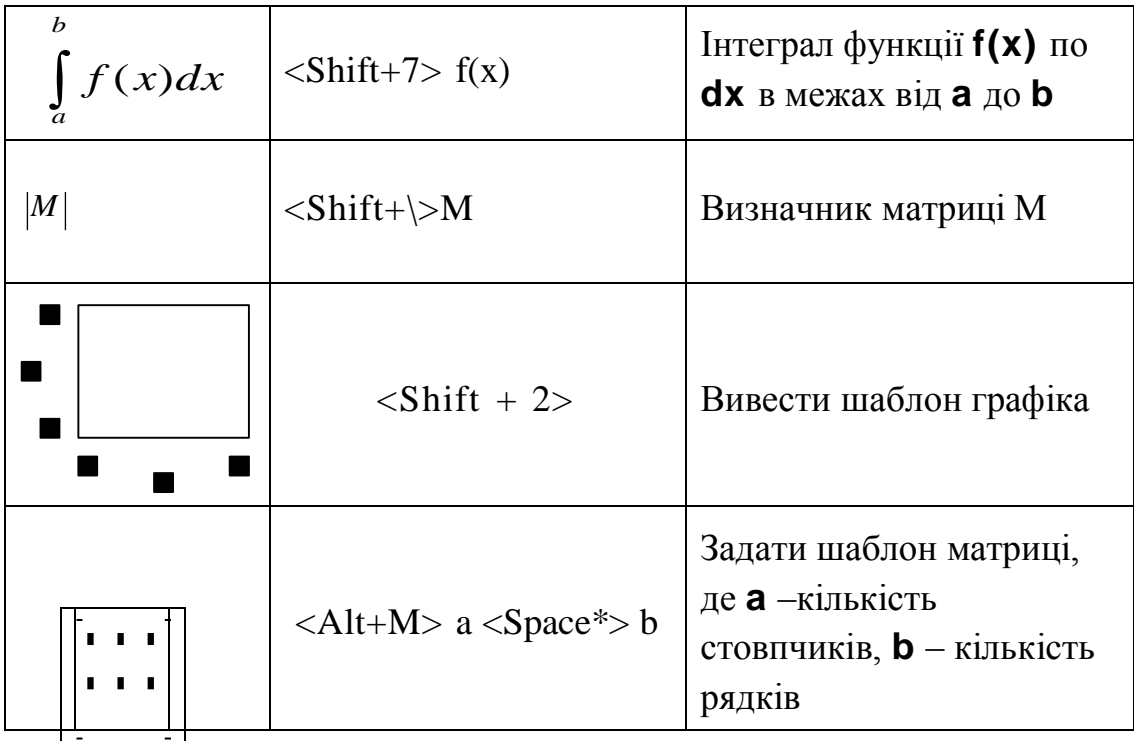

Кодування команд меню та панелі інструментів за допомогою клавіатури

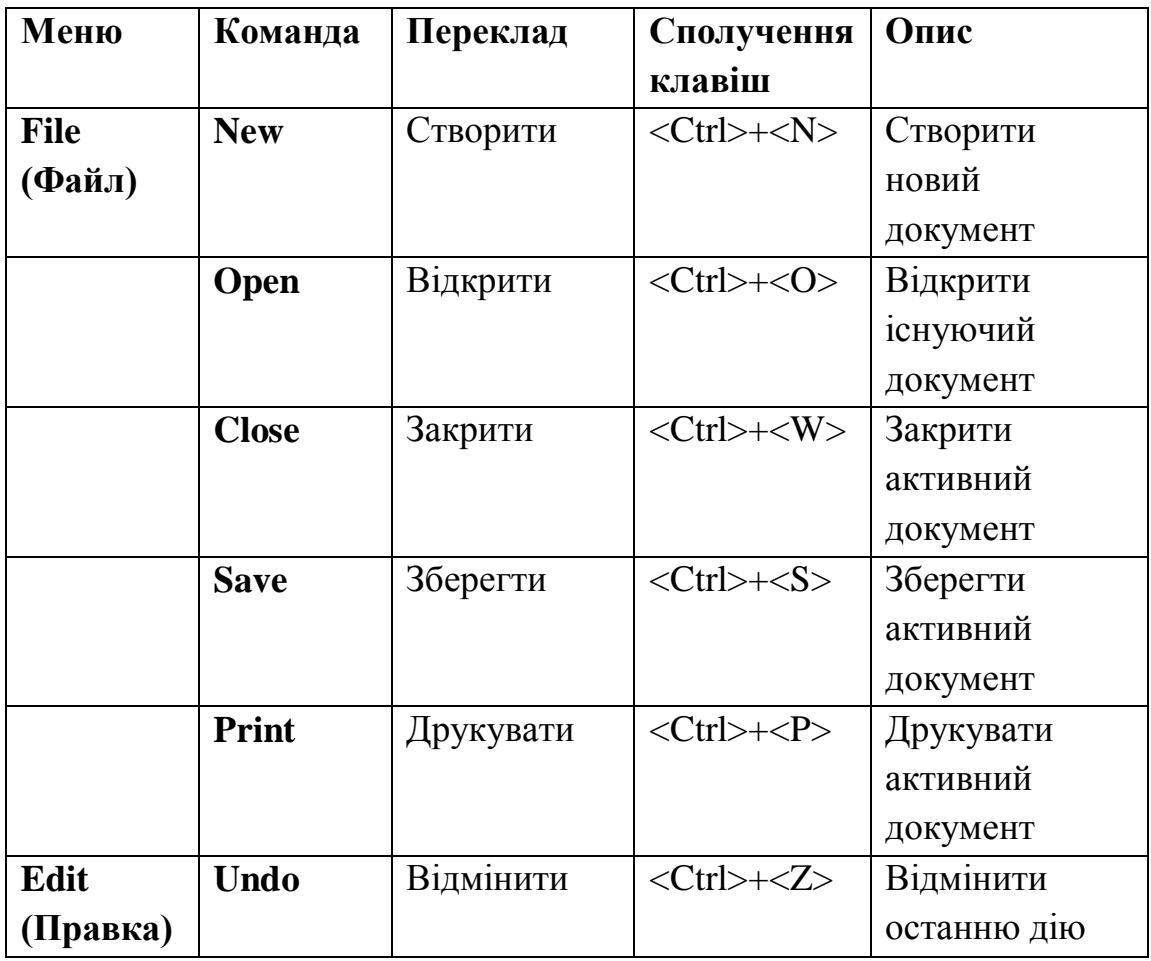

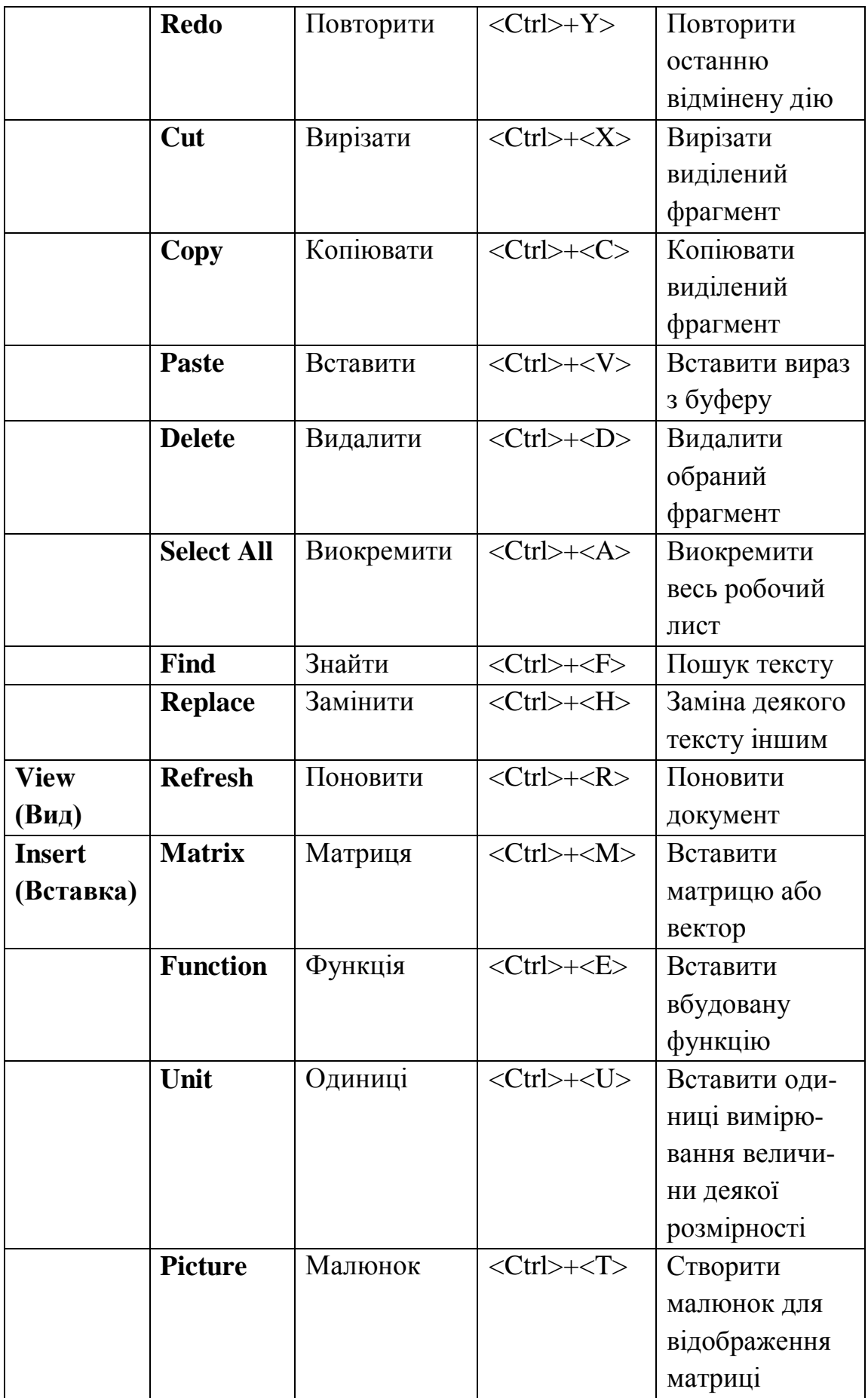

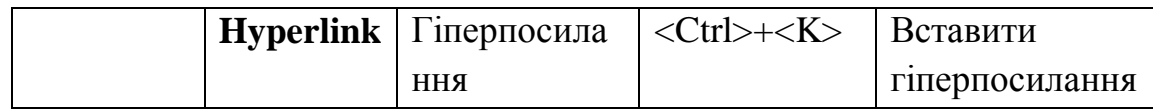

# **Додаток 6.** Адреси пошуково-інформаційних серверів

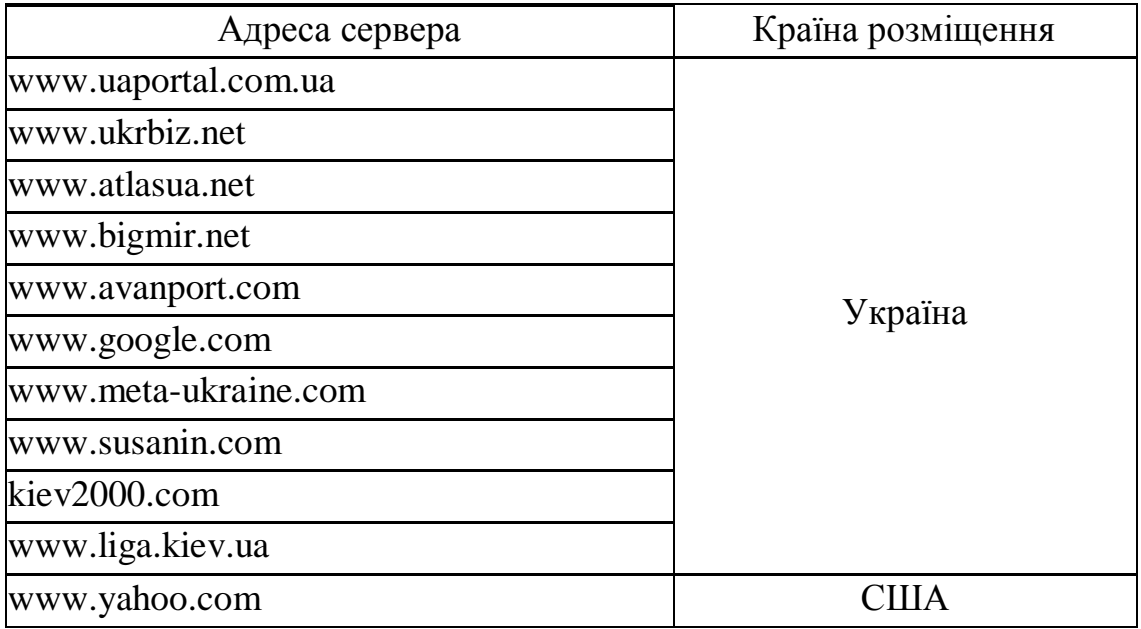

# **Додаток 7.** Адреси поштових серверів

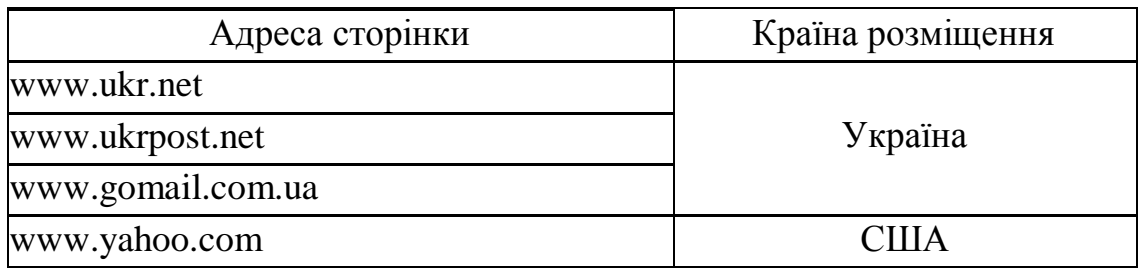

## **СПИСОКЛІТЕРАТУРИ**

#### **Основна література**

1. Інформатика [підручник] / Глазунова О.Г., Касаткін Д.Ю., Осипова Т.Ю., Касаткіна О.М. // НУБіП України, Київ, Видавничий центр Компрінт. 2019. 412 с.

2. Касаткін, Дмитро Юрійович. Інформатика і системологія : підручник для студентів ОС "Бакалавр" спеціальності "Екологія" / Д. Ю. Касаткін, А. І. Блозва, О. М. Касаткіна ; Національний університет біоресурсів і природокористування України. - К. : ЦП "Компринт", 2017. - 412 с. - ISBN 978-966-929-530-9

3. Касаткін Д.Ю., Глазунова О.Г., Блозва А.І., Касаткіна О.М. «Практикум з інформатики». Навчальний посібник Київ: ЦП «Компринт», 2017. 382 с.

4. Інформаційні системи і технології в обліку та аудиті [підручник] / В. Д. Шквір, А. Г. Загородній, О. С. Височан. Четверте видання, доопрацьоване і доповнене. Львів: Видавництво Львівської політехніки, 2017. 404 с.

#### **Допоміжна література**

1. Швиденко М.З. «Інформатика та комп'ютерна техніка» Підручник. [для студ. екон. спец. вищих навч. закладів] Київ: Інтерсервіс, 2014. 647 с.

2. Кузьмінська О.Г., Попов, О.Є. /Інформатика. Методичний посібник з виконання самостійної роботи для підготовки фахівців економічних напрямів заочної форми навчання. Київ.: ТОВ «Аграр Медіа Груп», 2012. 90 с.

#### **Інформаційні ресурси в мережі Інтернет**

1. Служба підтримки Windows. URL: https://support.microsoft.com/uk-ua

2. Курс лекцій з дисципліни "Основи інформаційних технологій". URL: http://www.informatuka.info/index.php

3. Дистанційні курси "Word та Excel: інструменти і лайфхаки" на платформі Prometheus URL: https://edx.prometheus.org.ua/courses/course- v1:DNU+PRIN-101+2017\_T1/about

4. Дистанційні курси "Цифрові комунікації в глобальному просторі" на платформі Prometheus [URL:https://courses.prometheus.org.ua/courses/course:](https://courses.prometheus.org.ua/courses/course)

Prometheus+ITArts101+2017\_T1/about